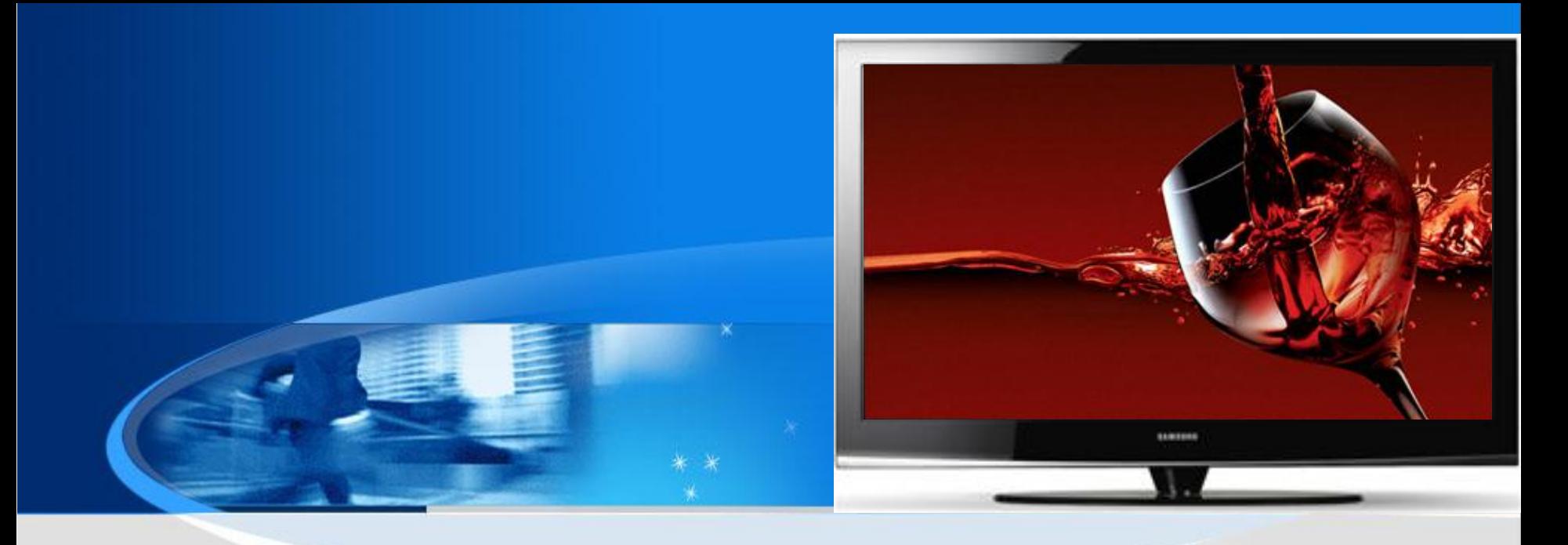

# PDP Training Manual<br>Carrel 6 P416

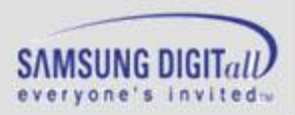

**SAMSUNG Electronics** 

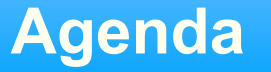

- **1. Introduction to PDP**
- **2. Manufacturing & Structure of Panel**
- **3. PDP Driving Characteristics**
- **4. CARNELIAN Training**
- **5. Trouble shooting**
- **6. CIRCUIT DIAGRAM**

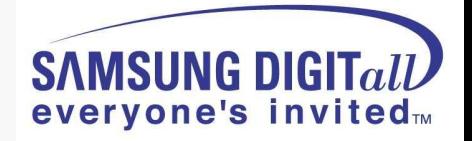

# **1. Introduction to PDP**

**● Concepts of PDP**

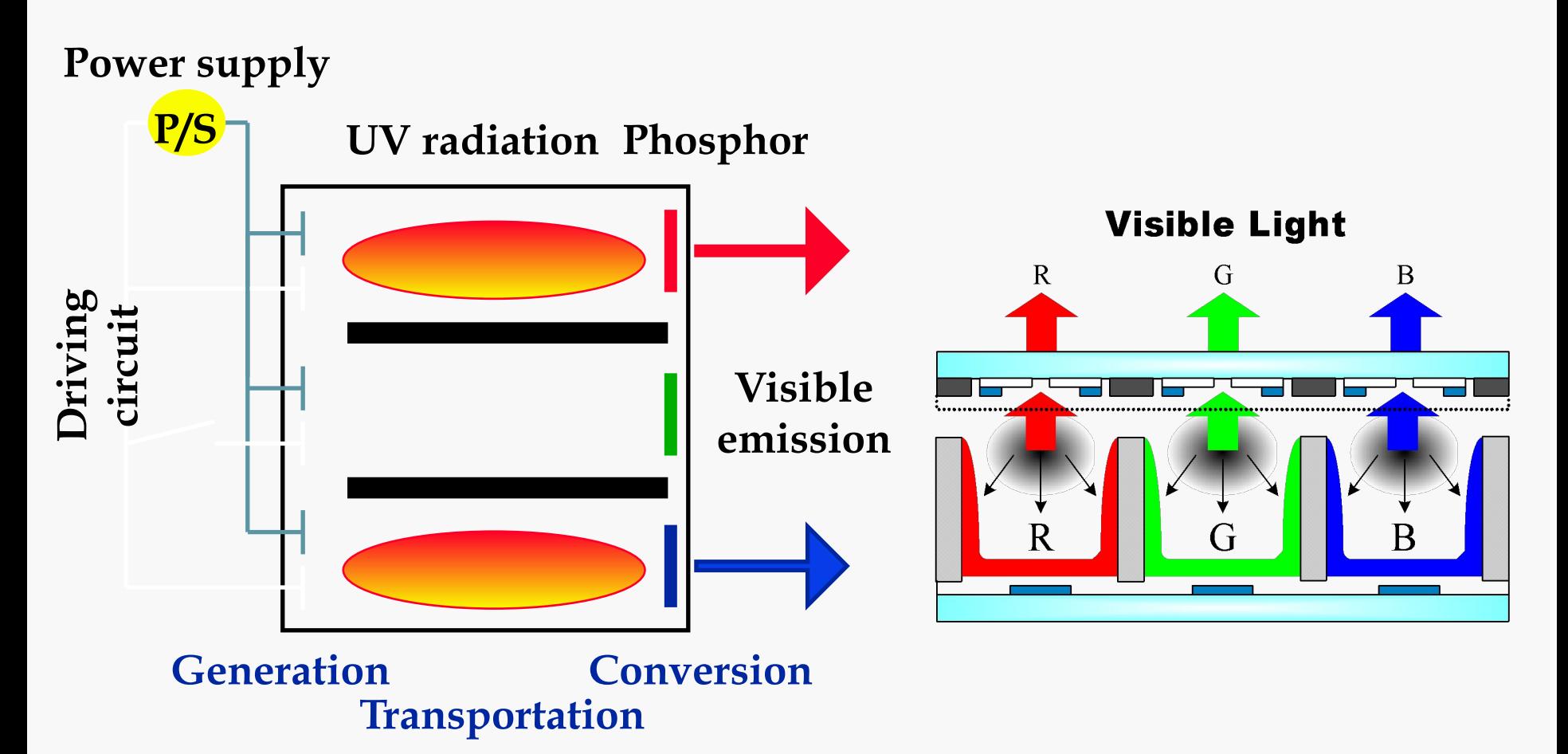

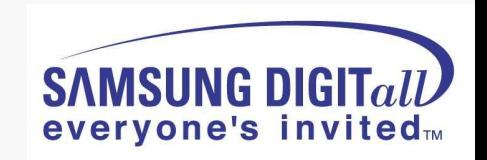

## **● Fluorescent Lamp and PDP**

**Principle of PDP light emission is the same as fluorescent lamp. 2 pieces of glass plates are placed with a small gap of 0.1mm, which is filled with discharge gas, and one of the glass plate has a transparent electrode. When 100 and several ten V of voltage is applied to the electrodes, discharge starts and generates UV light. This UV light reaches to the other glass plate on which phosphors (R,G,B) are pasted, and the phosphors convert UV light to visible light.** 

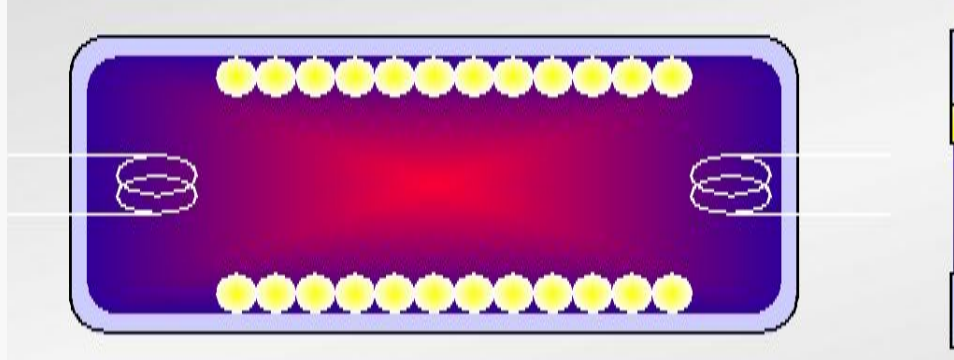

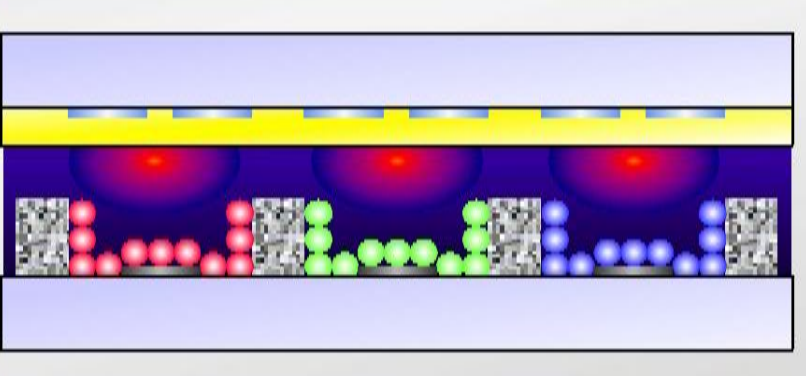

**< Fluorescent lamp > < PDP >**

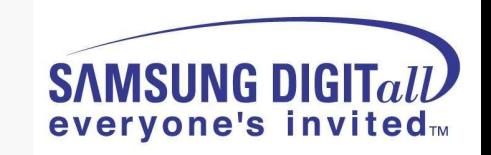

## **● History of PDP**

### **2'nd Generation**

### **1'st Generation**

### **Preceding**

**Size : 20 inch Price : \$30~\$50/inch Efficiency : 0.5-1 lm/w Use : Business**

**Upgrading Basic Technique**

**Size : 20-50 inch Price : \$20~\$30/inch Efficiency : 1-1.2 lm/w Use : High-Income bracket/Business Definition : PJTV FAN Noise : 35-45 db**

**Upgrading Mass Production Technique** **Size : 30-60 inch Price : \$10~\$20/inch Efficiency : 1-2 lm/w Definition : CRT Grade FAN Noise : Under 30db / No Fan Use : High-Income bracket Business**

*Establishing Mass* **Production Technique** **Size : 30-80 inch Price : Under \$10/inch Efficiency : 2-5 lm/w Use : Public Definition : CRT Grade FAN Noise : No Fan**

**3'rd** 

**Generation**

**New Production Technique**

SAMSLING DIGI

**everyone's invited**TM

*19 94 19 95 19 96 19 97 19 98 19 99 20 00 20 01 20 02 20 03 20 04 20 05 20 06 20 07 20 08*

**● Merits & Demerits of PDP**

### **< Merits >**

- **Thin Type TV**
- **Large Scale : 80" possible**
- **Light Weight (42" Scale)**
	- **: PDP 30kg / CRT: over 100kg**
	- **: LCD 40" 32Kg**
- **Wide Angleview**
- **High Definition**
	- **: cell pitch 0.1mm**
- **Not-Sensitive to Magnetic Field**
- **Full-color**
- **Good Non linerity**
	- **: No need for TFT like LCD**

### **< Demerits >**

- **High Power Consumption**
- **Low Brightness**
- **High Cost**
- **Low Lighting Efficiency**
- **Image Retention**
- **Operation Temperature**
- **Acoustic Noise of Driving**

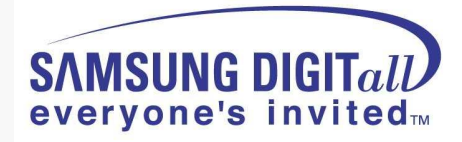

# **Manufacturing & Structure of Panel**

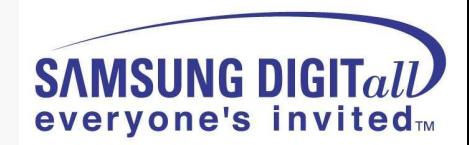

# **2. Manufacturing & Structure of Panel**

### **● Cell Structure of Panel**

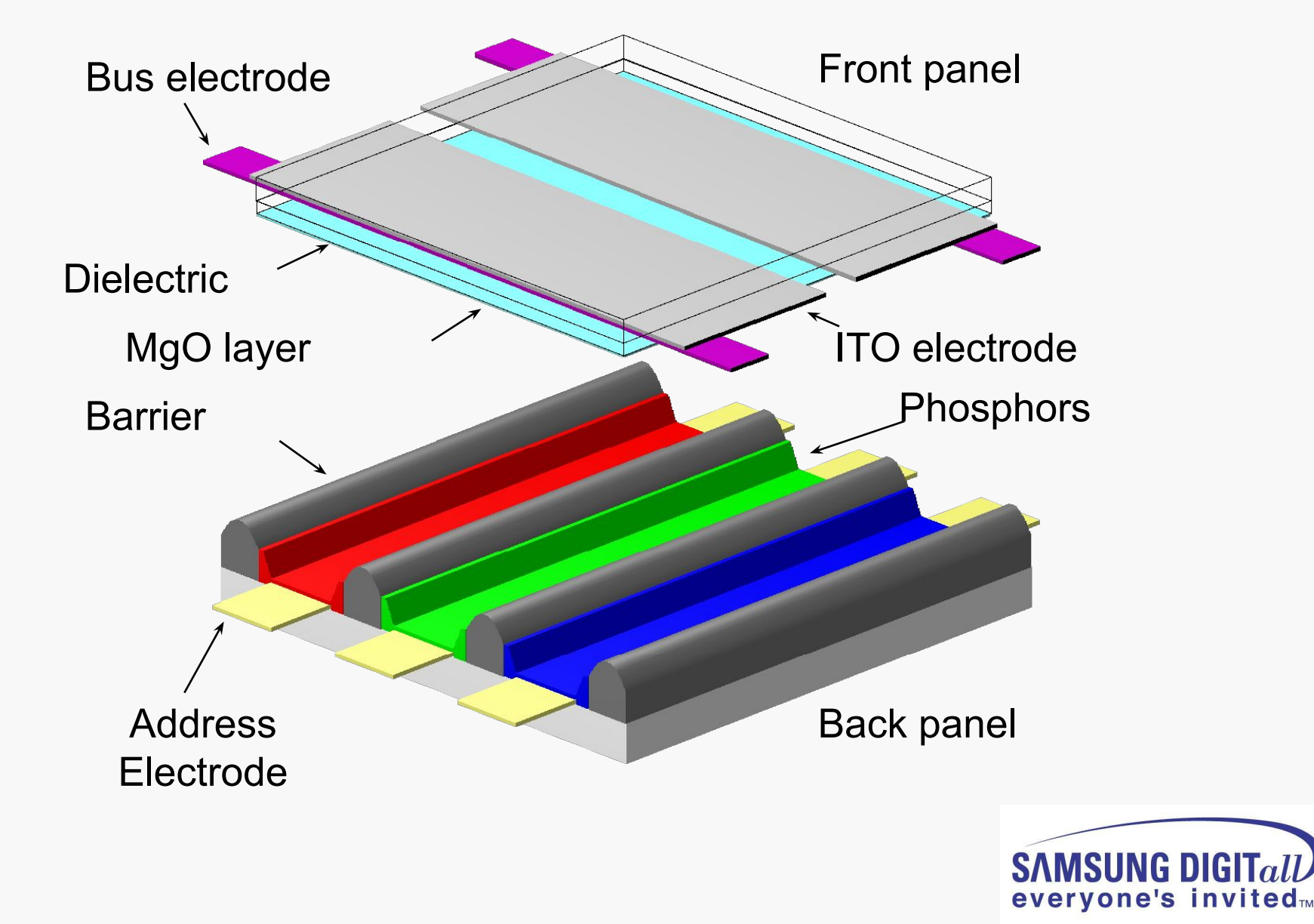

**● Cell Structure of Panel**

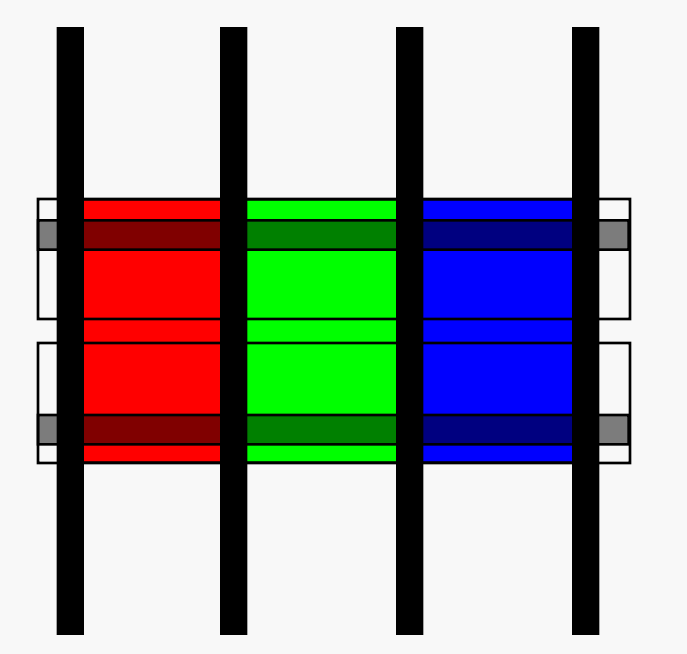

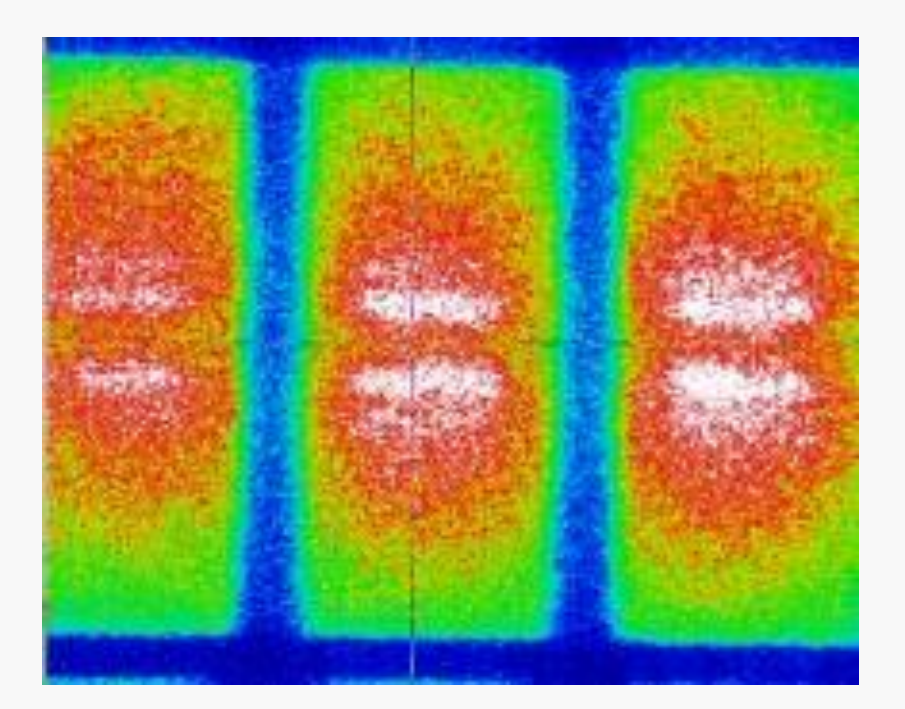

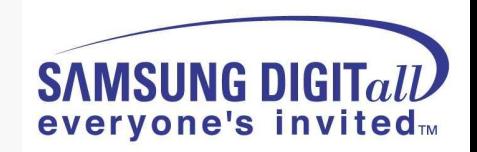

### **● Electro Arrangement of PDP(SDI Panel - SD)**

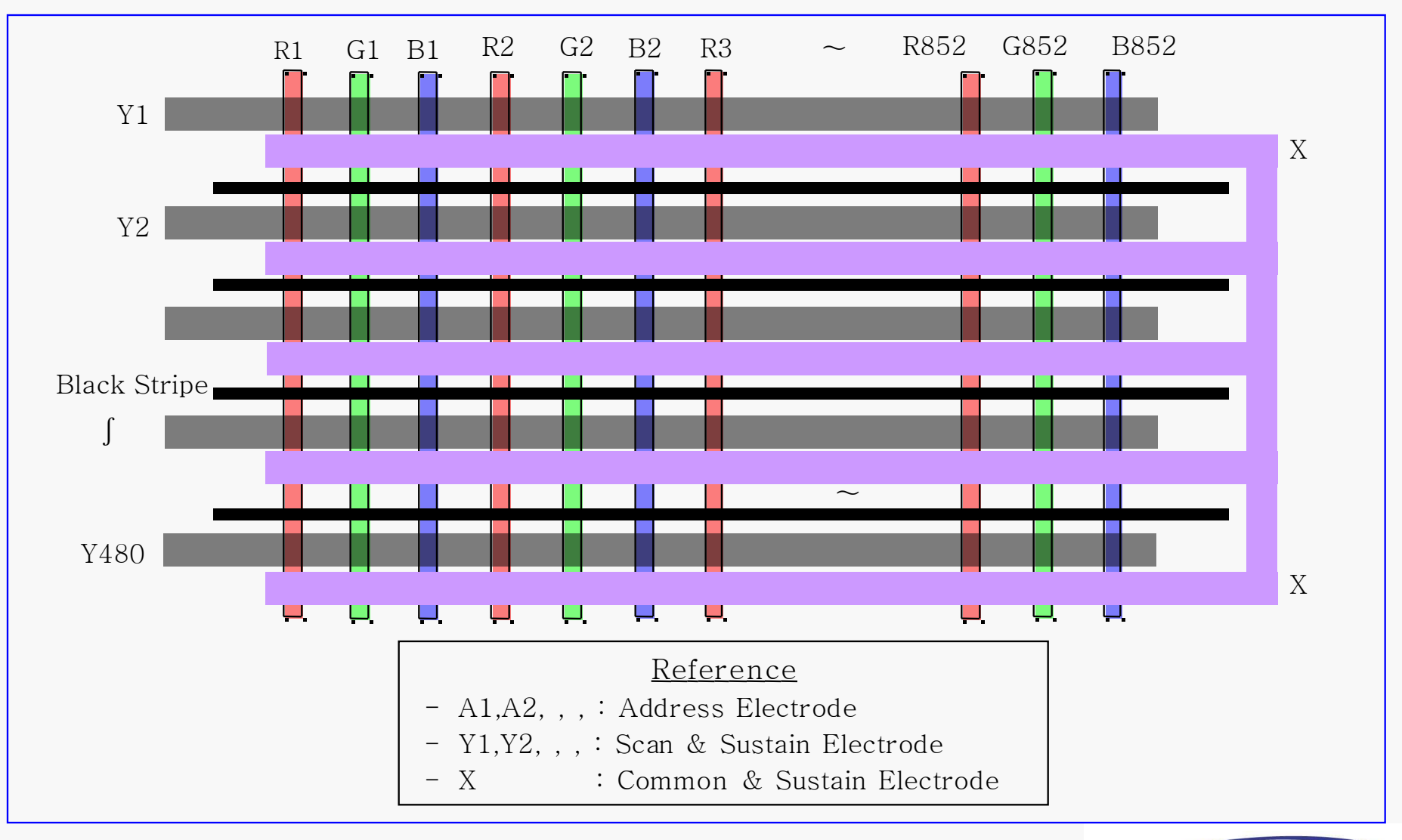

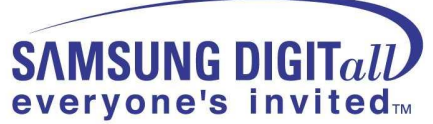

# **● Function of each PDP Cell Components**

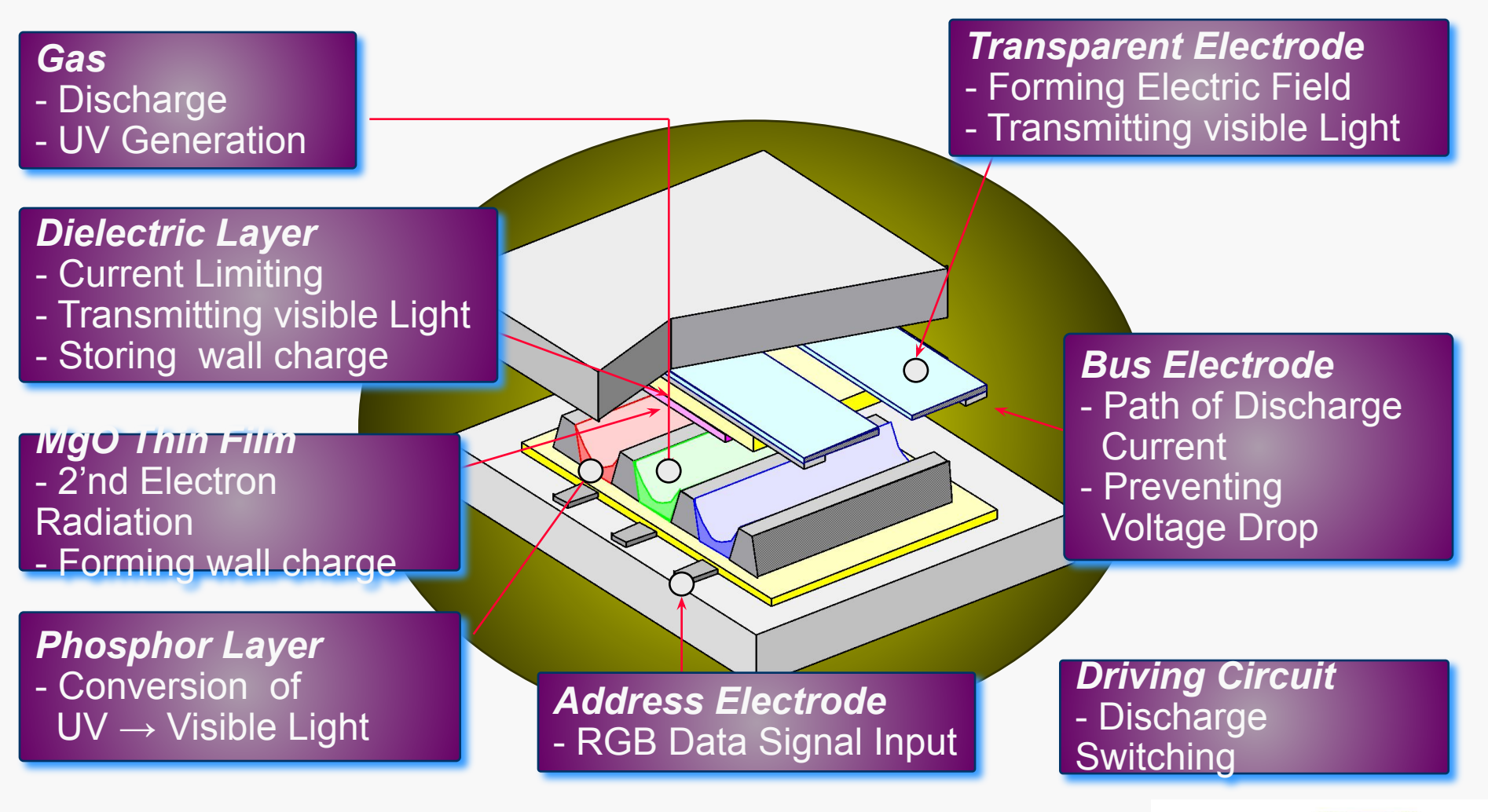

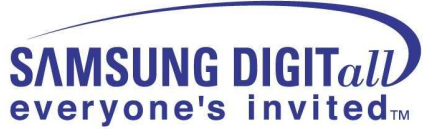

# ● **Process of Panel Manufacturing**

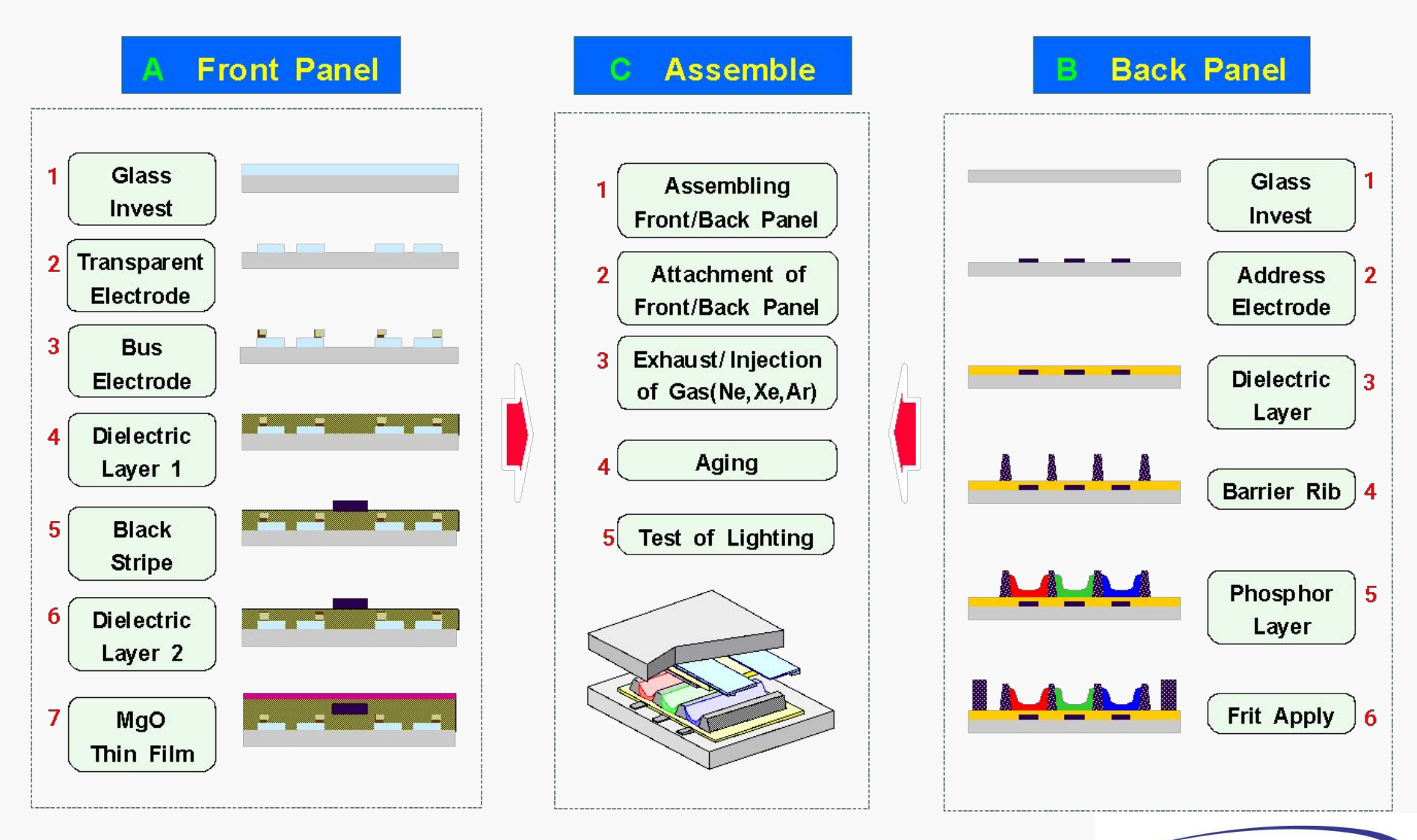

**SAMSUNG DIGITalL** everyone's invited™

# ● **Process of Panel Manufacturing**

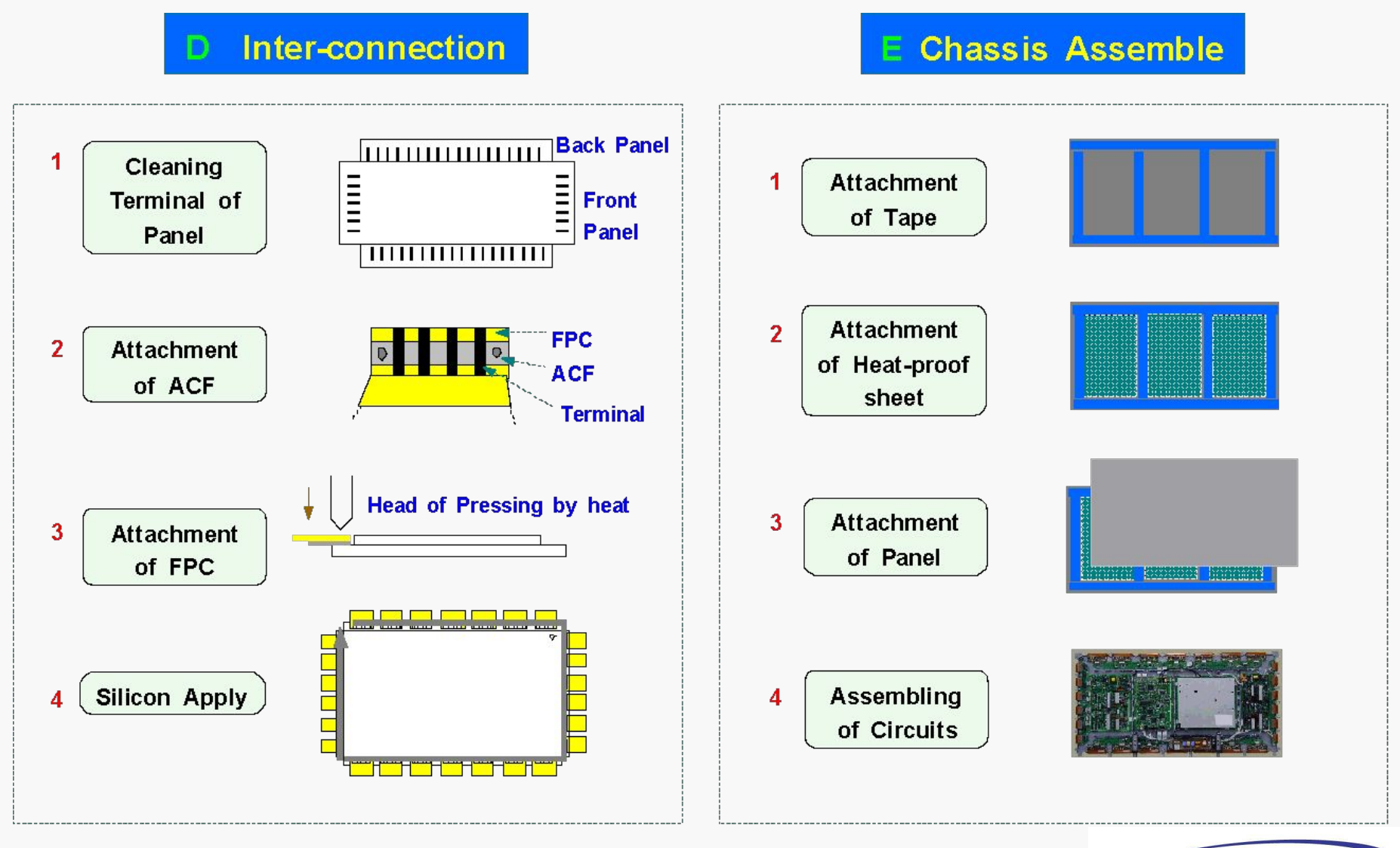

**SAMSUNG DIGITALL** everyone's invited™

# **PDP Driving Characteristics**

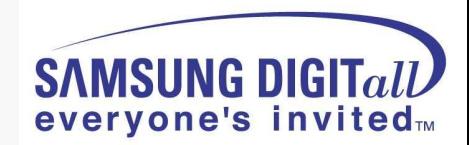

# **3. General PDP Driving Characteristics**

### ● **Function Description by board - 1**

### ■.**SMPS(Switching Mode Power Supply)**

: It is the supplier to provide voltage and current to work the drive voltage and panel in each board.

### ■.**X-MAIN BOARD**

 : It makes the drive wave form by switching FETs to Timing Controlle coming from logic-board and supplies X electrode of panel with the drive wave form via connector.

#### ■.**Y-MAIN BOARD**

 : It makes the drive wave form by switching FETs to Timing Controller coming from the logic-board and provides Y electrode of panel with the drive wave form via Scan Driver IC on Y buffer board in order.

### ■**.LOGIC MAIN BOARD**

 : It process image signal and performs buffering of the logic-main board (to create XY drive signal and output) and the address driver output signal.

Then it supplies the output signal to the address driver IC(COF Module).

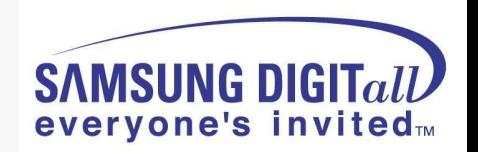

### ● **Function Description by board - 2**

■.**LOGIC BUFFER(E,F)** : It delivers the data signal and control signal to the COF.

#### ■.**AC Noise Filte**r

 : It has functions to remove noise(low frequency) coming from AC LINE and prevent surge. It gives serious effects on the safety regulations (EMC, EMI) according to AC filter.

#### ■.**COF (Chip on Flexible)**

 : It impress the Va pulse to the address electrode in the address section and forms the address discharge by electric potential difference with scanning pulse to be dismissed by the Y electrode. It is made in the form of COF and one COF consists of 4 Data Drive IC (STV7610A :96 Output), otherwise single scan is made of 7 COF.

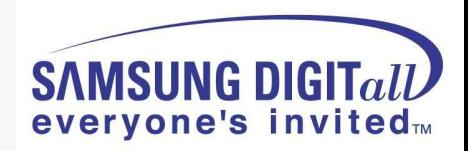

● **Effect of Wall Charge**

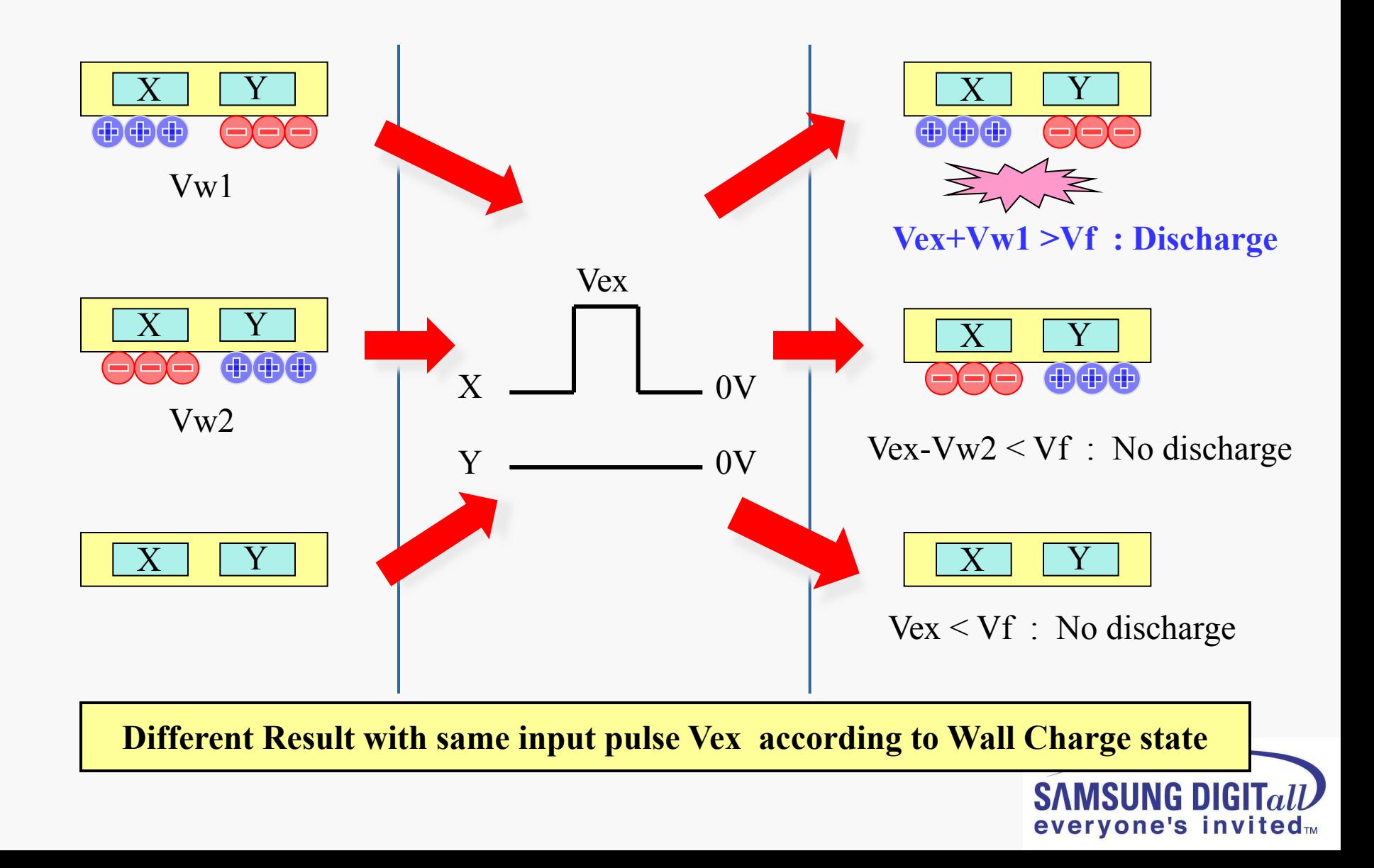

● **1 Sub-Field Image Process(ADS – Address Data Separate)**

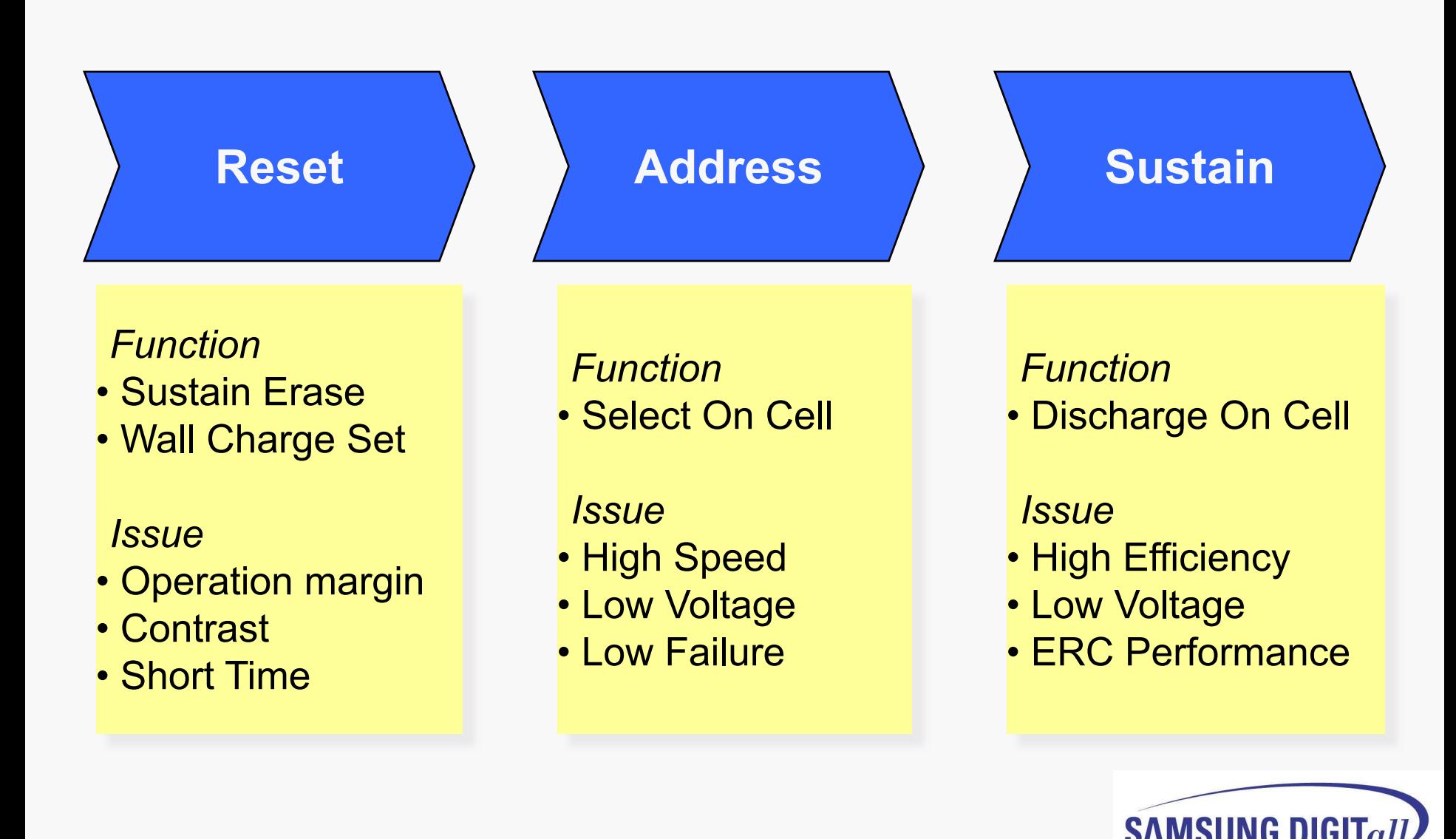

everyone's invited™

### ● **Driving Waveform Specification (P3 Alexander)**

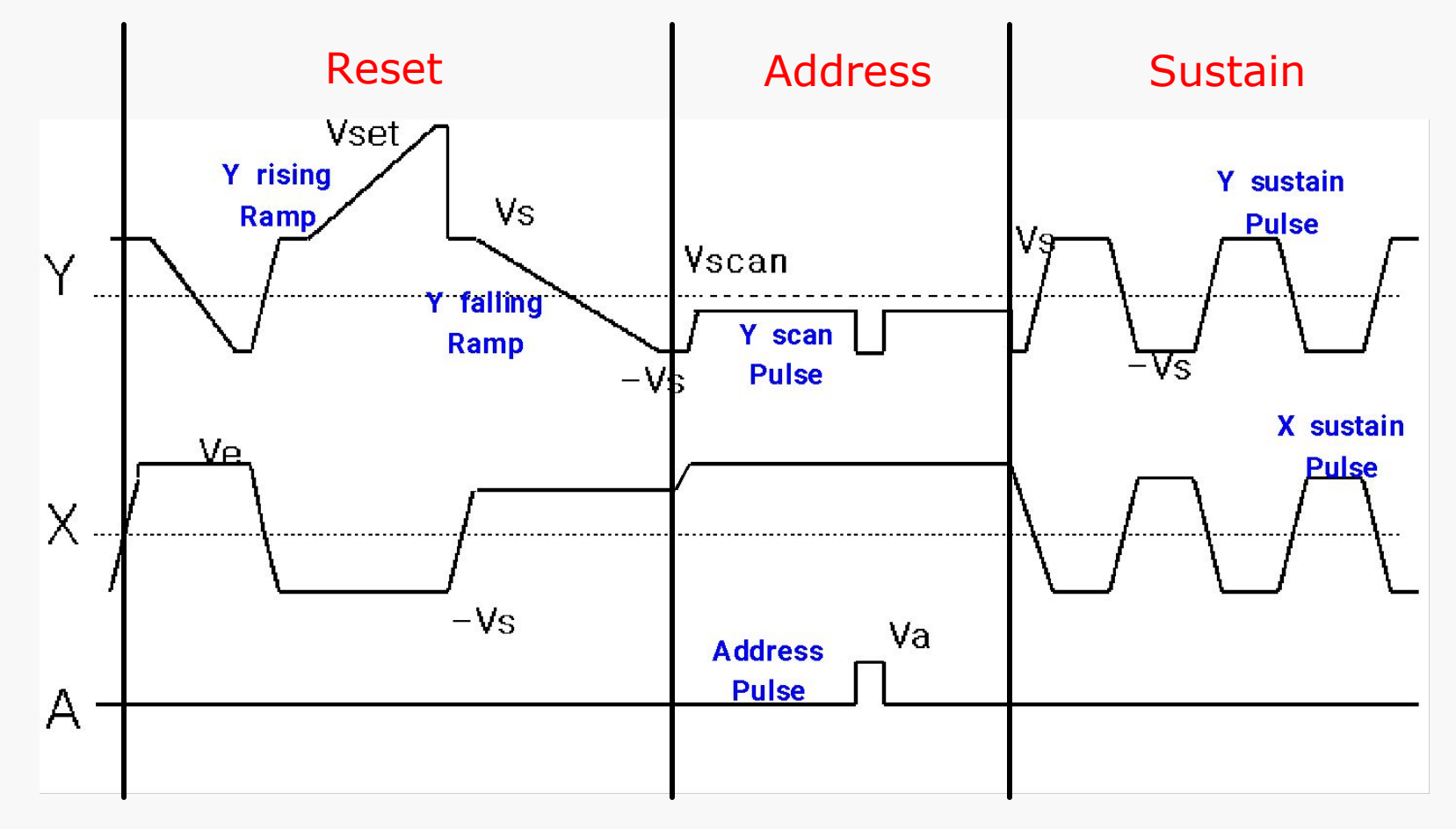

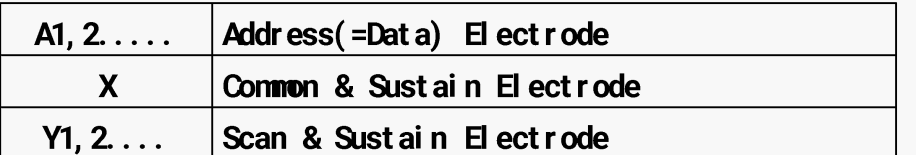

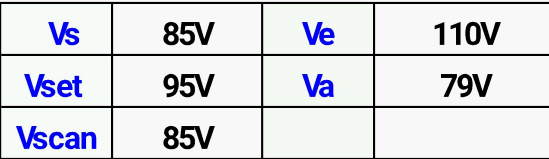

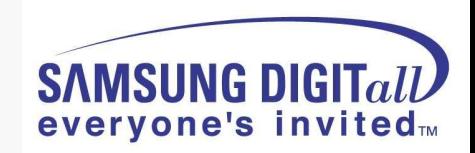

● **Address Operation**

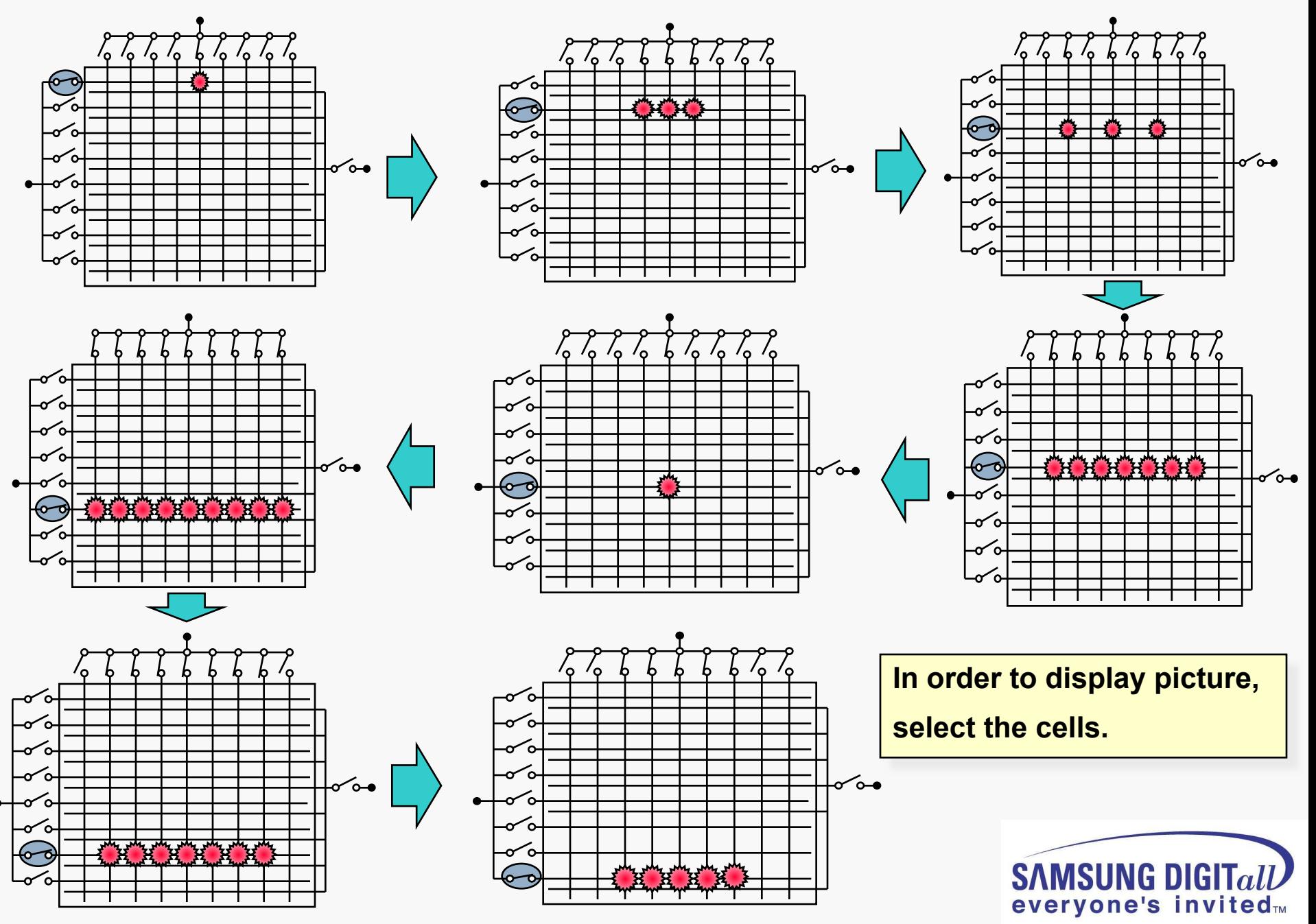

● **Sustain Operation**

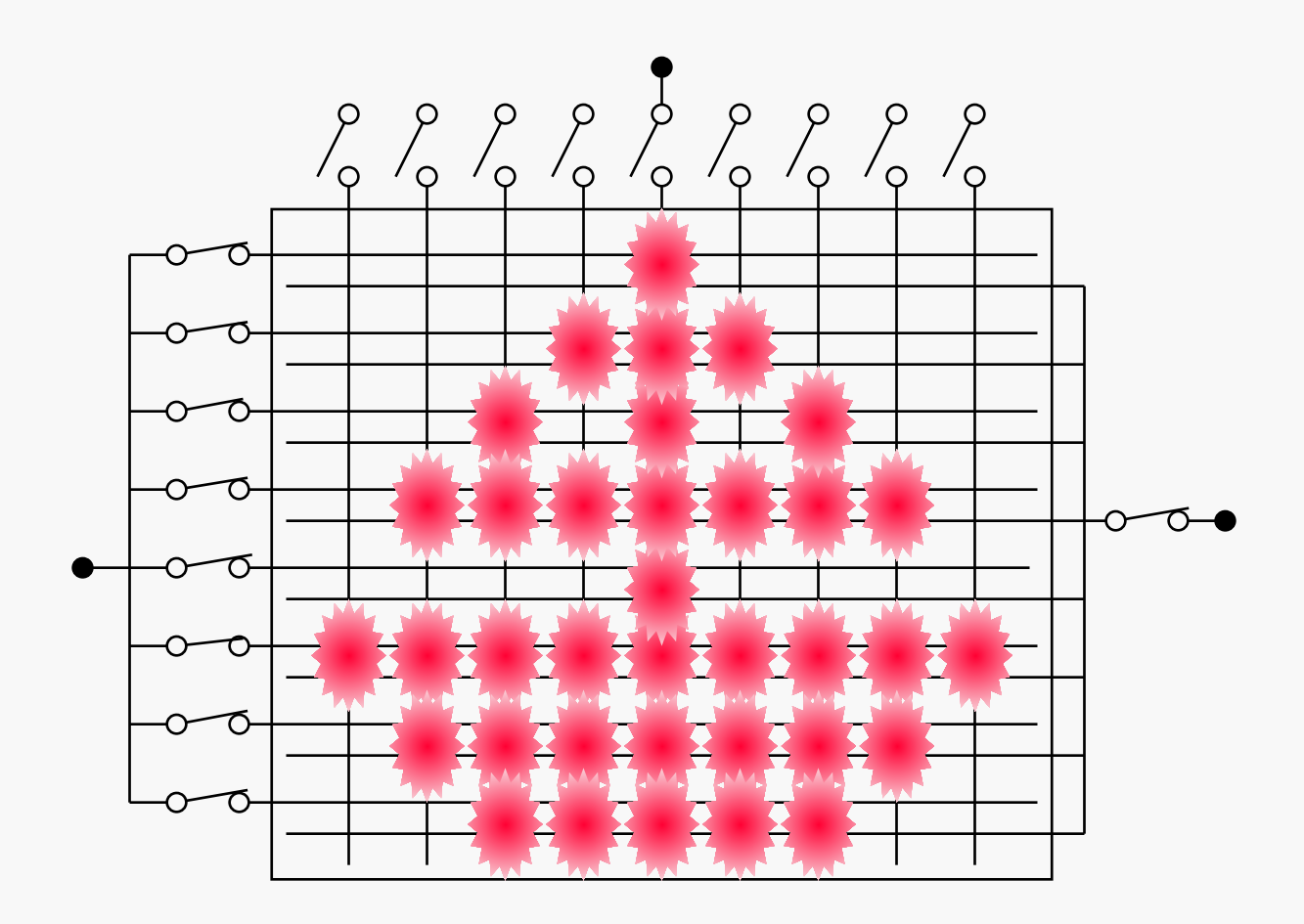

**Display cells through strong Sustain discharge.**

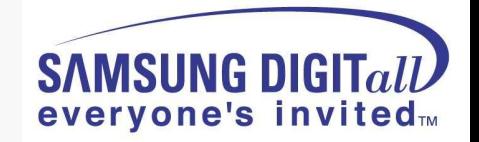

● **Combination of R,G,B Light**

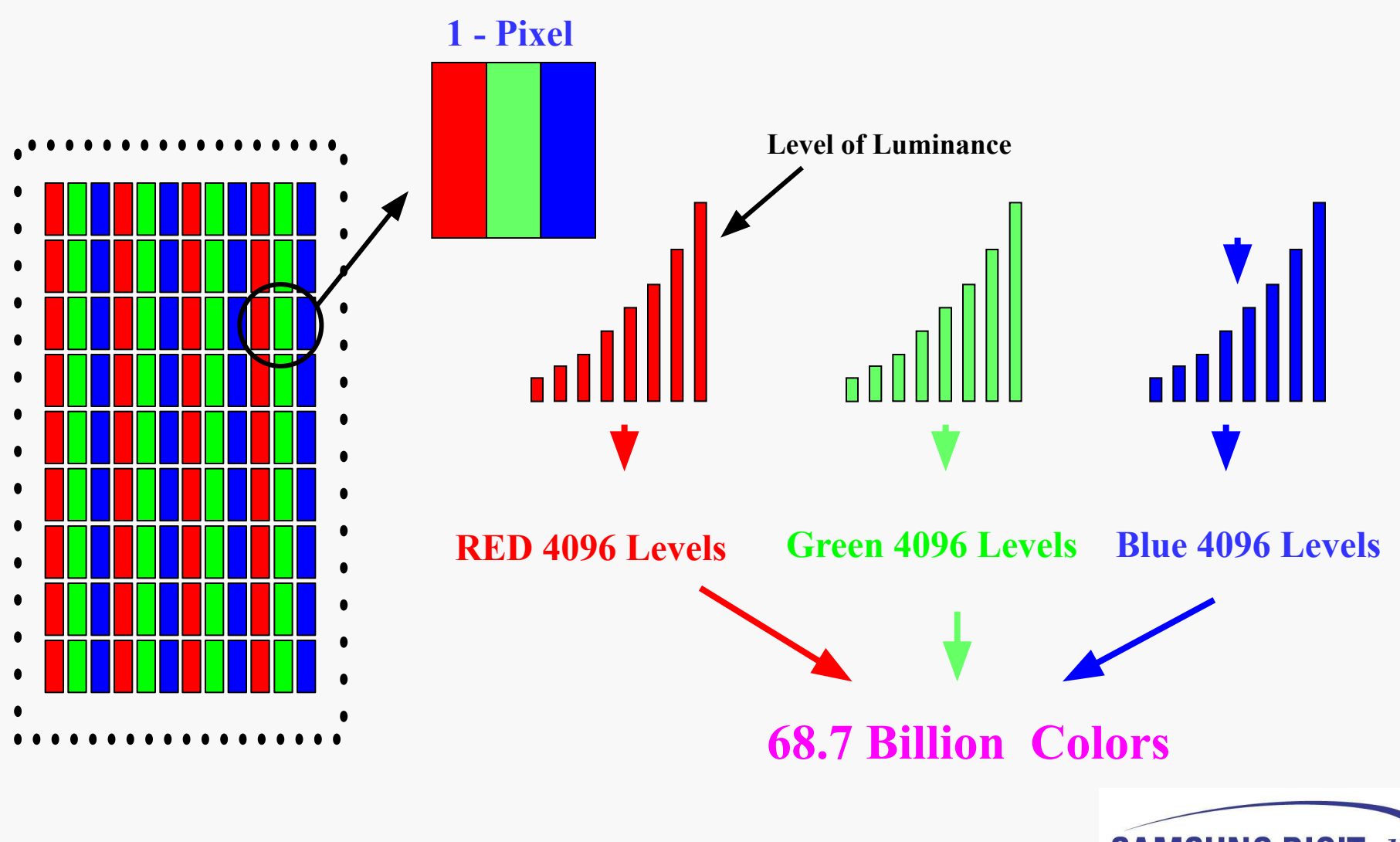

ISIING DIGI **everyone's invited**TM ● **Luminance Control**

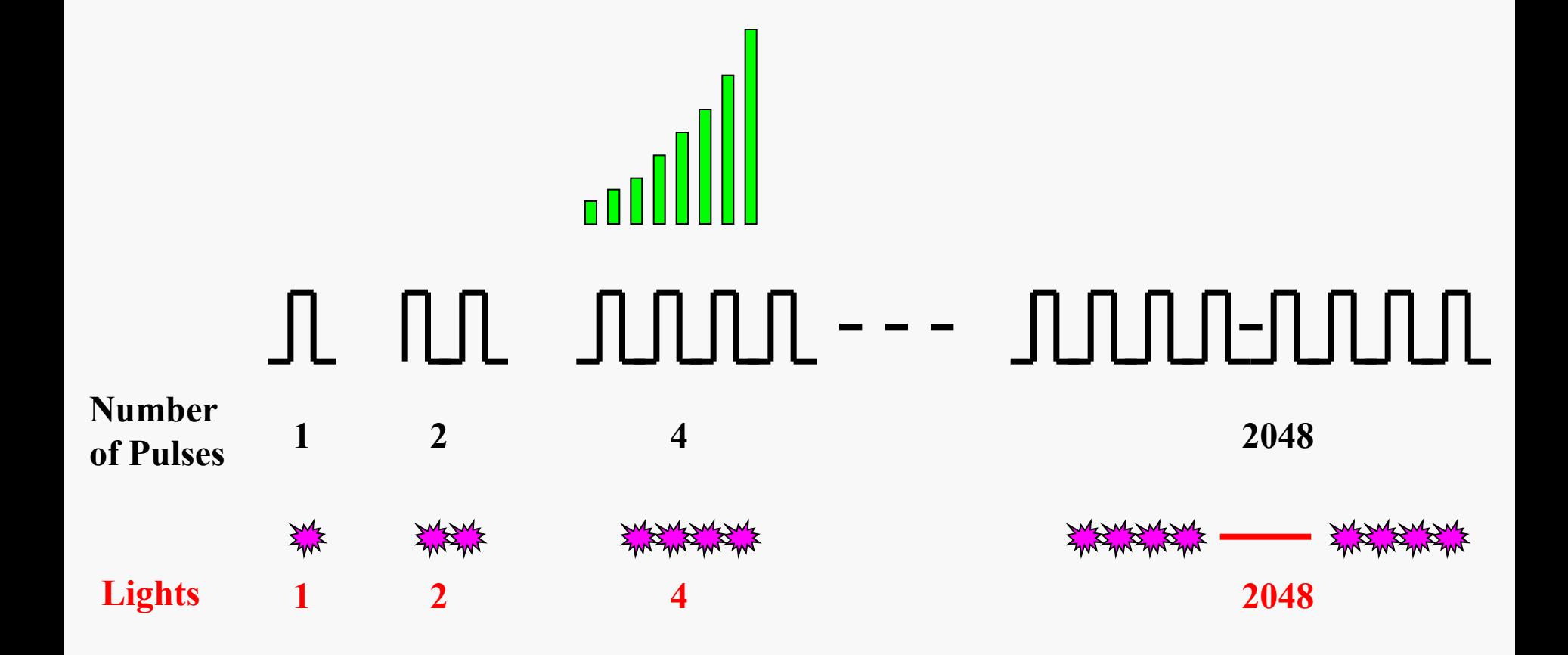

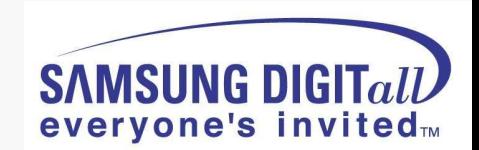

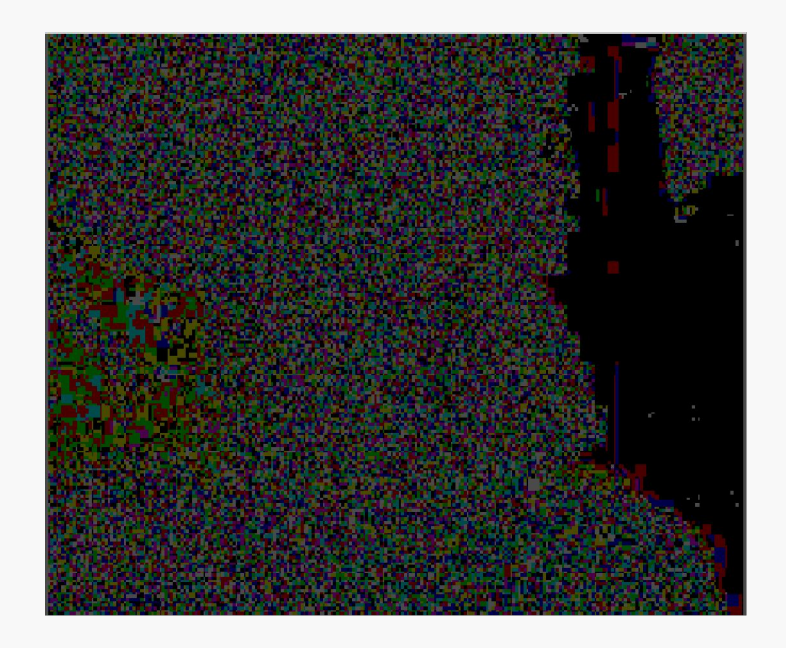

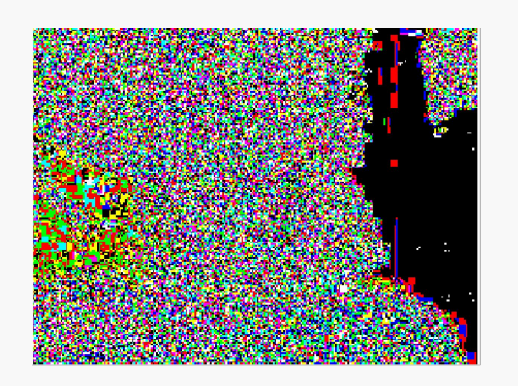

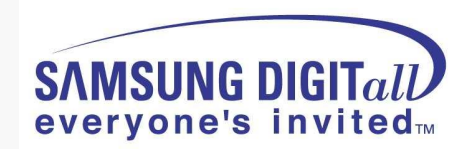

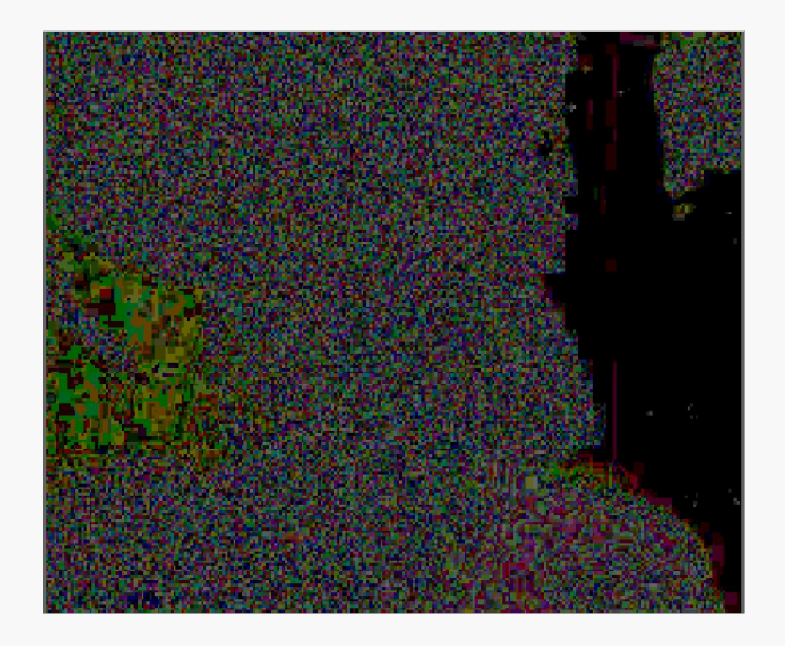

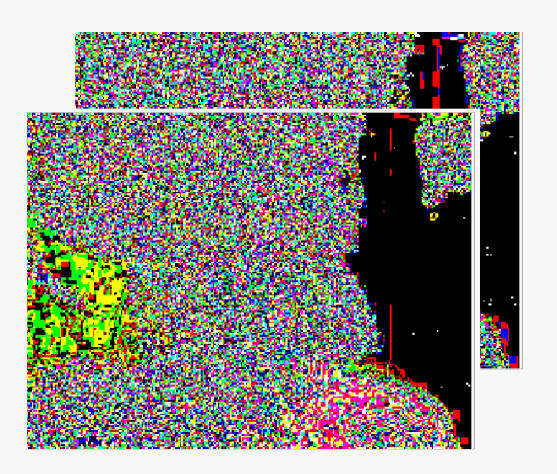

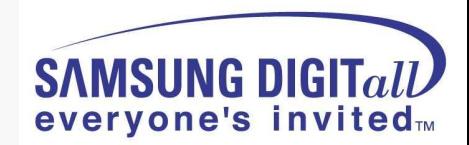

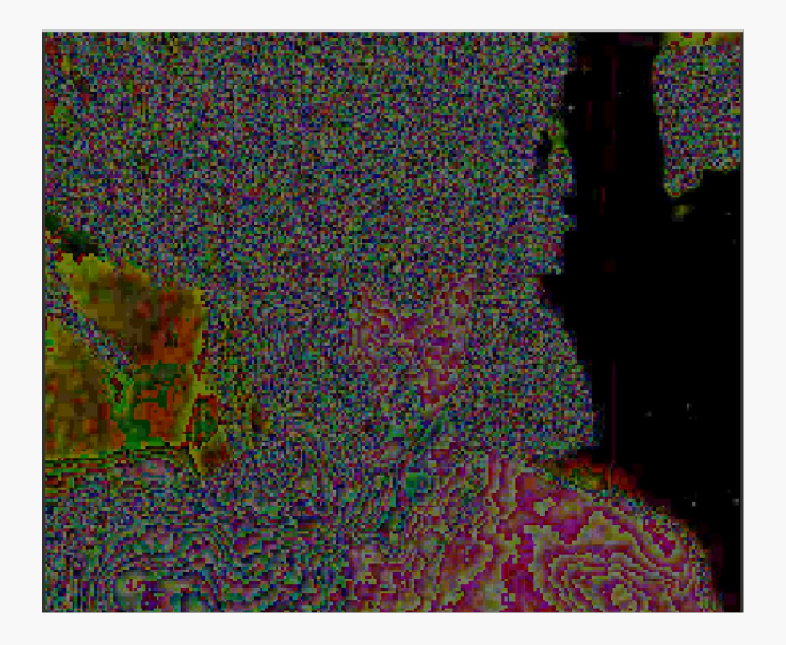

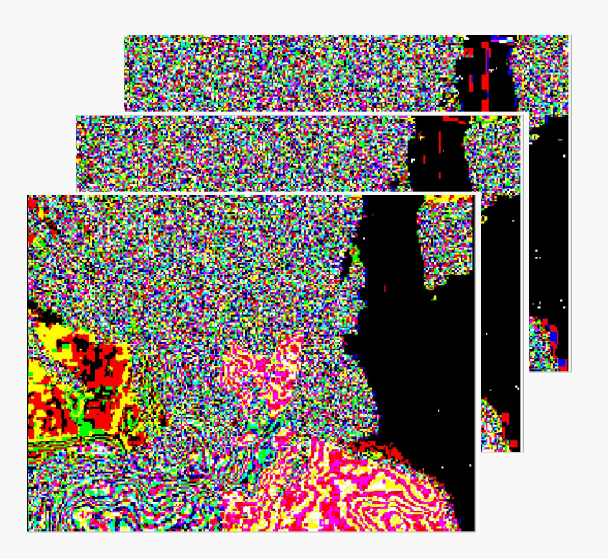

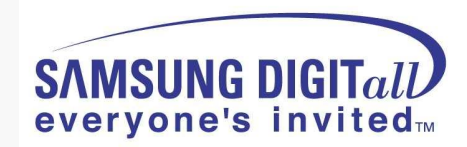

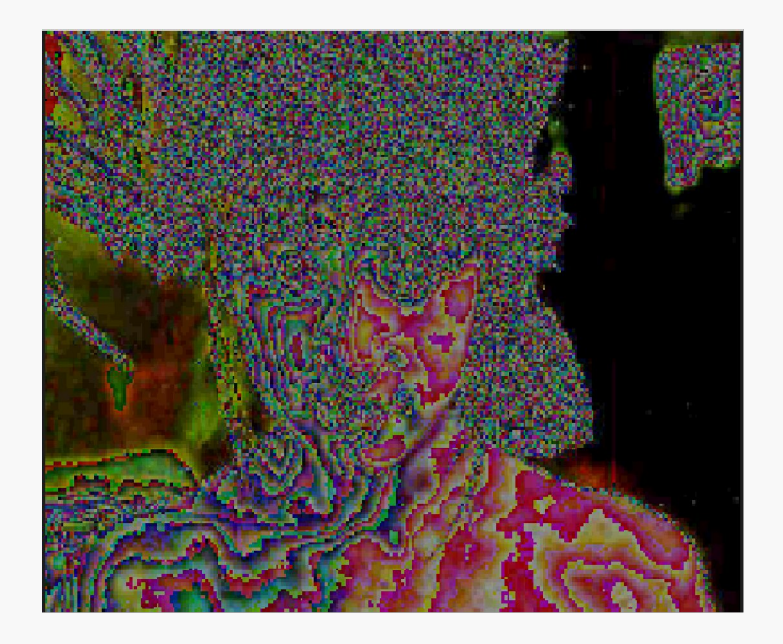

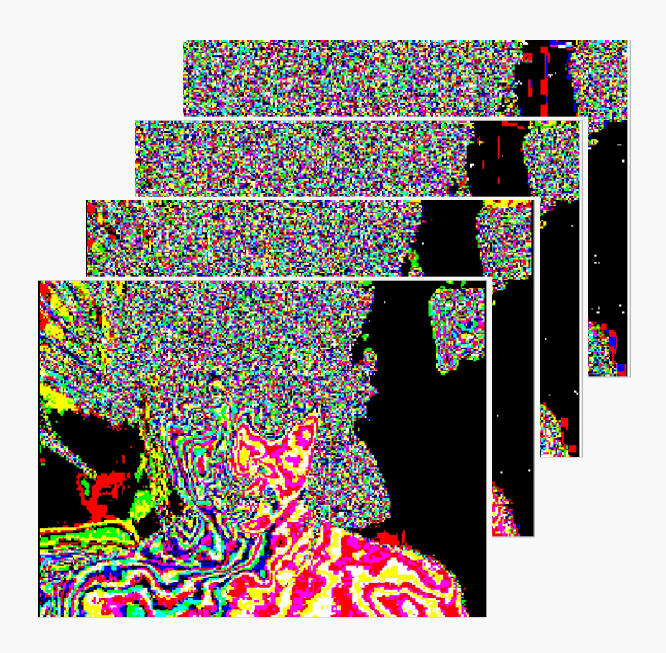

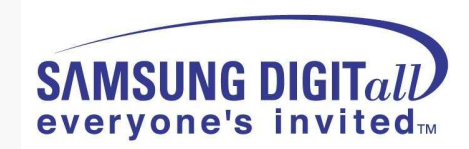

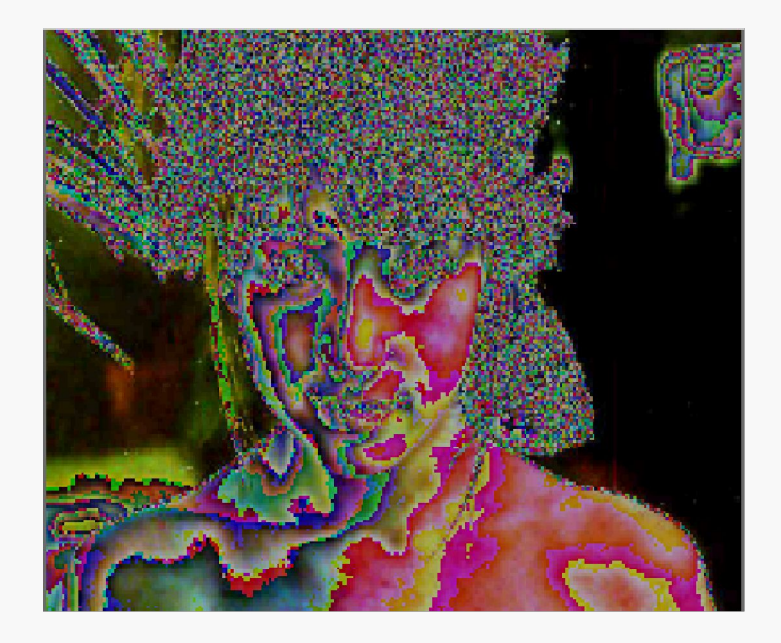

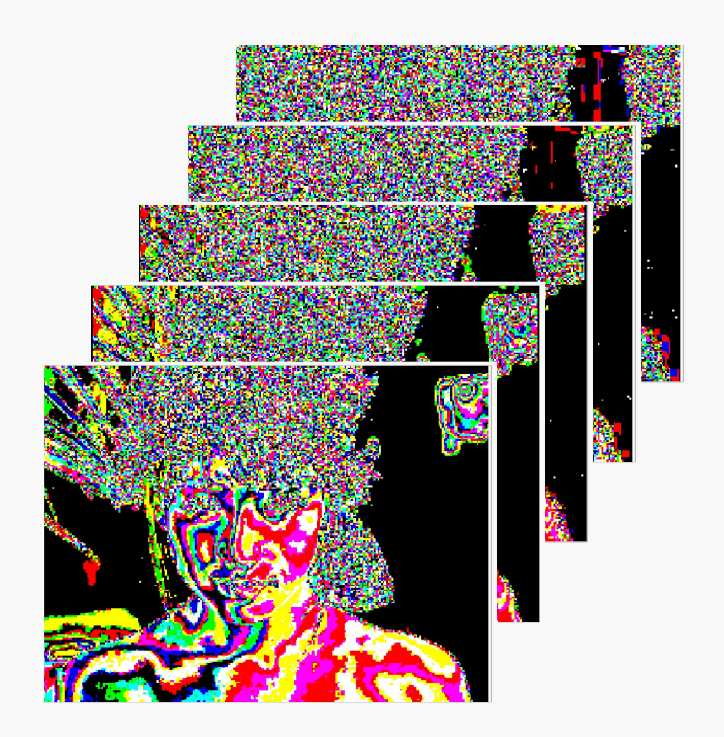

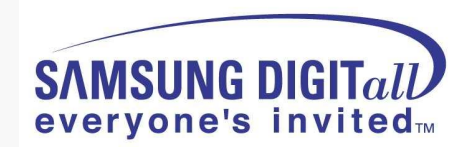

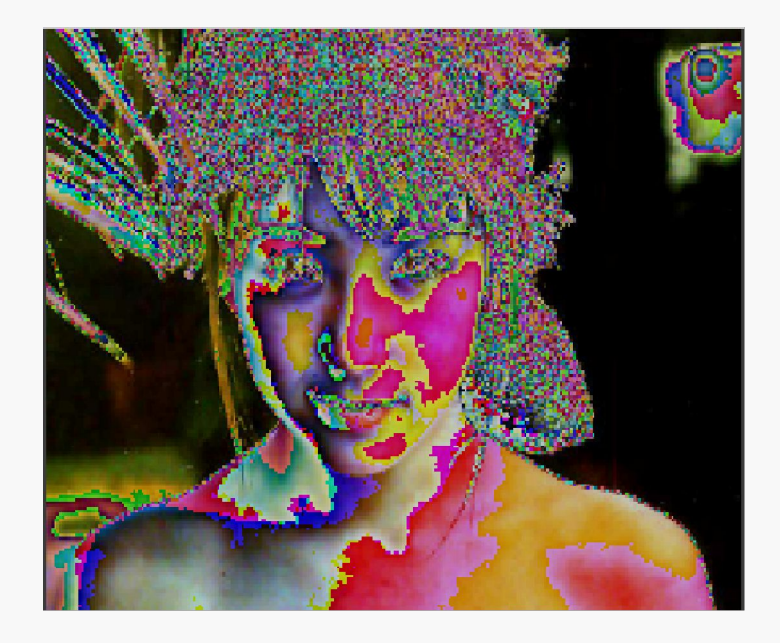

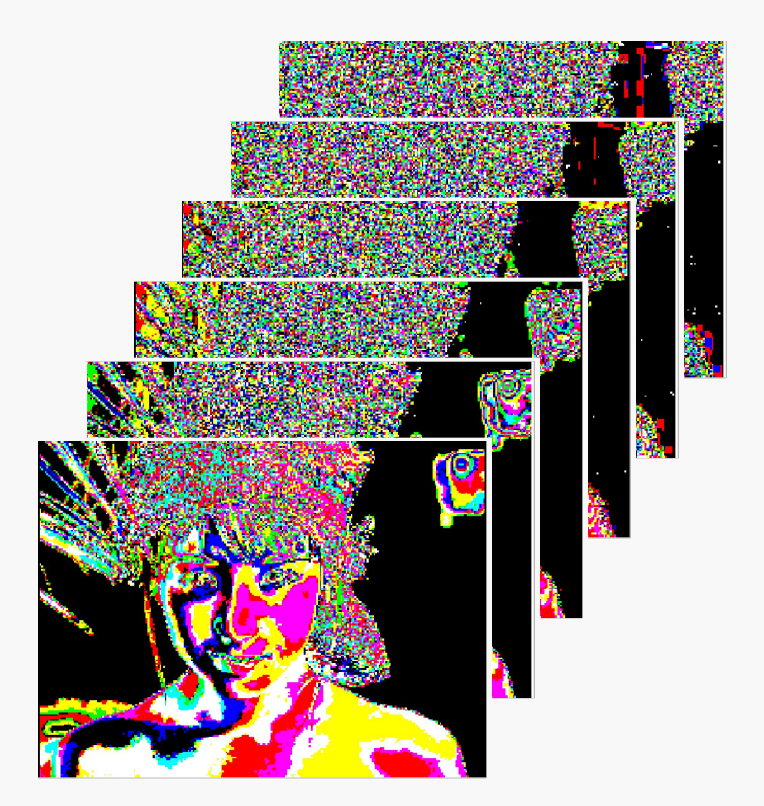

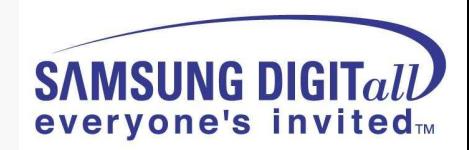

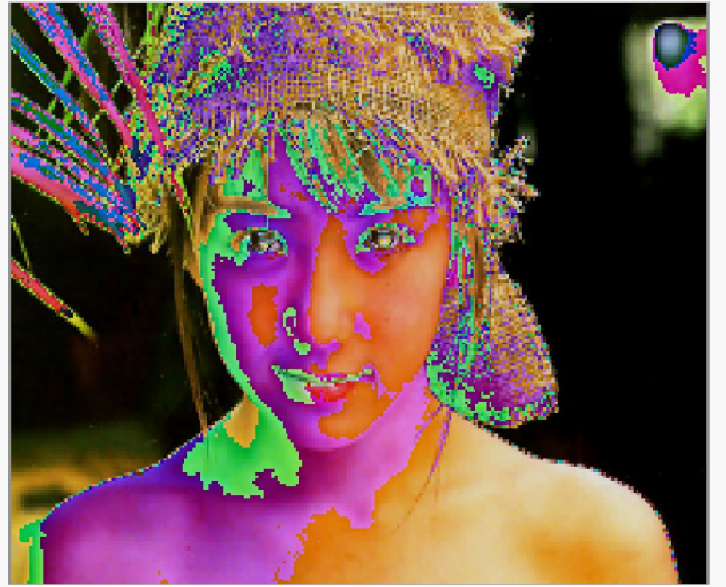

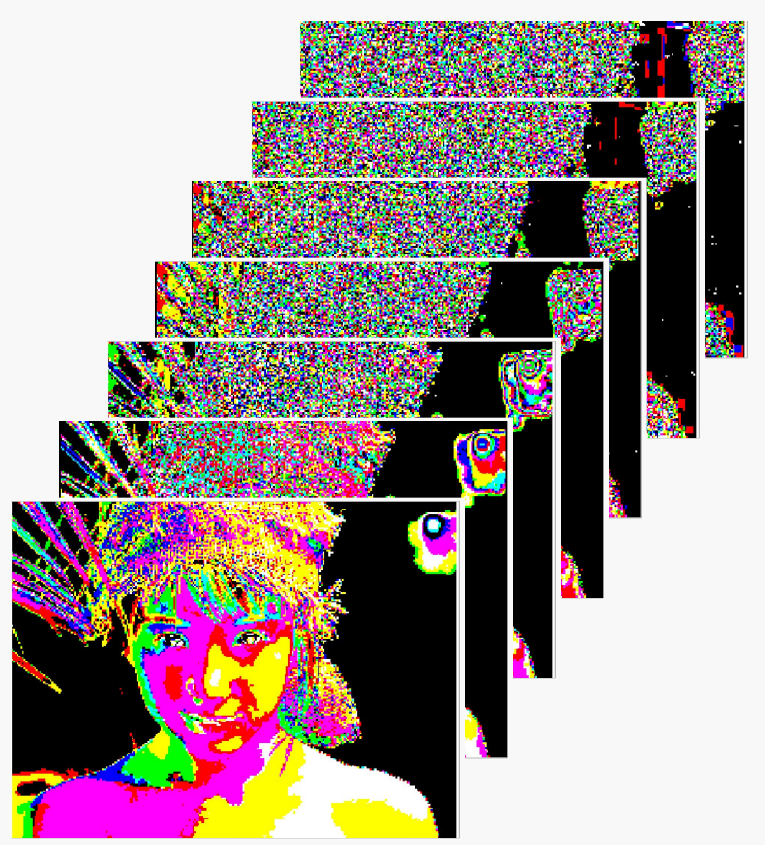

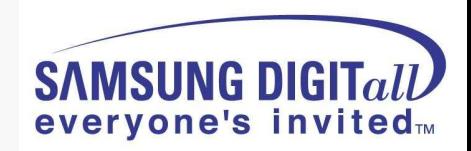

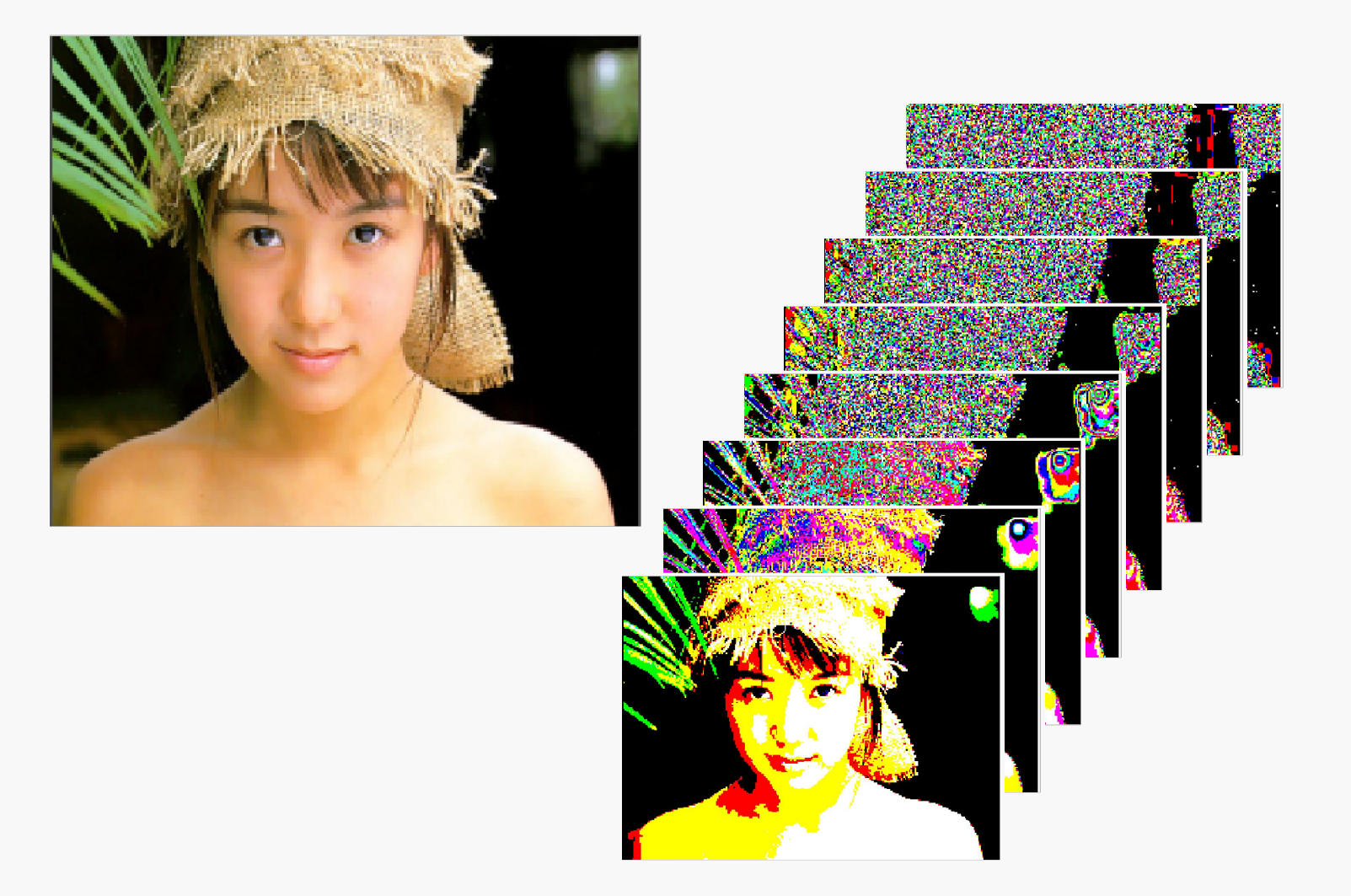

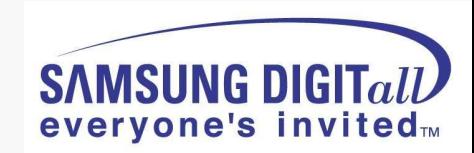

# **3. CARNELIAN Training**

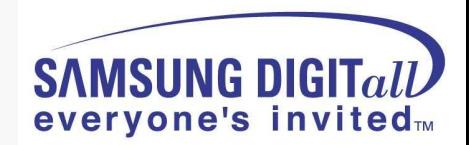

### **● Comparison with other Models**

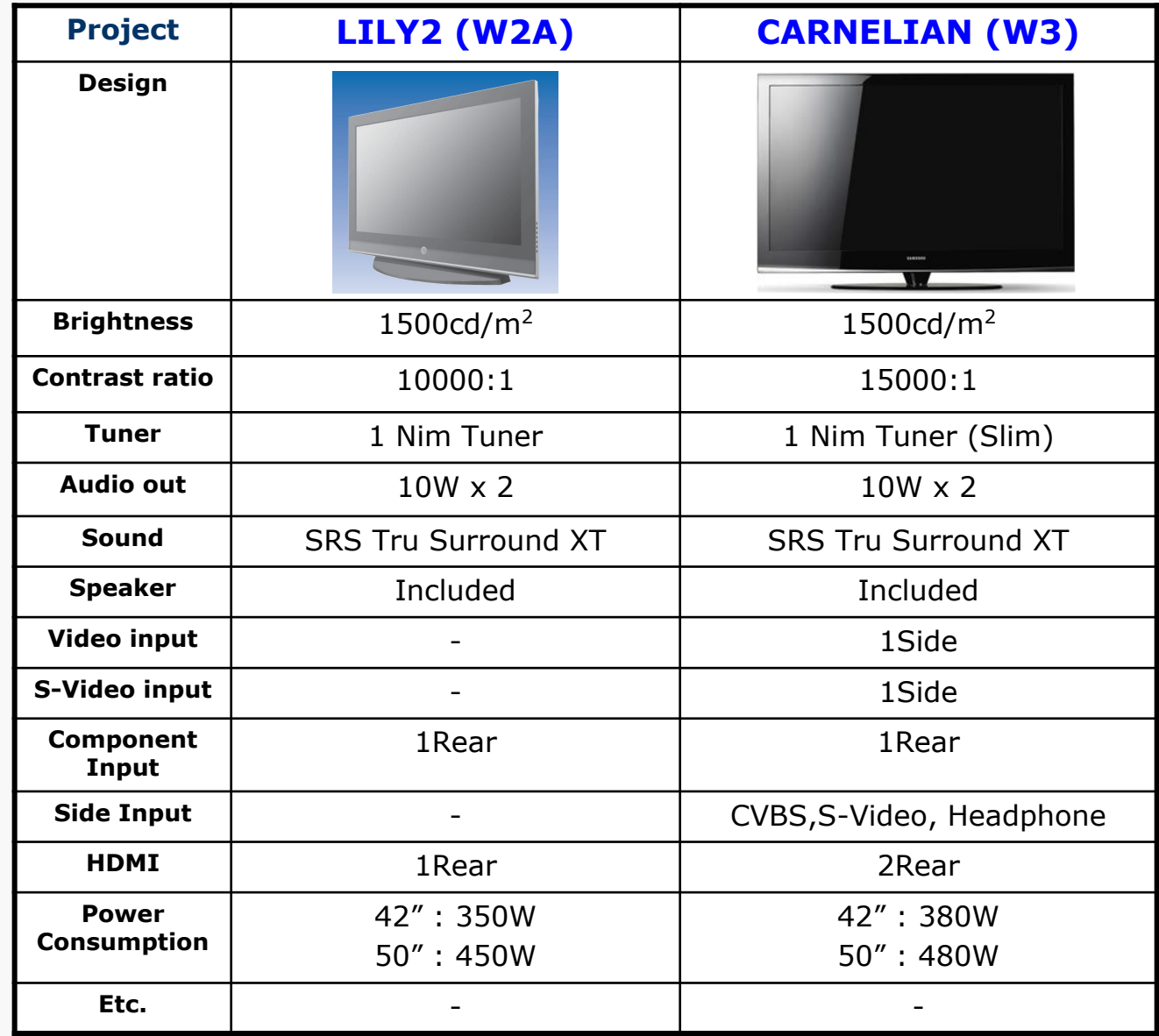

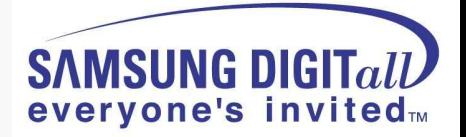

**● Picture of PS50A416P1DX Set [Back view]**

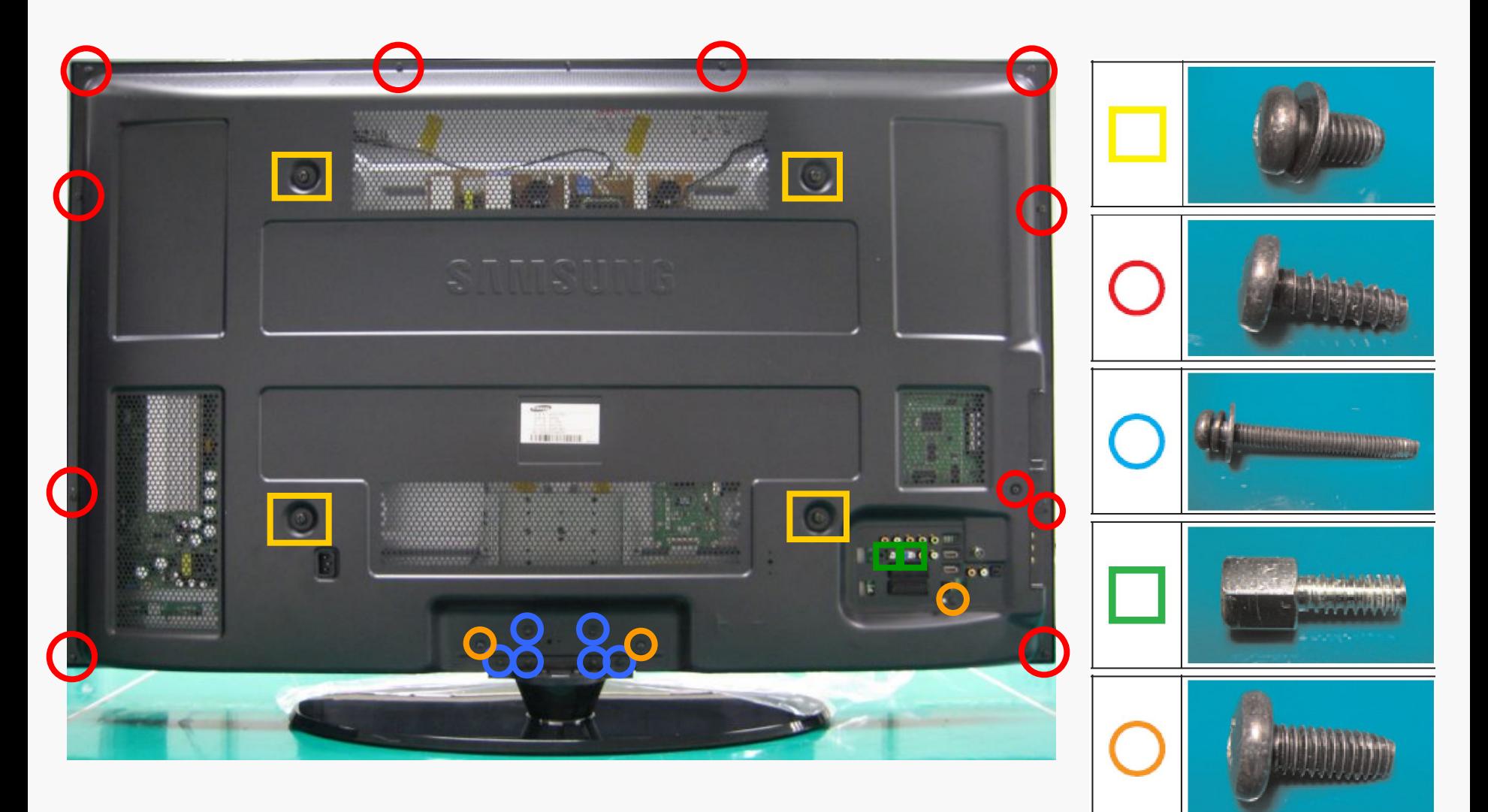

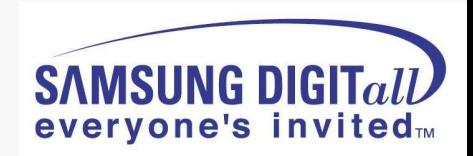

### **● Picture of CARNELIAN 50" W3 PDP Module [Back view]**

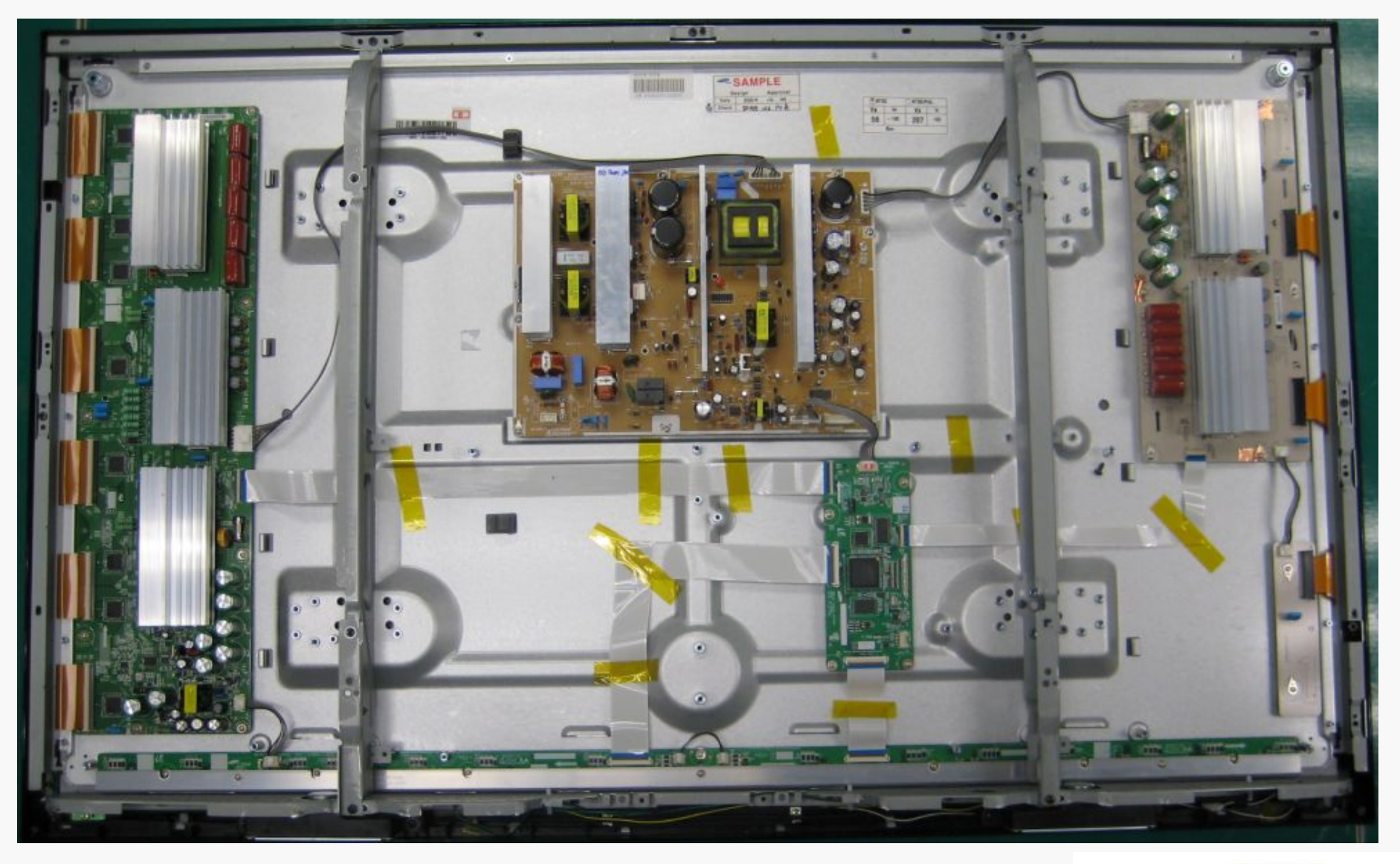

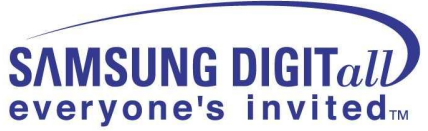

• General PDP SET Block Diagram

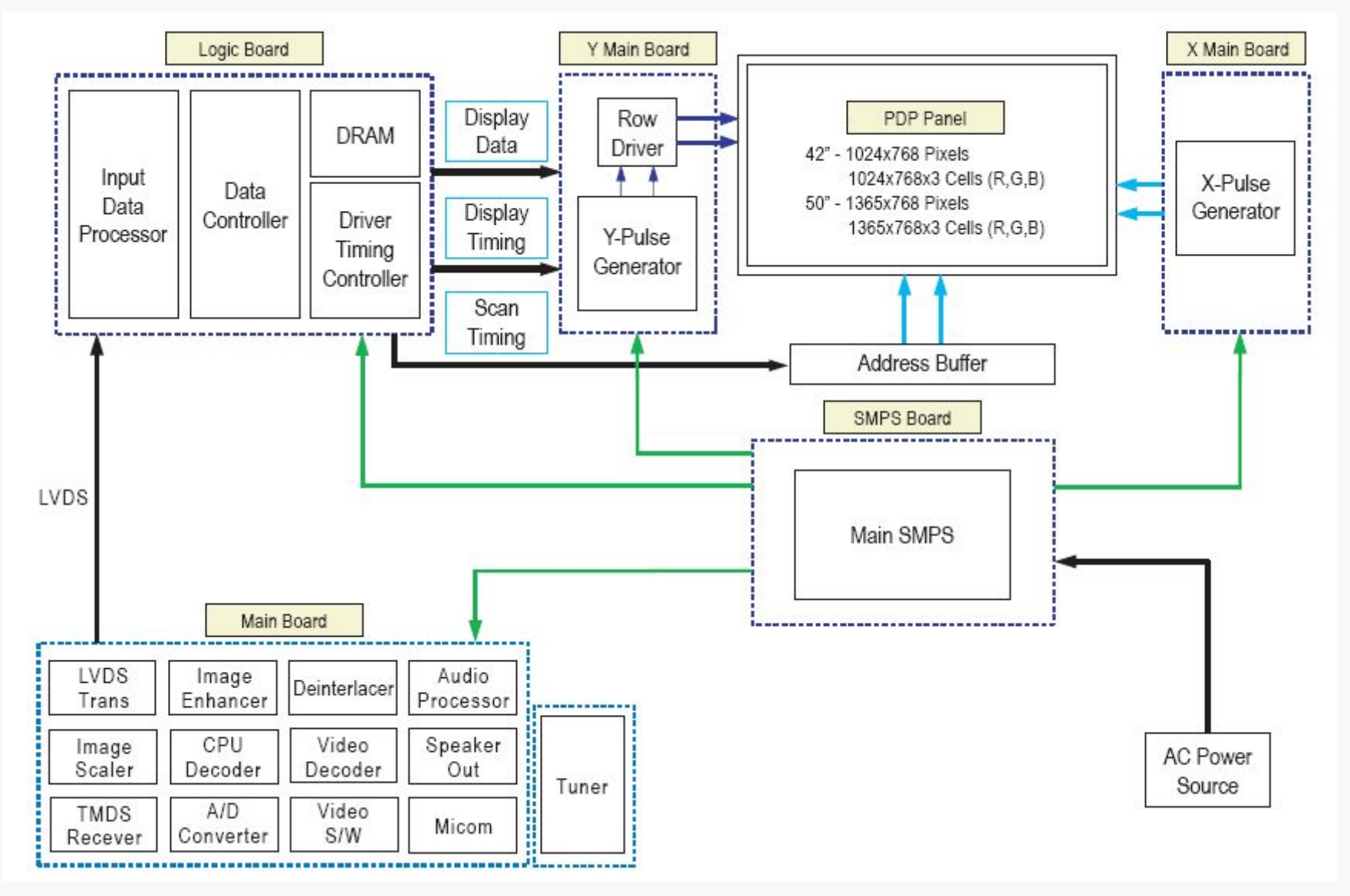

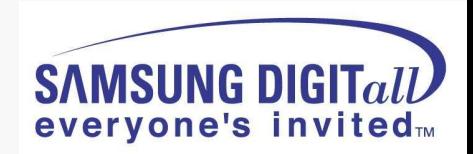
### **Carnelian Block Diagram (PS50A416P1DX)**

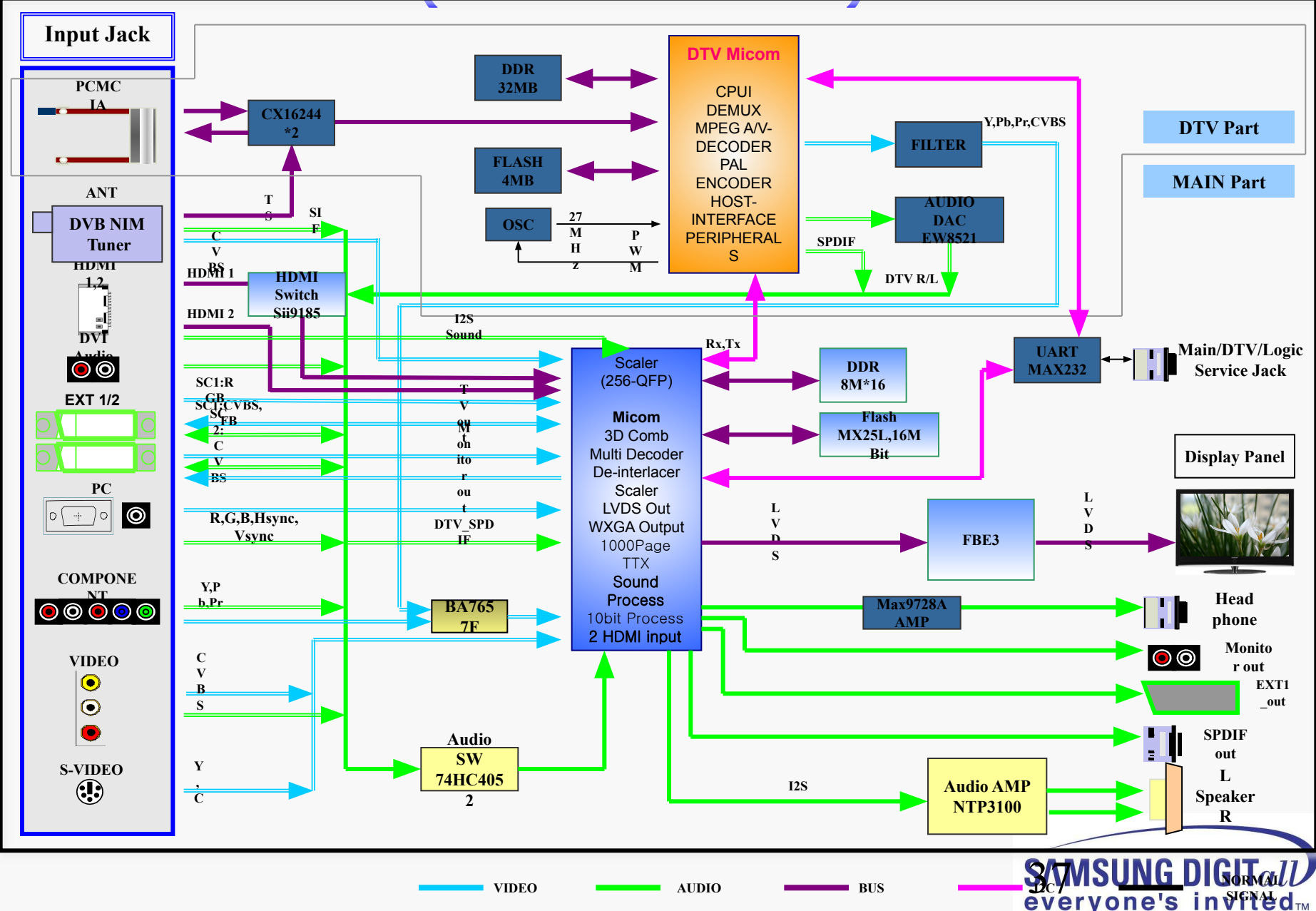

**● Picture of PS50A416P1DX Chassis - Top**

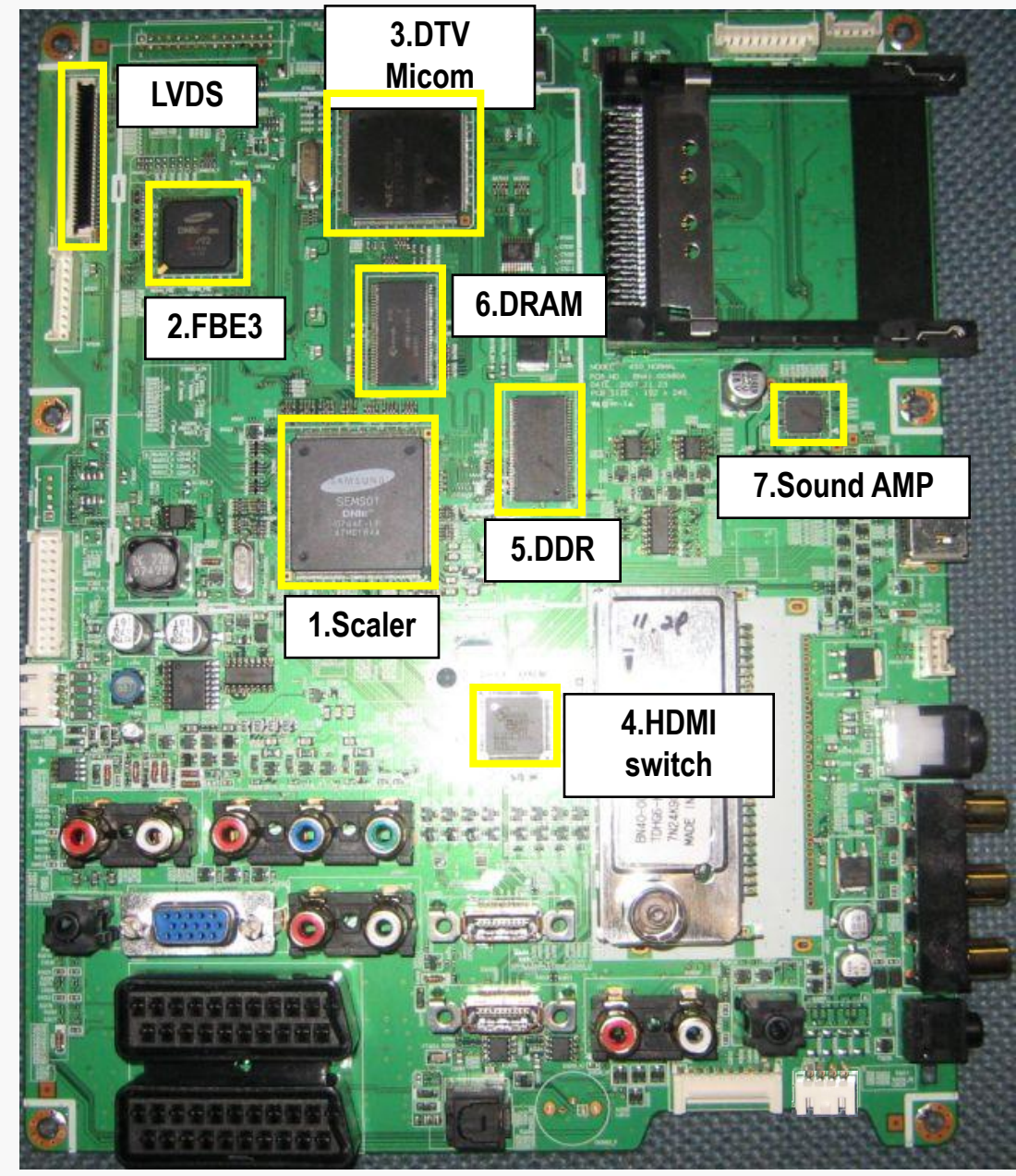

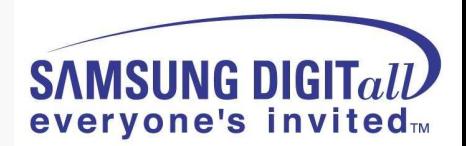

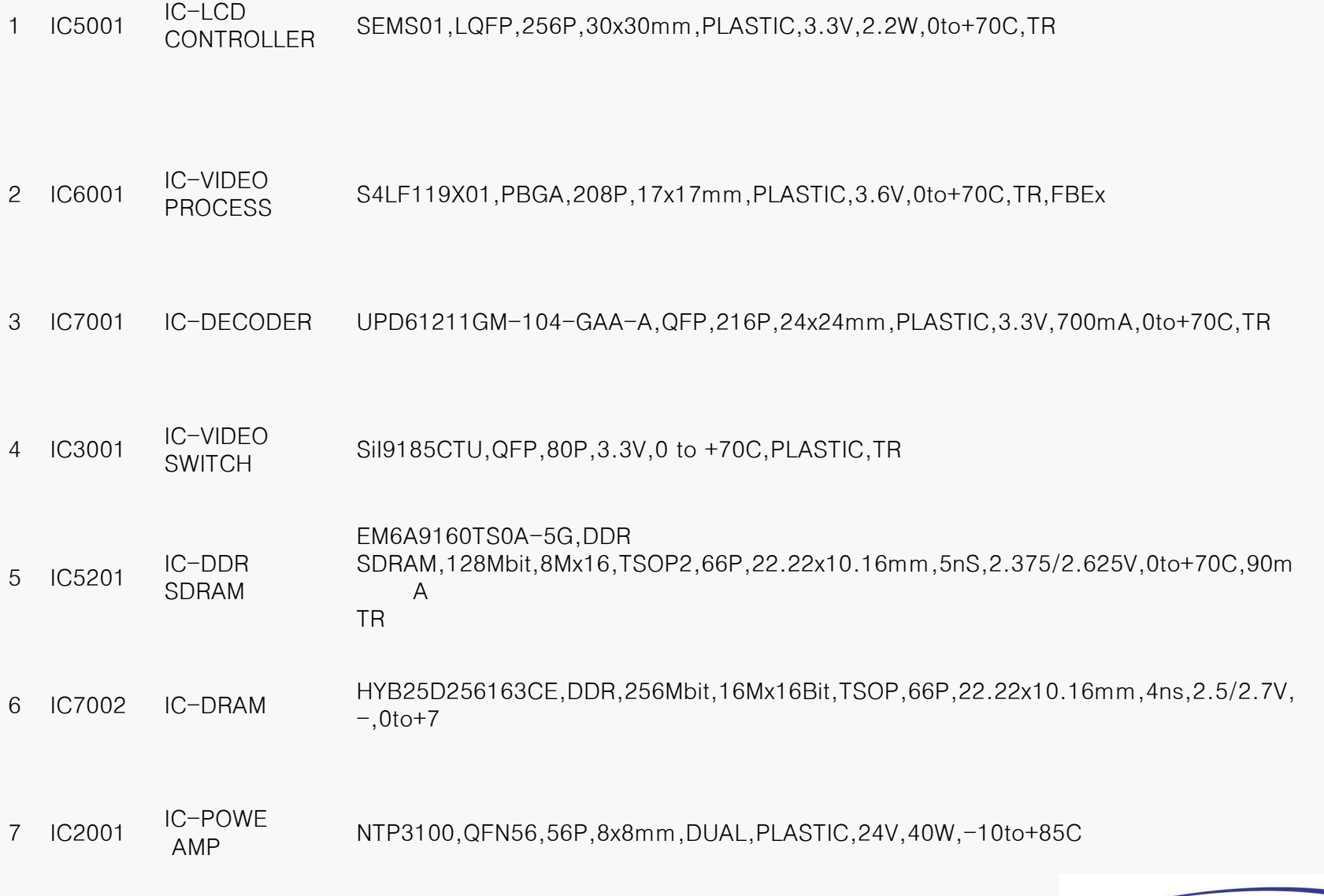

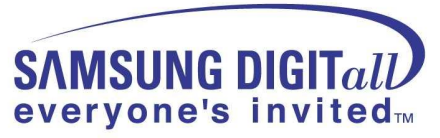

### **● Picture of PS50A416P1DX Chassis - Bottom**

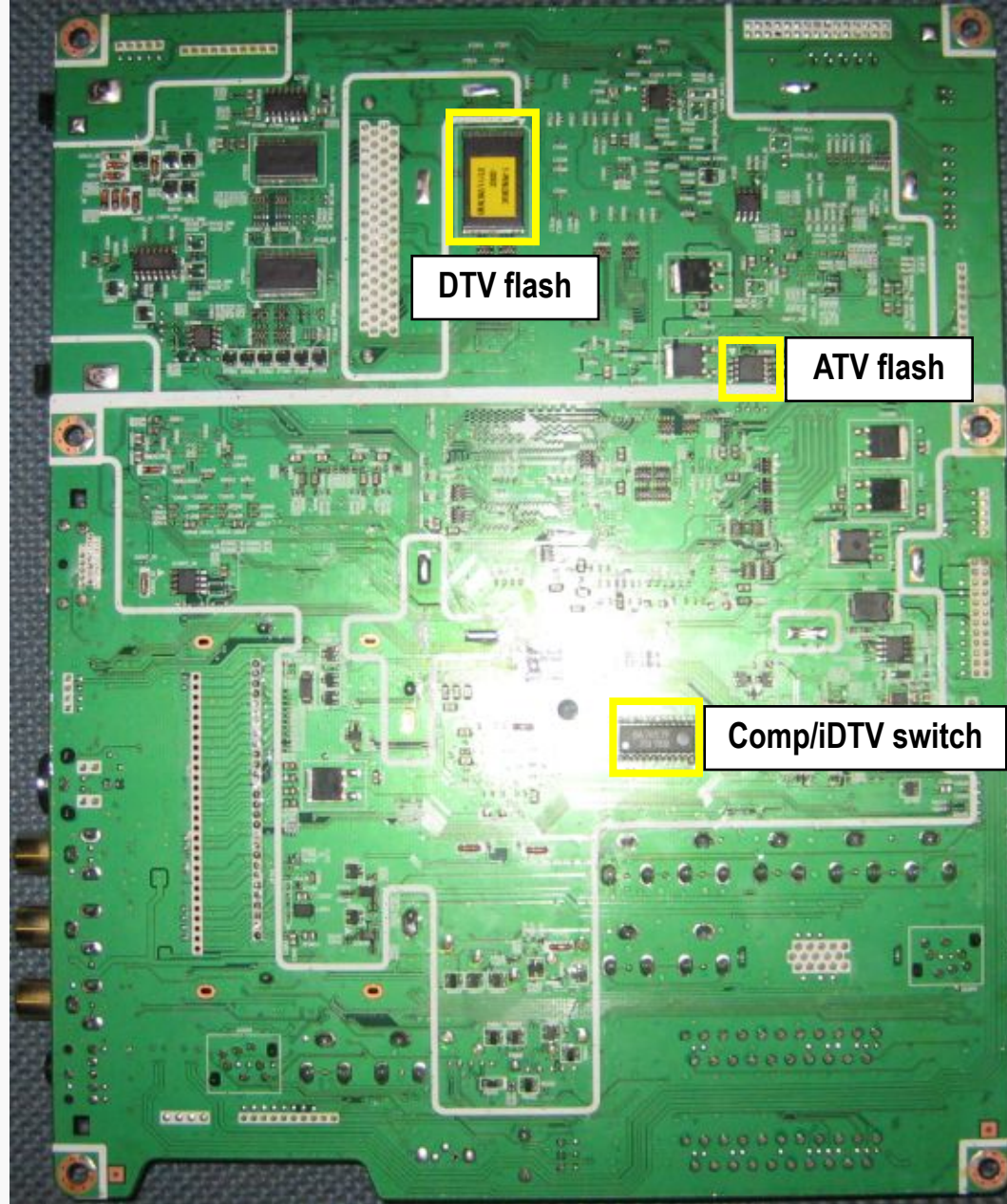

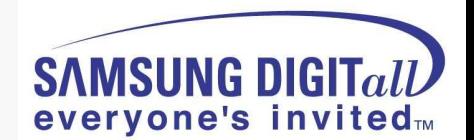

## **● PS50A416P1DX SW update method (ATV software)**

**1. Connect the PC and PDP using D-SUB Cable and D/L jig**

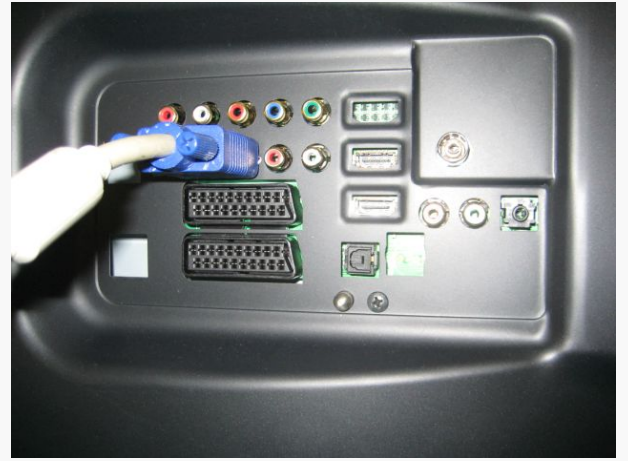

**2. Run the Flash download program ISP\_Tool v4.3.0**

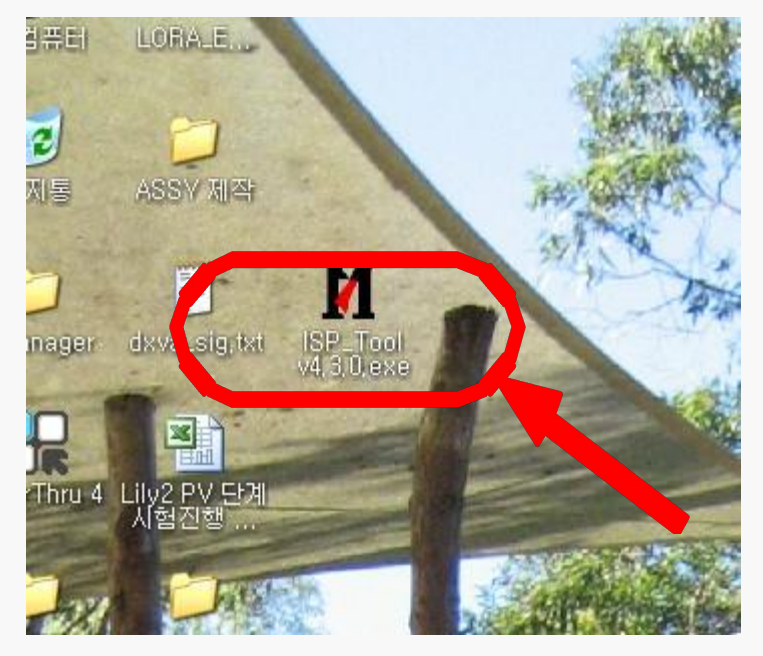

### **Step by Step**

**Picture of D/L jig**

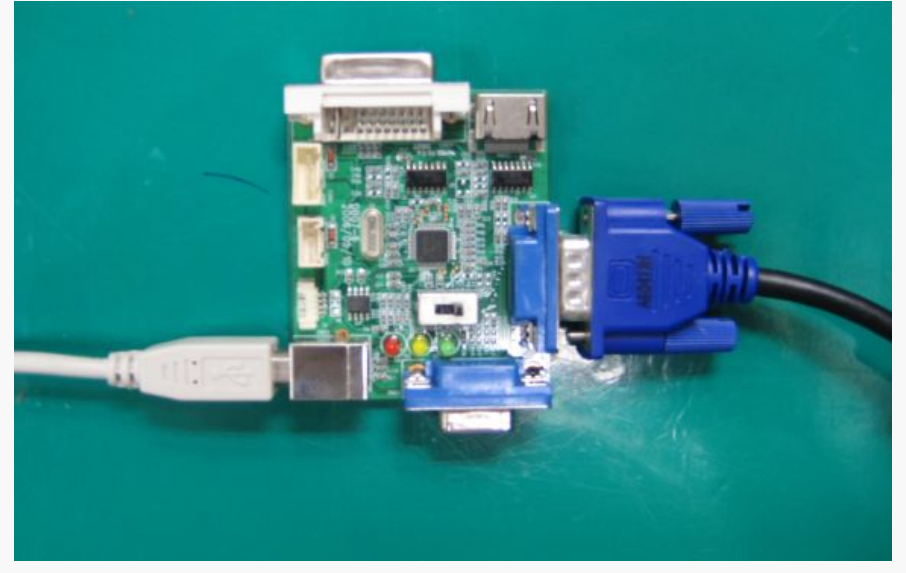

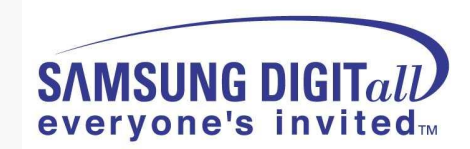

#### **3. Click "Connect" button**

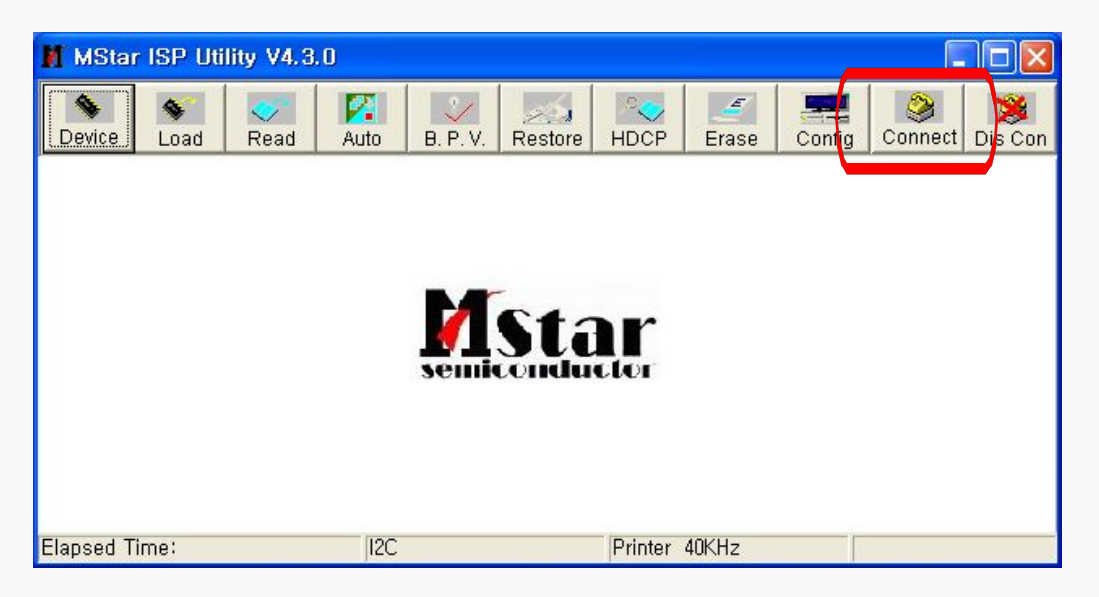

#### **4. Now the connection with the SET is established. Click the "**확인**"**

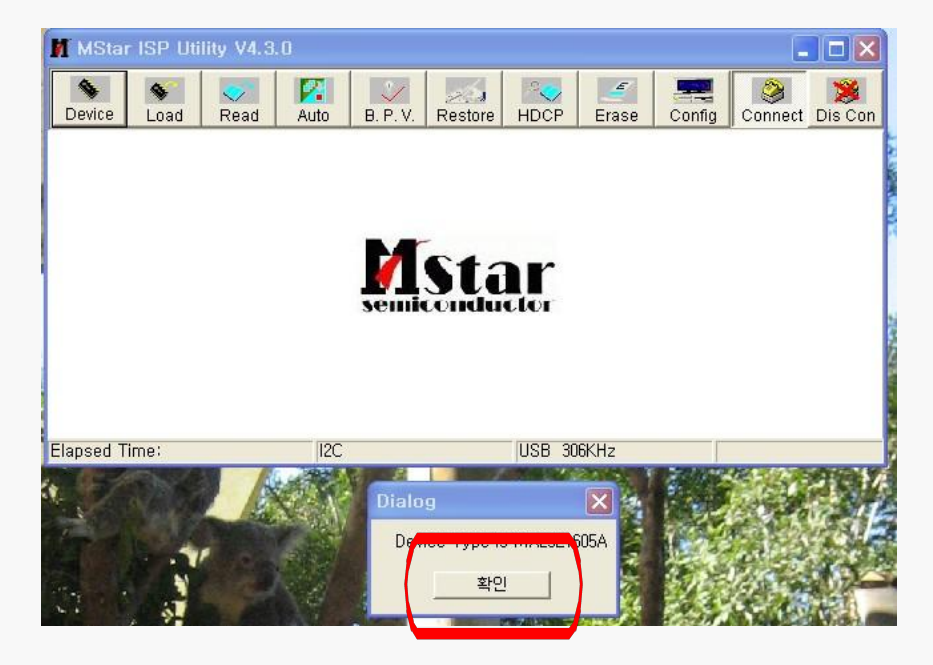

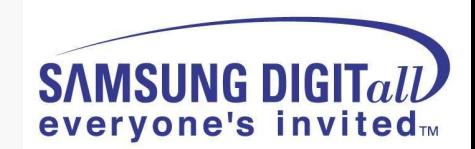

#### **5. Connect the Power cord and click "Read"**

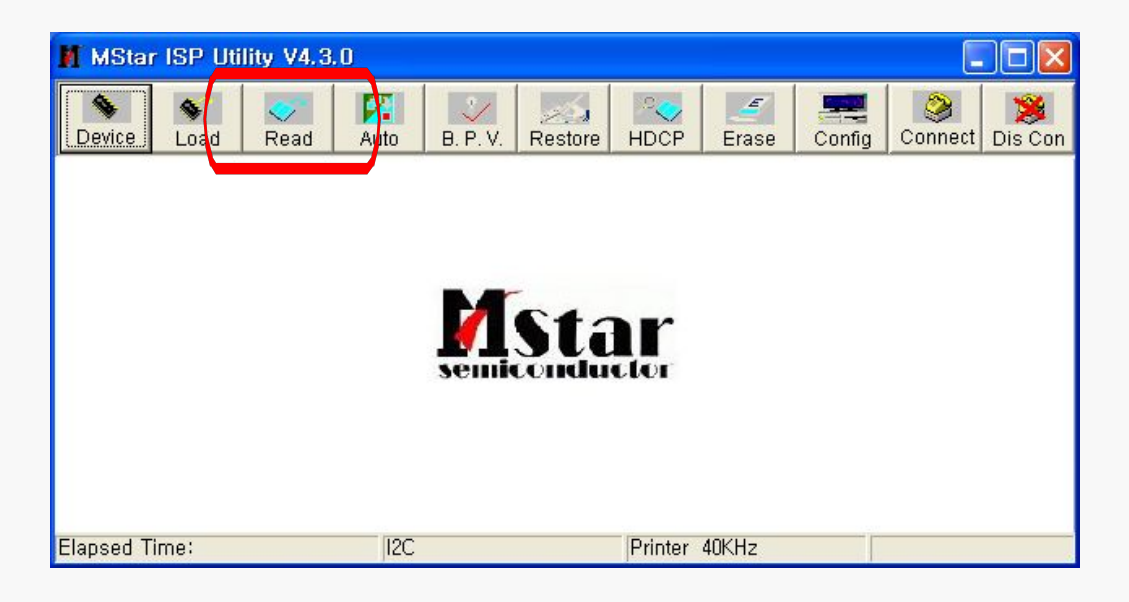

#### **6. Click the new "Read" button**

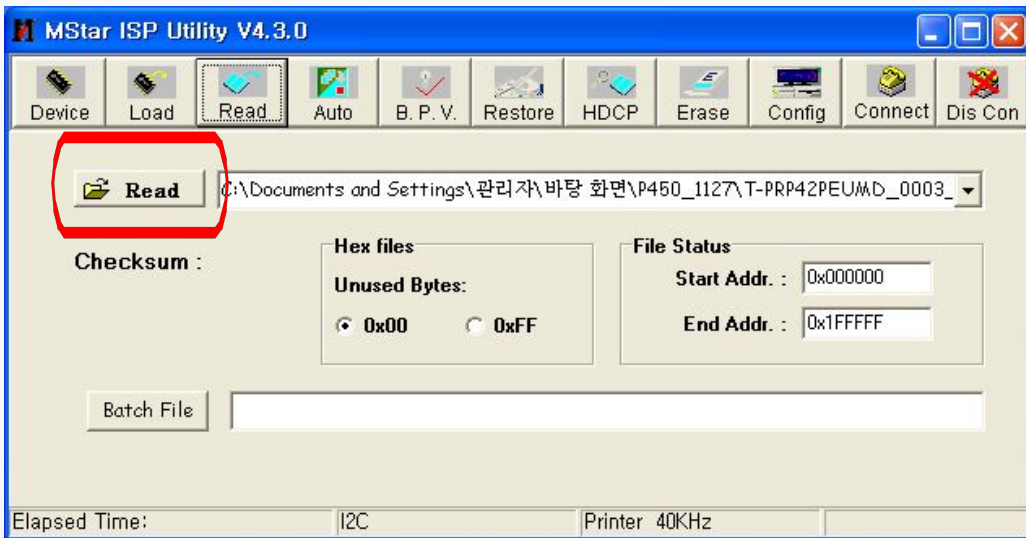

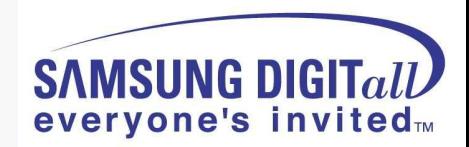

#### **7. Select the upgrade file**

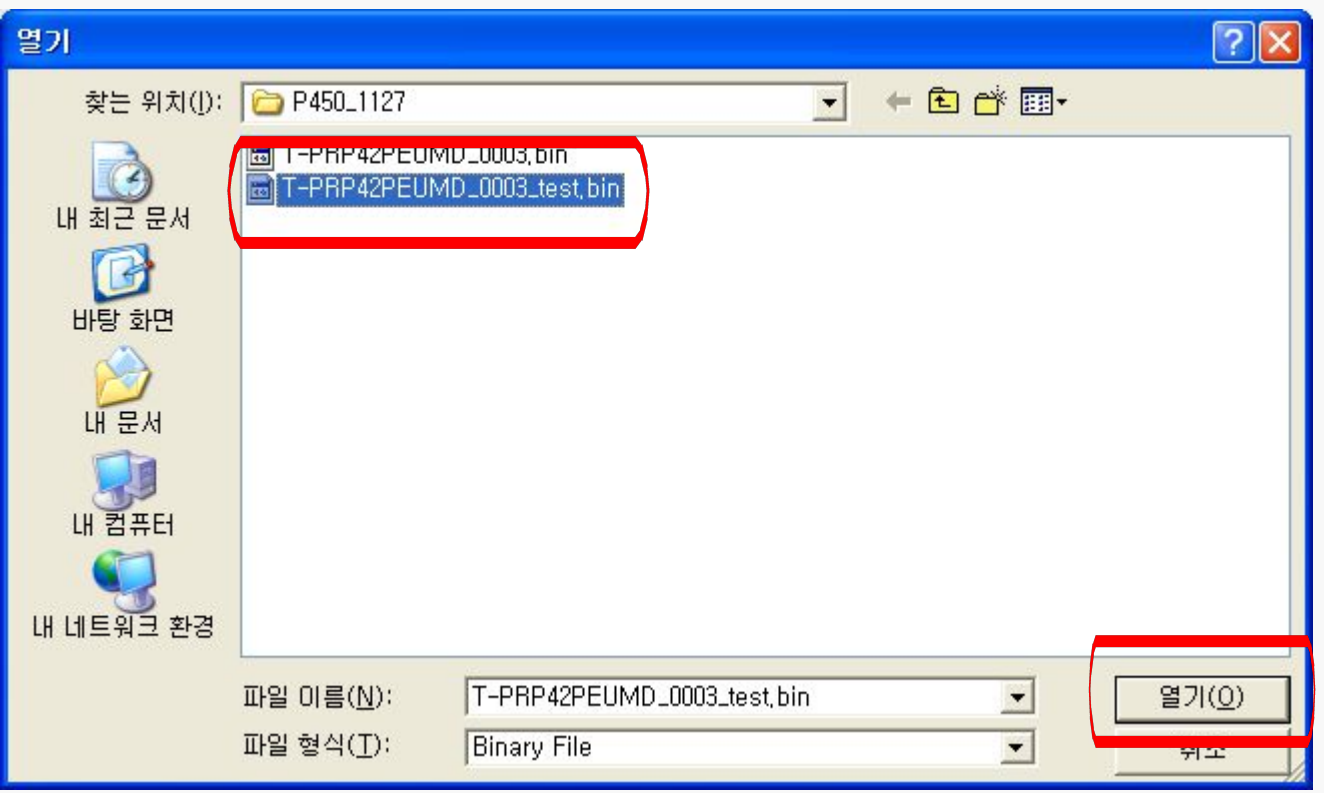

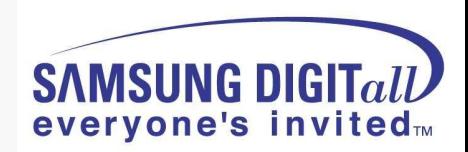

**8. Click "Auto" button, uncheck the Blank and Verify options and click "Run"** 

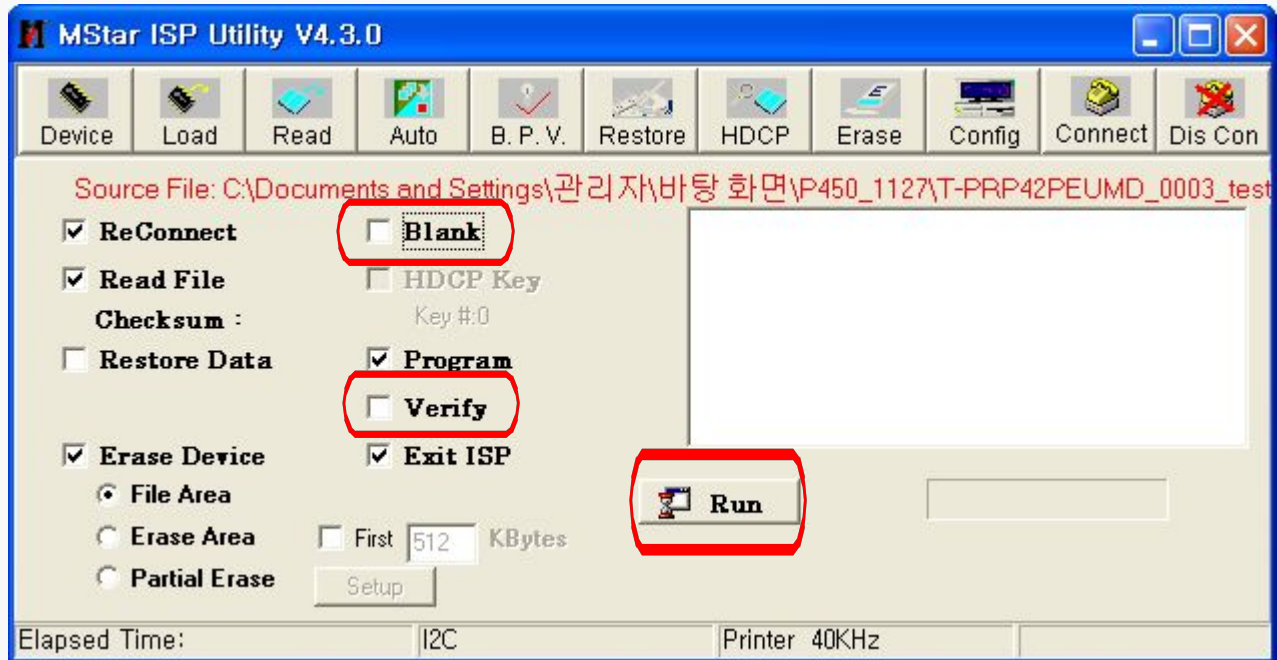

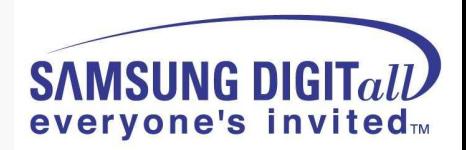

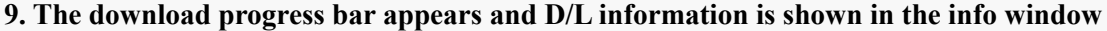

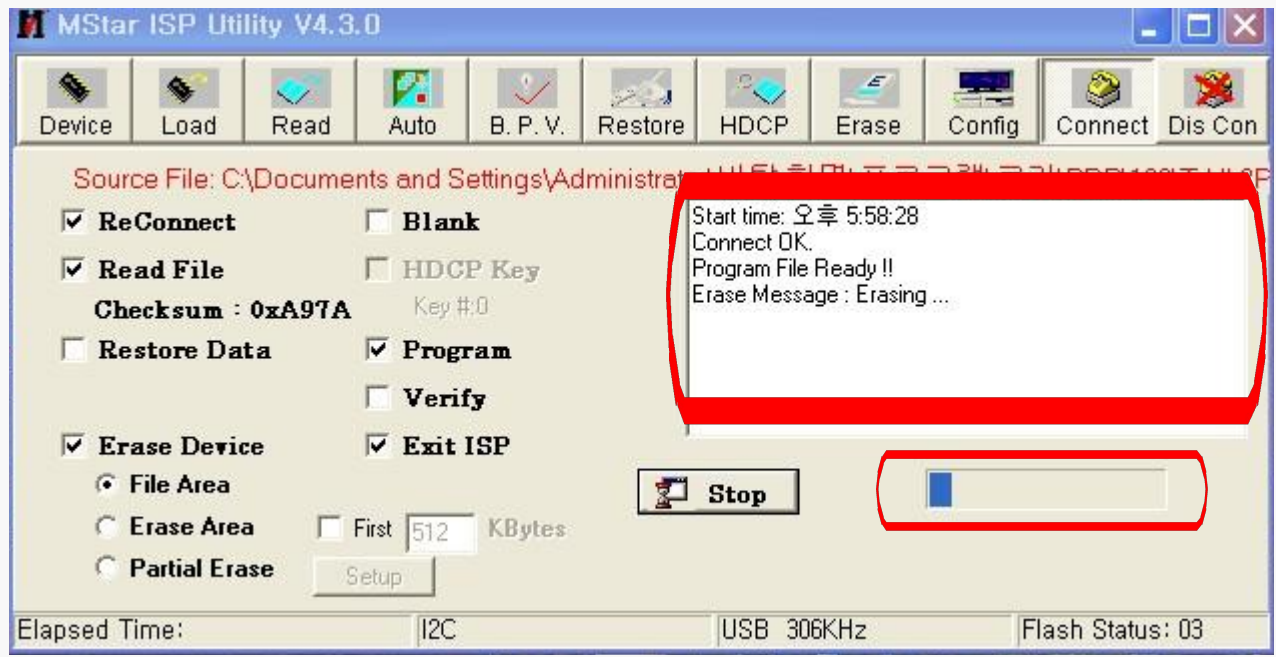

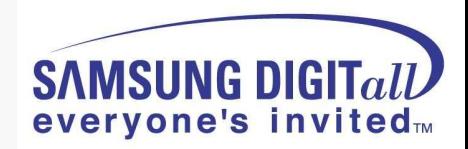

### **PS50A416P1DX SW update method (DTV software)**

- **1. Connect the serial D/L cable to the SET and execute the D/L program**
- **2. Click the "Browse…" button to select the upgrade file and click "Next >" 3. Select the appropriate COM port and click "Next >"**

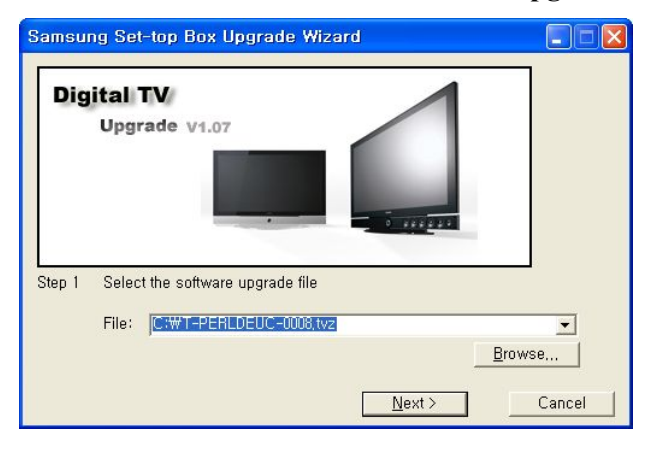

**4. After a short port scan the communication should be established**

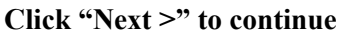

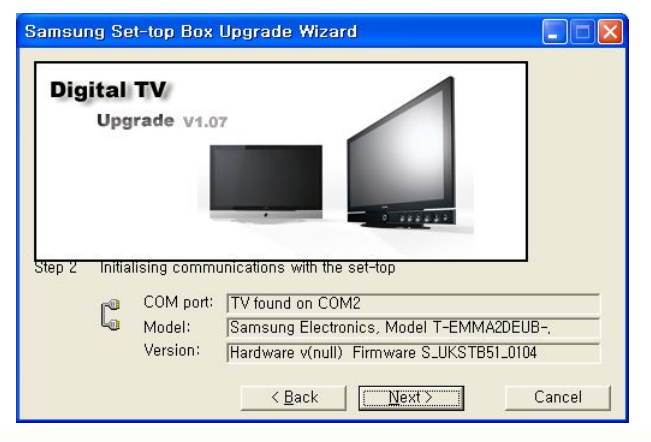

# **Step by Step**

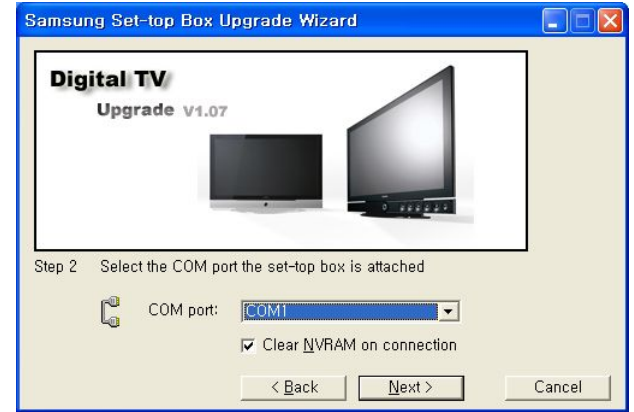

 **Click "Next >" to continue 5. Click "Next >" to continue**

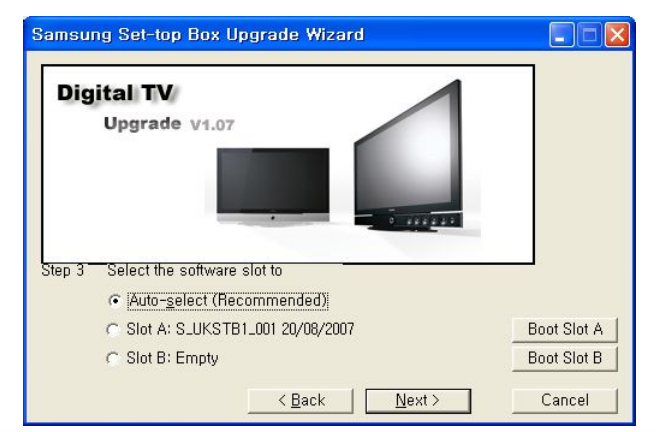

### **SAMSUNG Electronics**

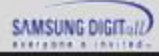

### **PS50A416P1DX SW update method (DTV software)**

**6. The upgrade file is transferring to the SET**

 **You can check the transfer progress bar and the remaining time**

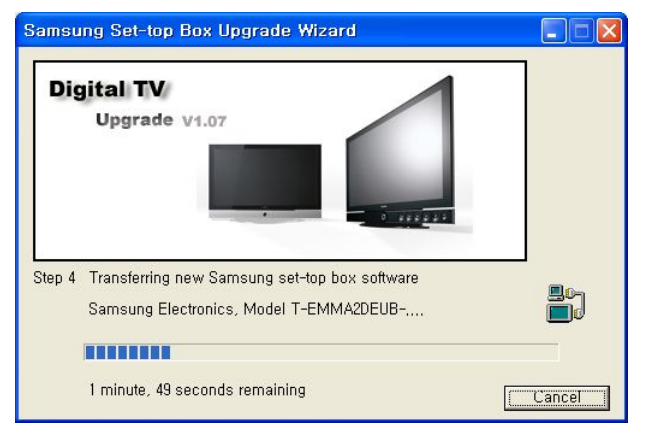

**8. Wait the upgrade process to finish**

 **You can check the upgrade progress bar**

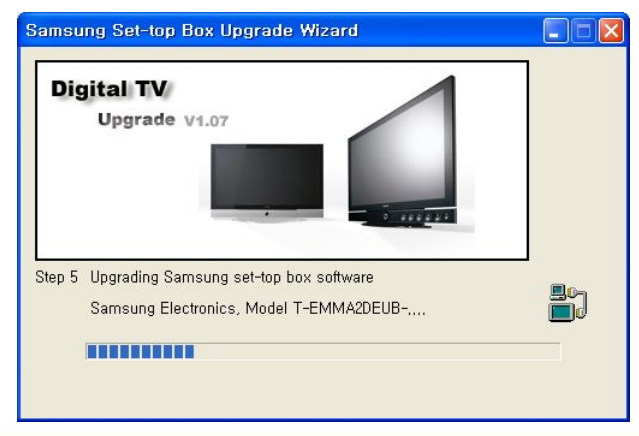

**7. After the file was transferred the upgrade process will start automatically**

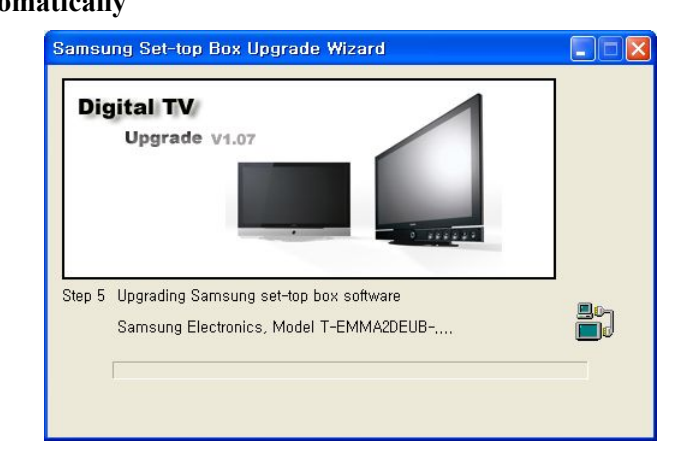

- **9. After a successful upgrade the following window appears**
	- **Click "OK" to close the program**

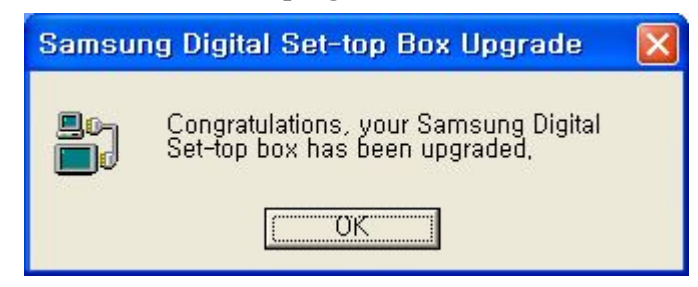

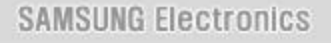

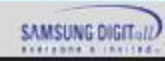

# **● Calibration (Component/HDMI/AV/PC)**

### ■ **White Balance – Calibration**

If picture color is wrong, do calibration first.

Execute calibration in Factory Mode (AV mode example):

- 1. Source : VIDEO (AV mode)
- 2. Setting Video Mode (Timing) : PAL Video (MODE : #2)
- 3. Setting pattern : Pattern #24 (Chess Pattern)
- 4. Use Equipment : K-7256 or Equipment of equality level
- 5. Work order:
	- 1) Enter Factory Mode and select "2. WB Adjust" -> "Calibration"
	- 2) Select "AV CALIBRATION" and press the right button on the remocon ( )
	- 3) After completing calibration, the "Success…" message will be displayed next by "AV CALIBRATION"

For Component/HDMI mode use resolution of 1280x720/60Hz (MODE: #6)

For PC mode use resolution of 1024x768/60Hz (MODE: #21)

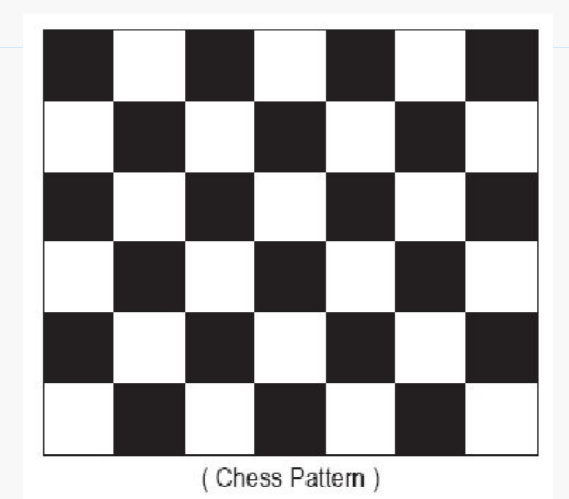

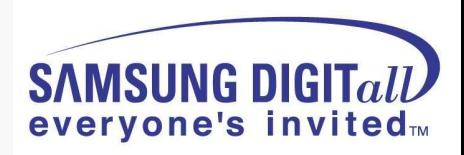

## **● White Balance Adjustment**

White Balance - Adjustment

If picture color is wrong, check White Balance condition.

Equipment : CA210, Patten : Toshiba Adjust W/B in Factory Mode

Sub brightness and R/G/B Offset controls low light region Sub contrast and R/G/B Gain controls high light region Source AV: PAL composite, Component: 1280\*720/60Hz, HDMI[DVI]: 1280\*720/60Hz

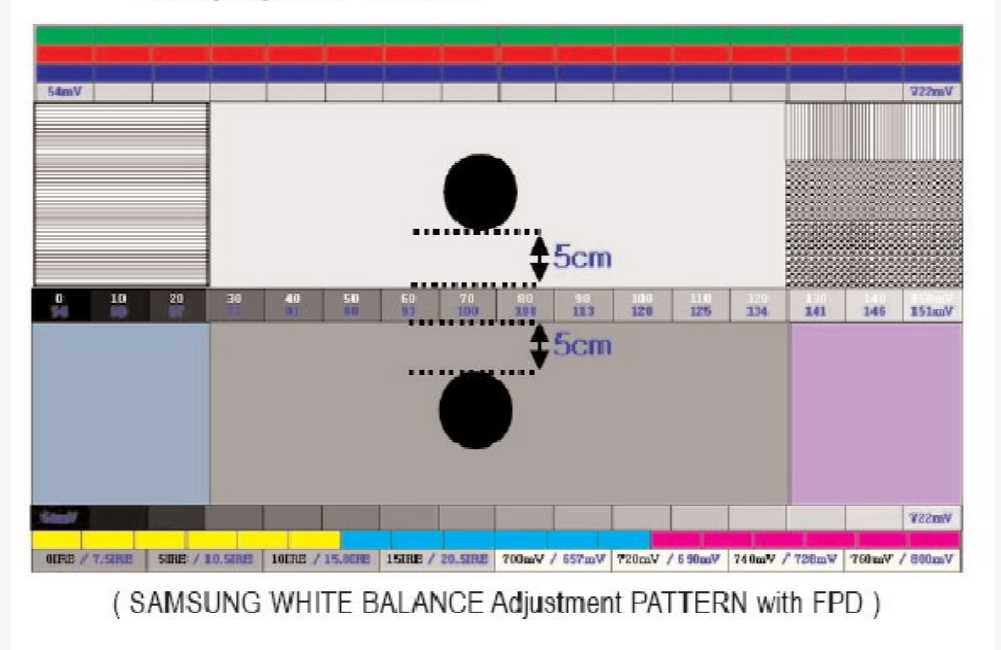

The WB specification can be found on the G-TMS system.

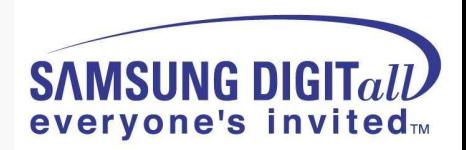

### **● Picture condition in Factory mode / during WB adjust**

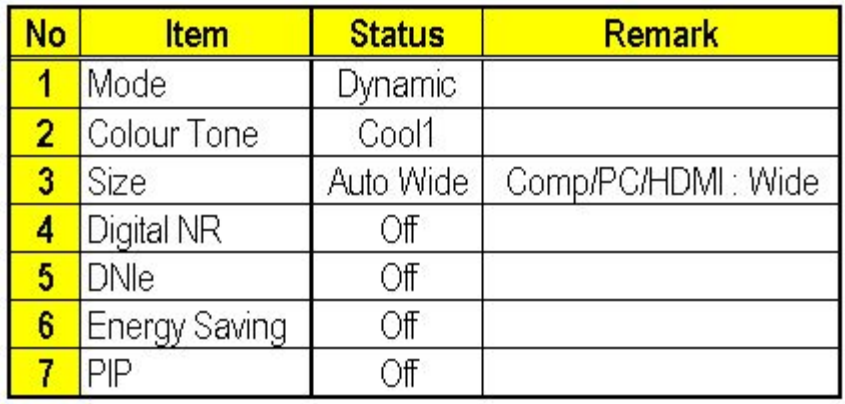

### **● Factory mode OSD**

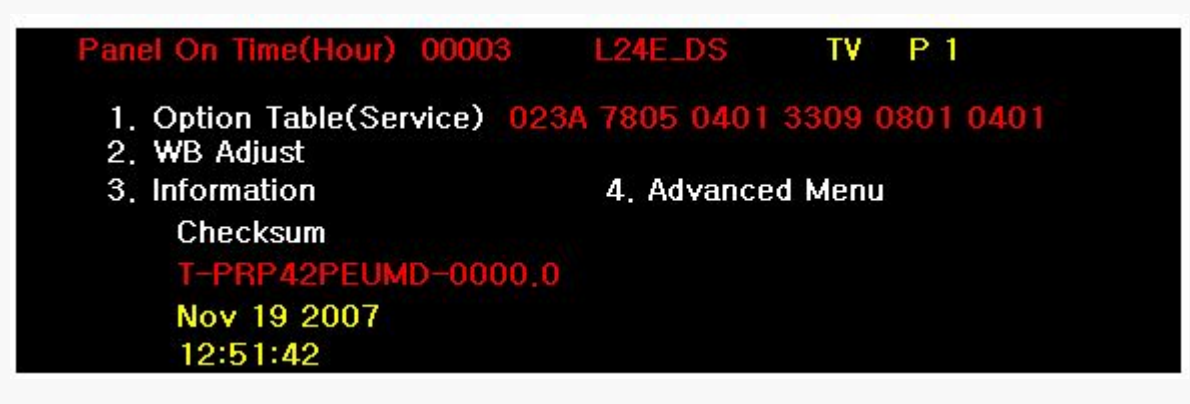

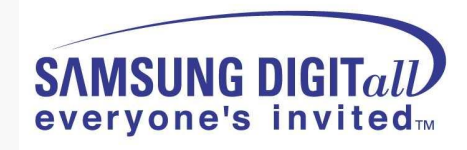

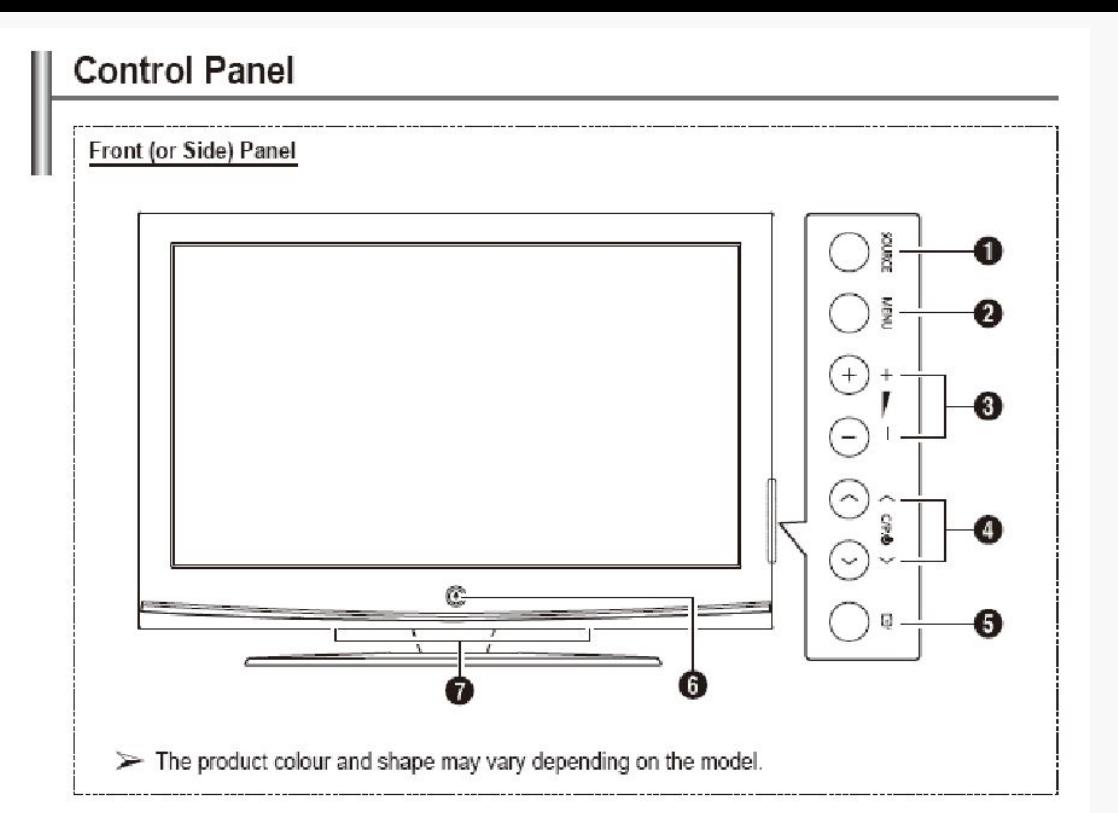

**O** SOURCE

Toggles between all the available input sources (TV, Ext.1, Ext.2, AV, S-Video, Component, PC, HDMI1, HDMI2 and DTV).

Ø MENU

Press to see an on-screen menu of your TV's features.

 $0 - 1$ 

Press to increase or decrease the volume. In the on-screen menu, use the  $-\sqrt{2}$  + buttons as you would use the ◀ and ▶ buttons on the remote control.

#### **◎ へ**CP.U∨

Press to change channels. In the on-screen menu, use the  $\land$  C/P. $\cup \lor$  buttons as you would use the ▲ and ▼ buttons on the remote control.

#### $\bullet$   $\bullet$  ENTER

In the on-screen menu, use this button as you would use the ENTER button on the remote control.

**O** OPOWER

Press to turn the TV on and off

#### Power Indicator

Blinks and turns off when the power is on and lights up in stand-by mode.

#### **Remote Control Sensor**

Aim the remote control towards this spot on the TV.

#### **O** Speakers

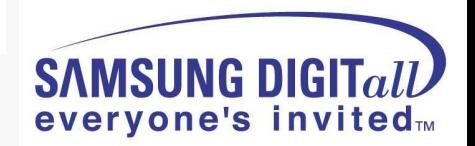

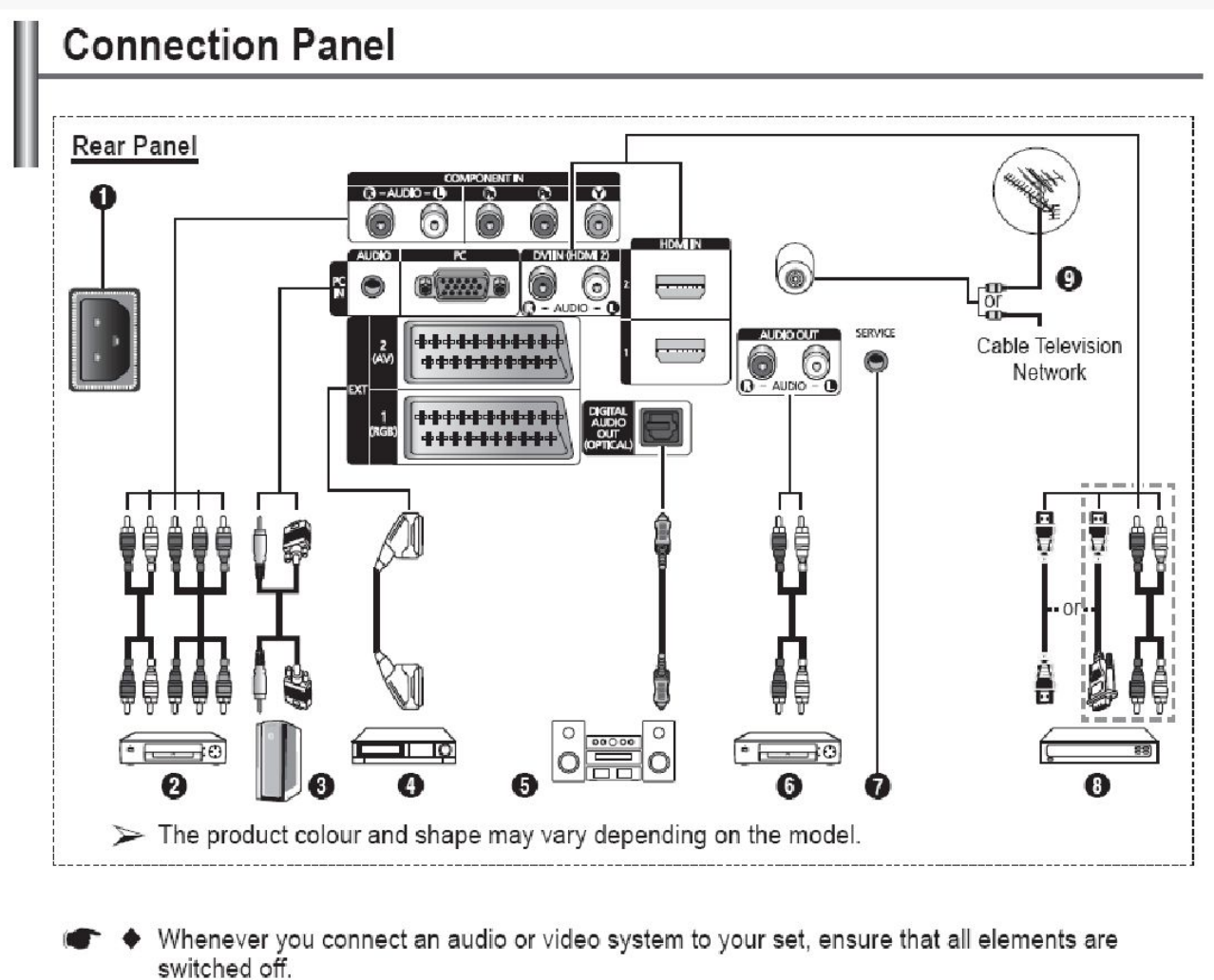

♦ When connecting an external device, match the colour of the connection terminal to the cable.

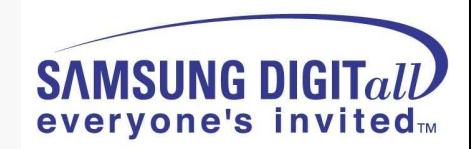

#### **O** POWER IN

Connect the supplied power cord.

#### 2 COMPONENT IN

Audio (AUDIO L/R) and video (Y/PB/PR) inputs for Component.

#### **8** PC IN / AUDIO

Connect to the video and audio output jack on your PC.

#### **Q** EXT 1, EXT 2

Inputs or outputs for external devices, such as VCR, DVD, video game device or video disc players.

#### **Input/Output Specification**

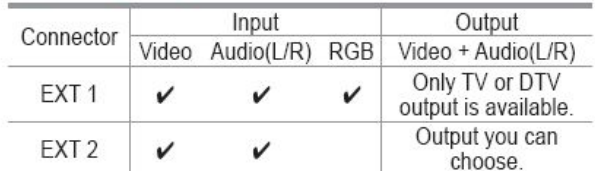

#### **6** HDMI IN(DVI IN)

- Connect to the HDMI jack of a device with HDMI output. These inputs can also be used as a DVI connection with separate analog audio inputs. An optional HDMI/DVI cable will be necessary to make this connection. When using the optional HDMI/DVI adapter, the DVI analog audio inputs on your TV allow you to receive left and right audio from your DVI device. (Not compatible with PC)
- When connecting this product via HDMI or DVI to a Set Top Box, DVD Player or Games Console etc, make sure that it has been set to a compatible video output mode as shown in the table below. Failure to observe this may result in picture distortion, image breakup or no picture.
- **6** DIGITAL AUDIO OUT (OPTICAL) Connect to a Digital Audio Component.
- **Connecting external Audio Devices** 6 Connect RCA audio signals from the TV to an external source, such as Audio equipment.

#### **SERVICE** ⋒

- Connector for service.
- Connect the serial jack between the electro-motion wall mount bracket and your TV when you want to adjust the TV viewing angle using your remote control.

- Do not attempt to connect the HDMI/DVI connector to a PC or Laptop Graphics Card. (This will result in a blank screen being displayed)

#### DVI IN AUDIO L/R

DVI audio outputs for external devices.

#### **O** ANTIN

75Ω Coaxial connector for Aerial/Cable Network.

#### Supported modes for HDMI and Component

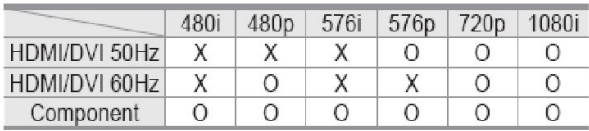

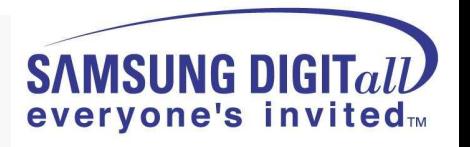

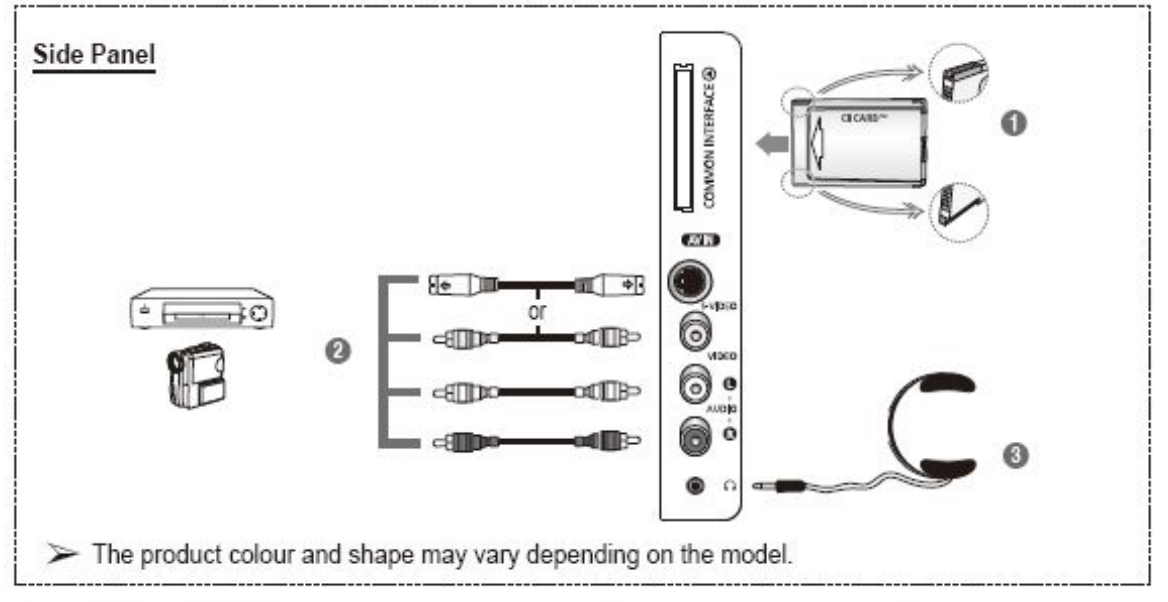

#### **O** COMMON INTERFACE Slot

Insert CI (Common Interface) card into the slot. (refer to page 40)

- When not inserting "CI CARD" in some channels, "Scramble Signal" is displayed on the screen.

- The pairing information containing a telephone number, CI CARD ID, Host ID, and other information will be displayed in about 2~3 minutes. If an error message is displayed, please contact your service provider.

- When the channel information configuration has finished, the message "Updating Completed" is displayed, indicating that the channel list is now updated.

 $\triangleright$  Insert the CI-Card in the direction marked on it.

### **@** S-VIDEO or VIDEO / AUDIO L/R

Video (S-Video or Video) and audio inputs for external devices, such as a camcorder or VCR.

#### **8** Headphones jack

You can connect a set of headphones if you wish to watch a television programme without disturbing the other people in the room.

 $\triangleright$  Prolonged use of headphones at a high volume may damage your hearing.

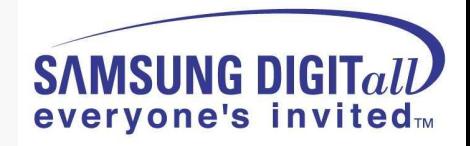

# Accessories

#### 2-3 Accessories

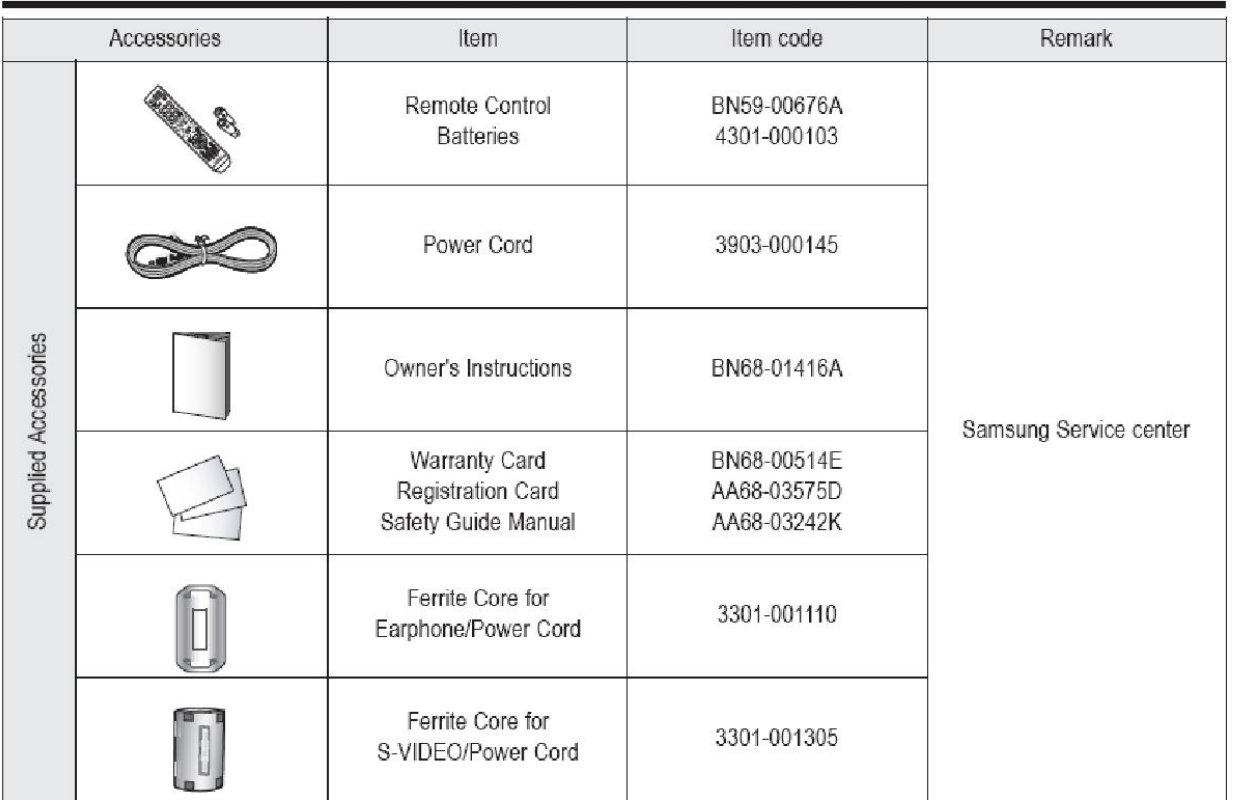

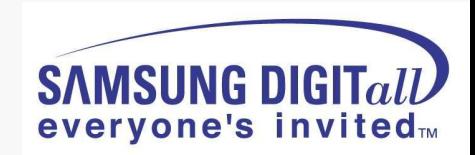

# **5. Trouble shooting**

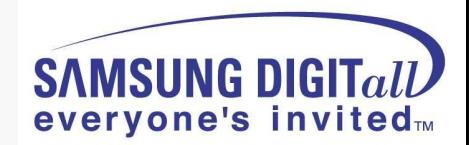

## **● Check List in advance**

### ■. **Each cable connection condition check**

- Cable is connected correctly ?

### ■.**Check Voltage**

- SMPS  $\Box$   $\Box$  Video main Board, SMPS $\Box$  X, Y Drive board, SMPS $\Box$   $\Box$  Logic board

### ■. **The chart below shows abnormal condition**

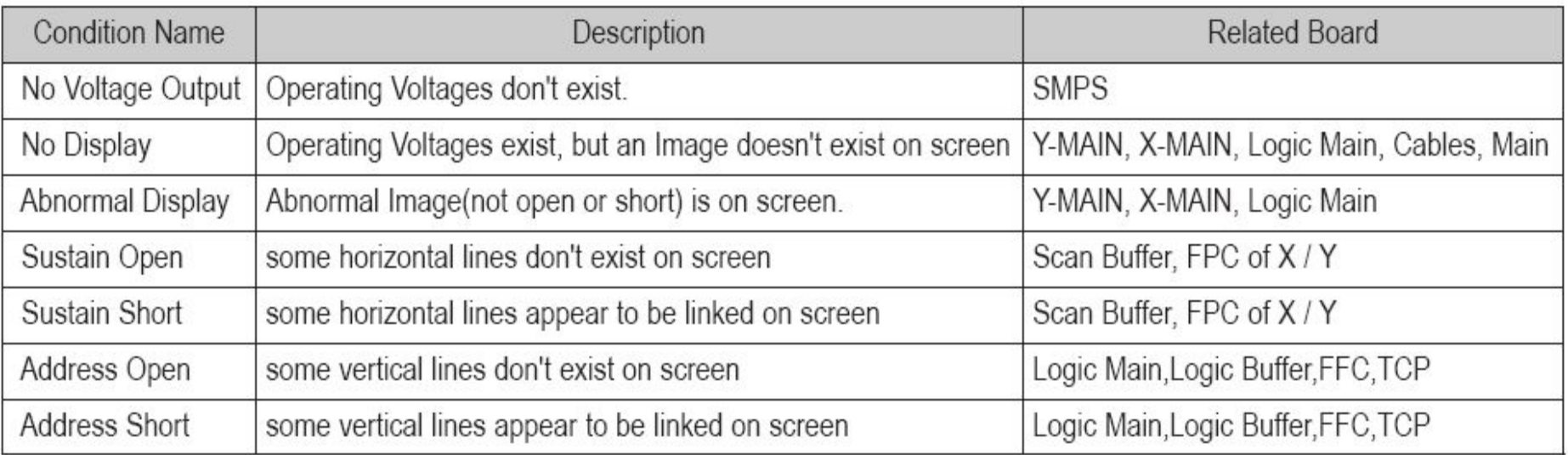

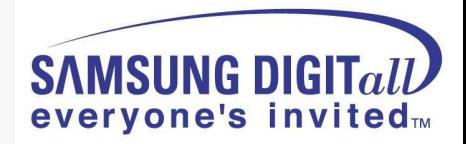

### **● No Power**

- Not operate front LED
- Not operate SMPS relay

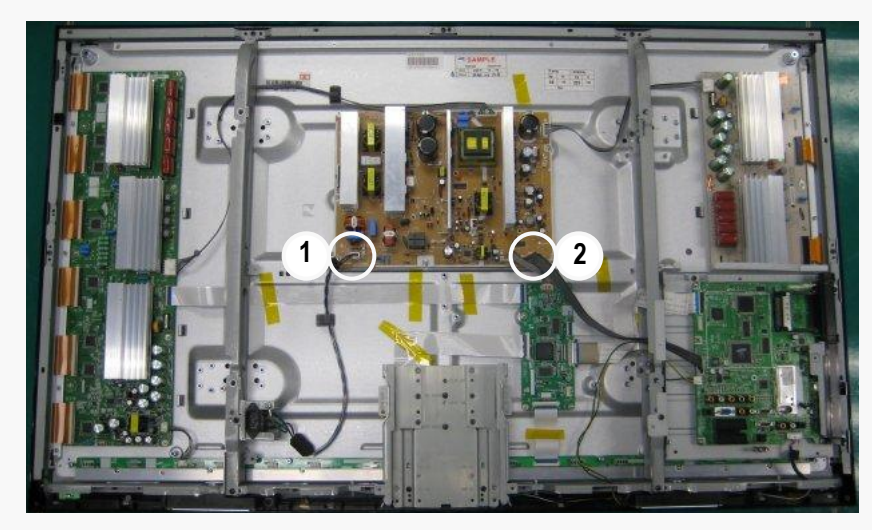

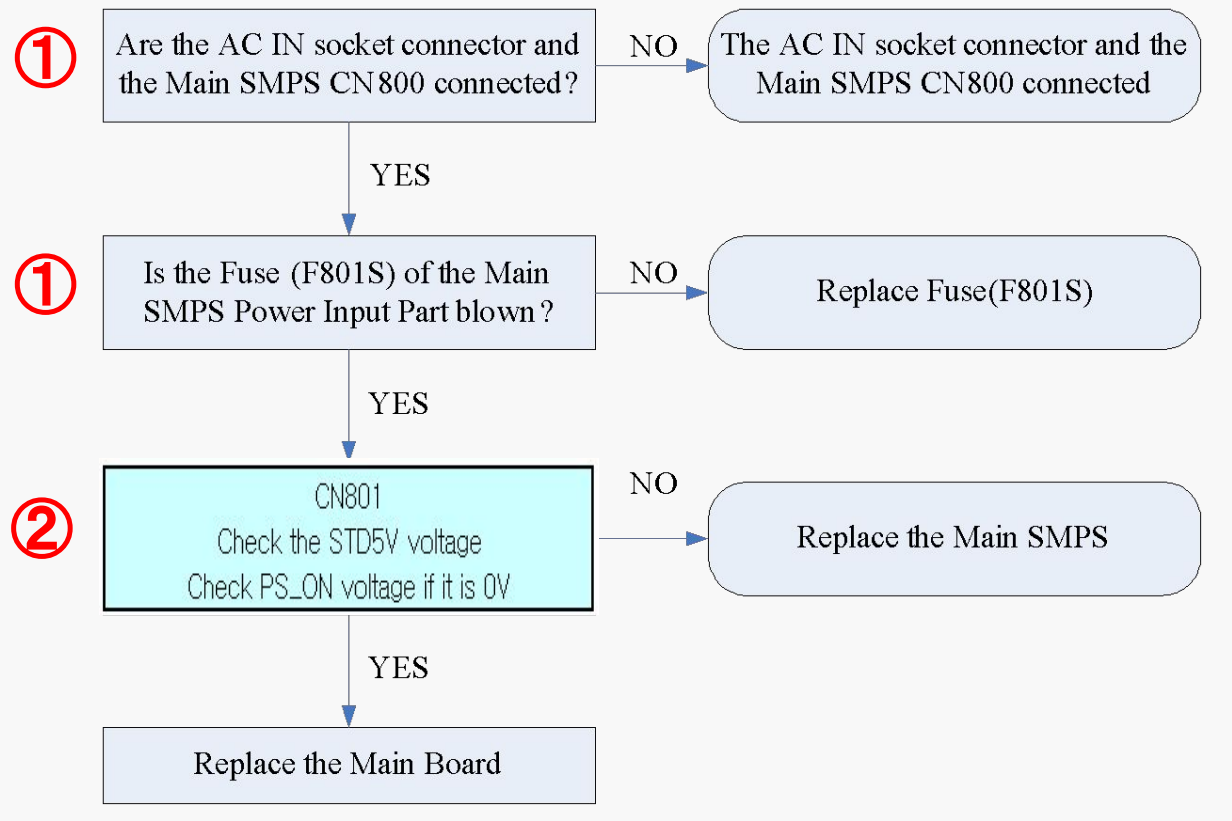

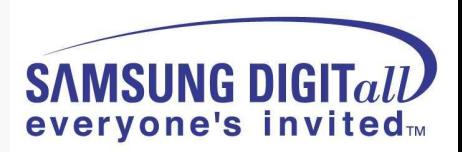

# **● SMPS relay on <-> off continually**

- Operate Protection circuit because of some Ass'y problem

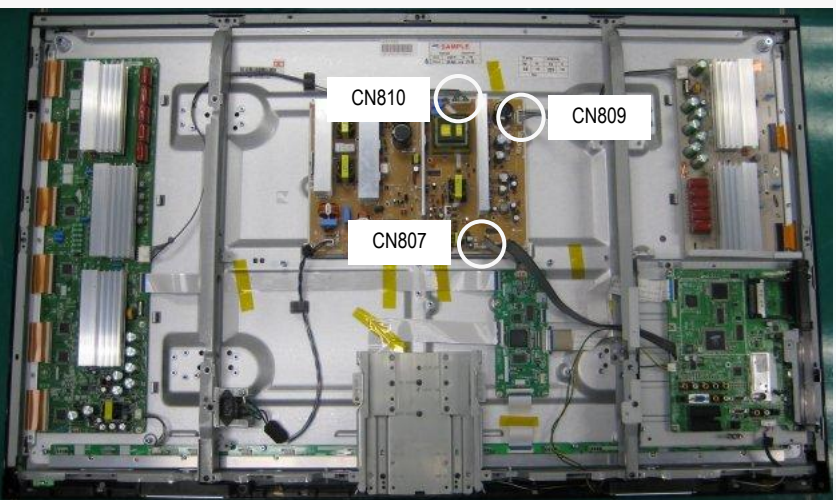

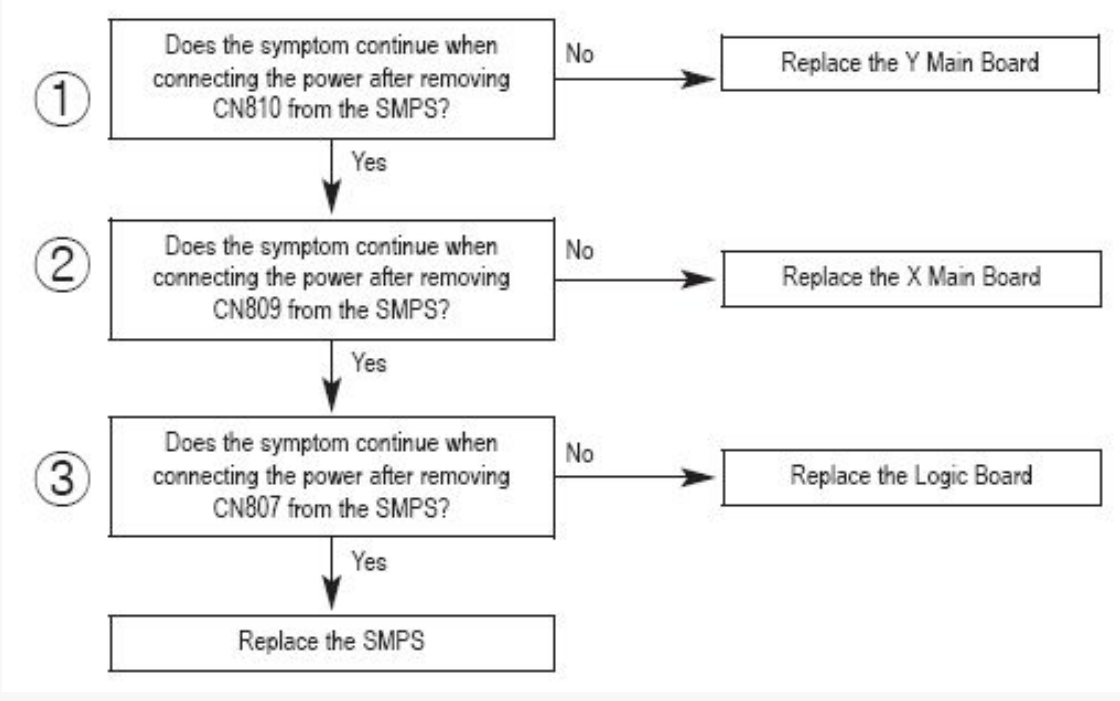

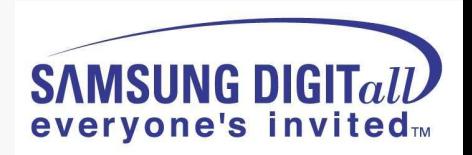

## **● No display but sound is normal**

- X or Y or Logic or Y Buffer board is abnormal
- SMPS output Voltage is abnormal

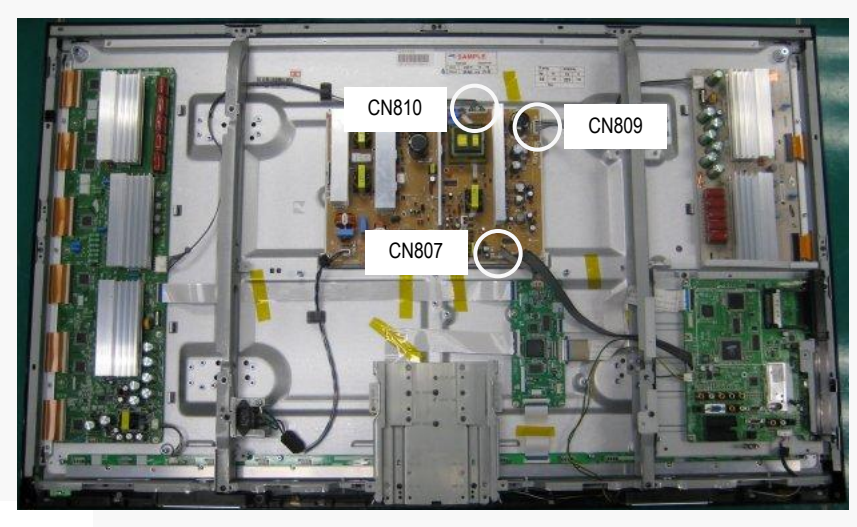

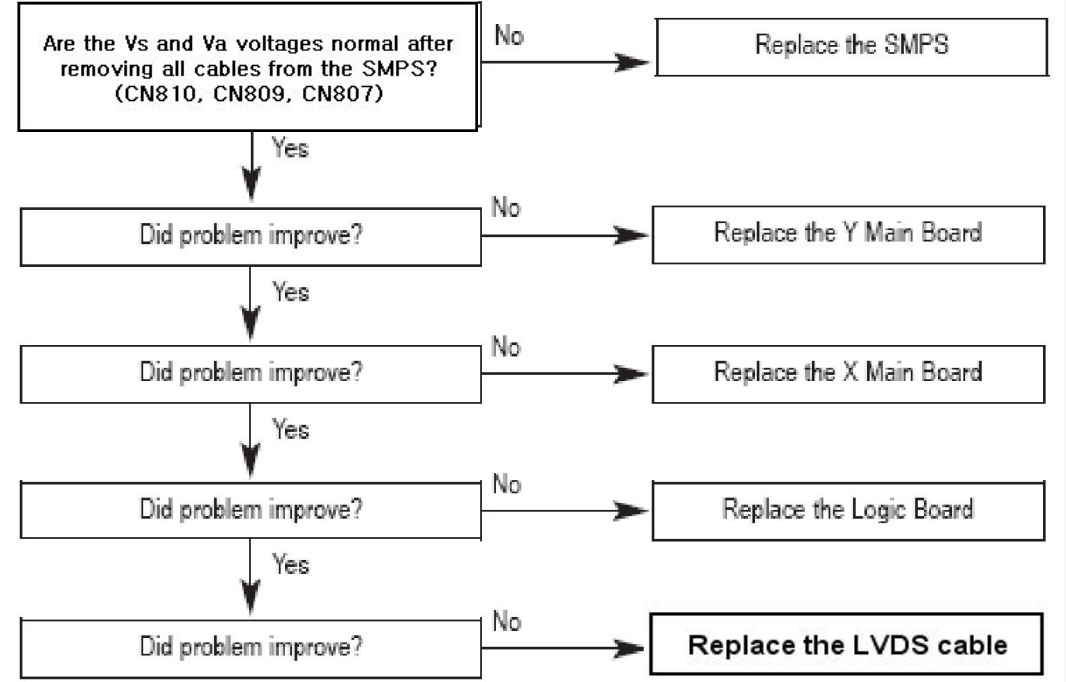

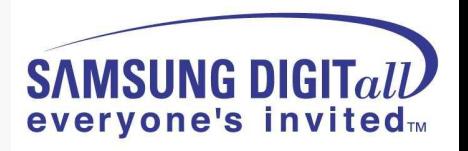

# **● No sound but display is normal**

- Speaker wire is not connect
- Video main board sound part defect
- Speaker part defect
- Volume level is "0"(Non-sense)

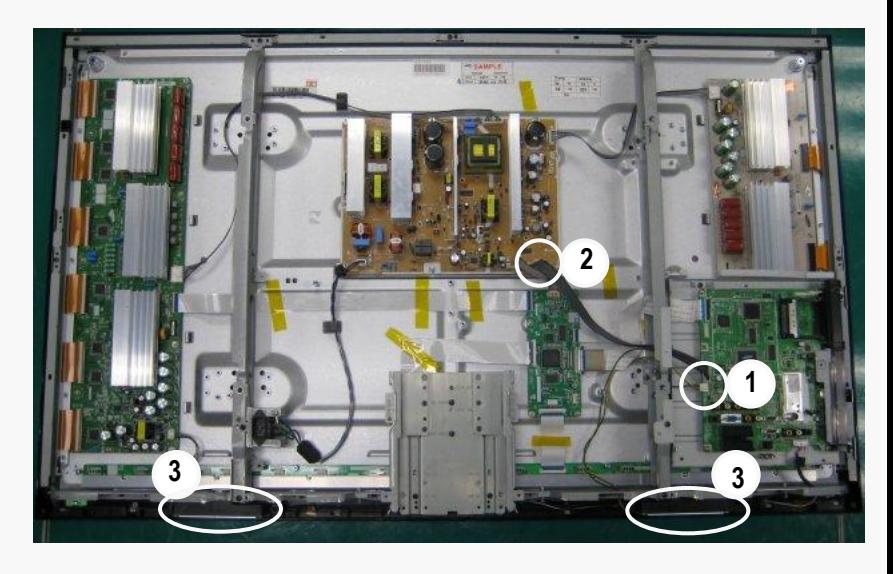

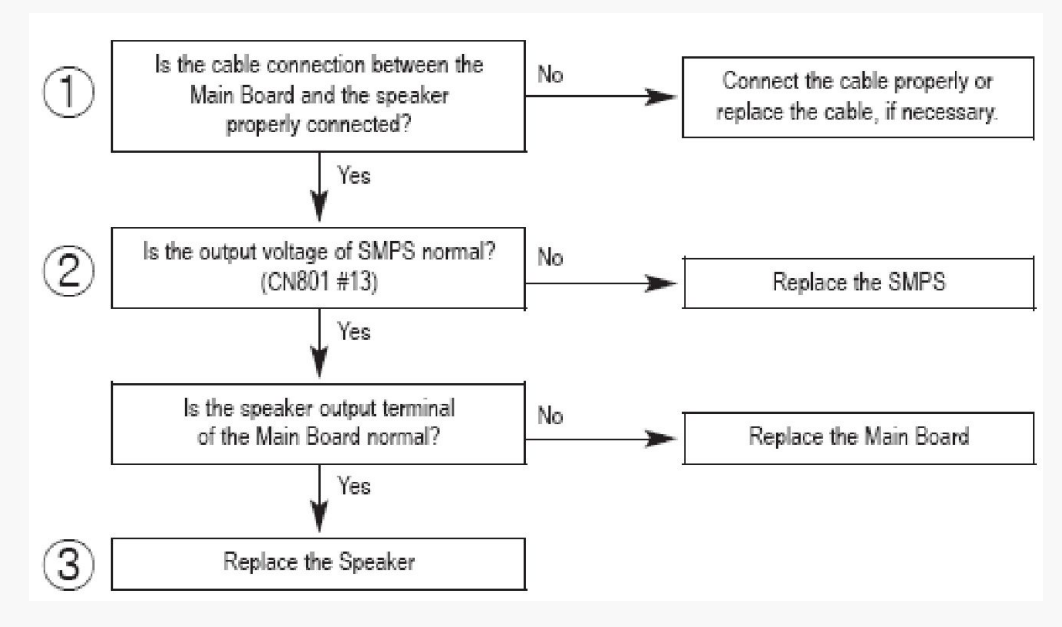

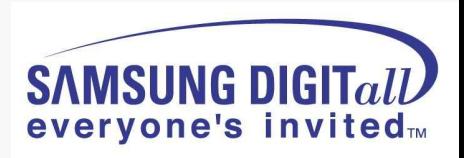

# **● PDP Dot Module SPEC – SDI module**

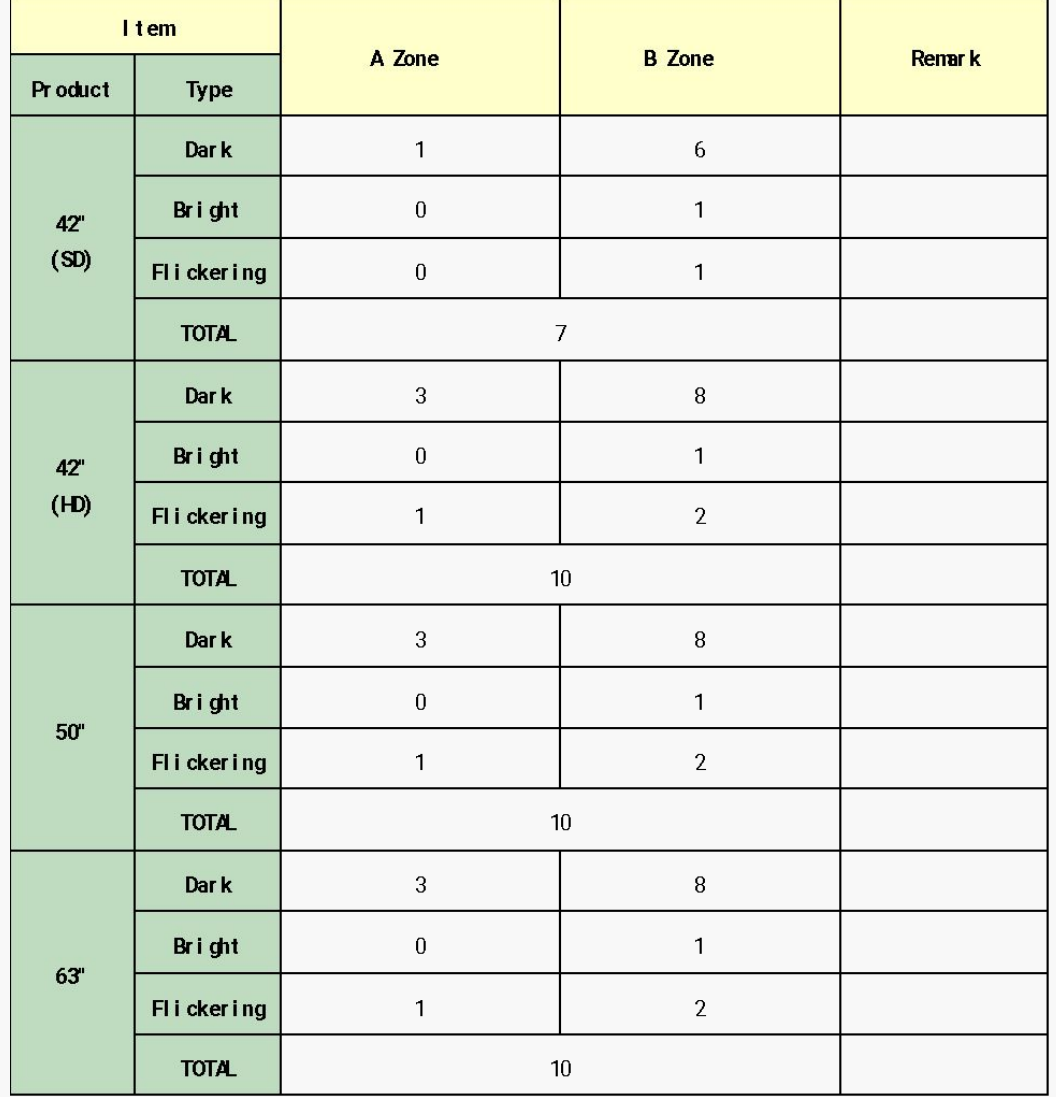

### ※ **Special Management Items**

- 1) It is Cell-Defect if there are dark, bright, flickering cells over **2 points** within **1.5cm** in the boundary section.
- 2) Before vibration/dropping test, it should be decided whether the module is good / badness first.

And after vibration/dropping test,

if Cell-Defect happens more than

preceding descriptions on Specification,

it is Cell-Defect module.

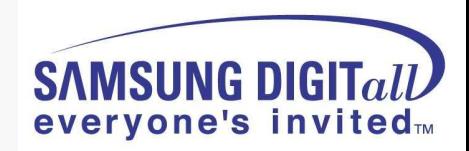

**● A-Zone / B–Zone Size**

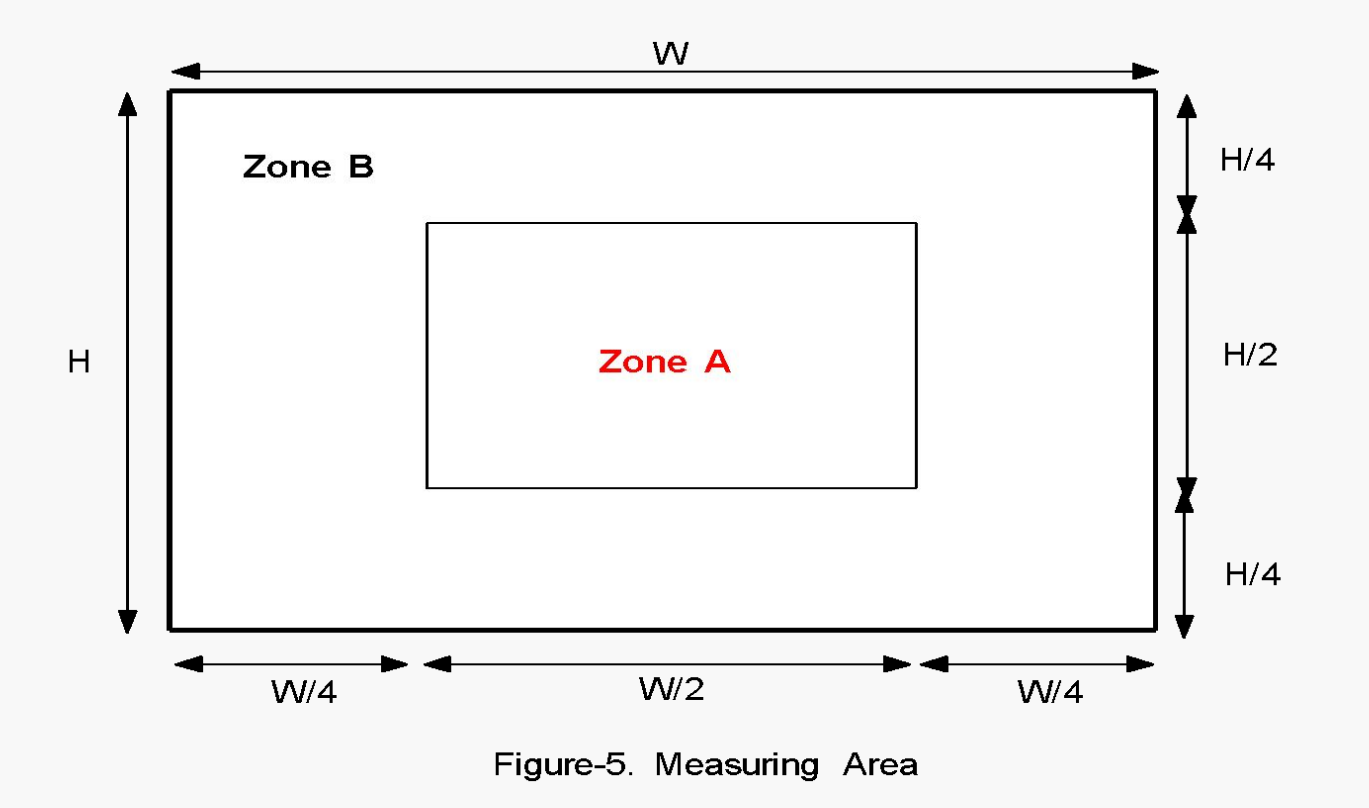

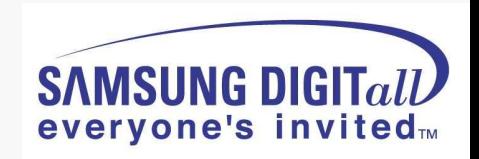

# **6.CIRCUIT DIAGRAM**

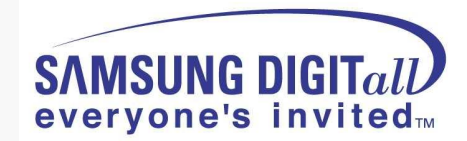

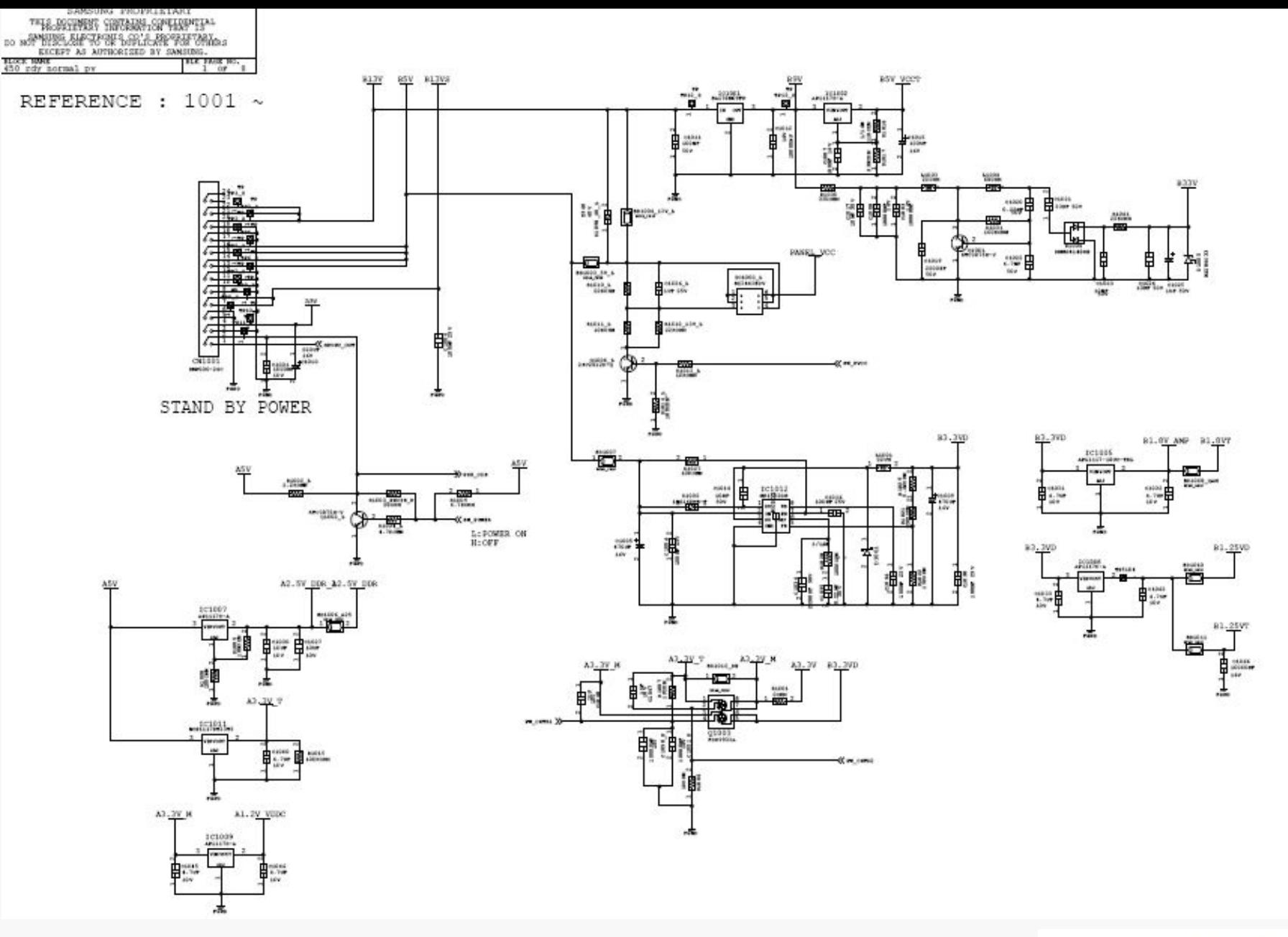

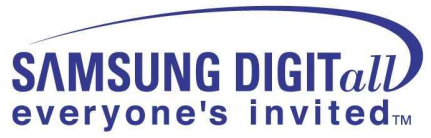

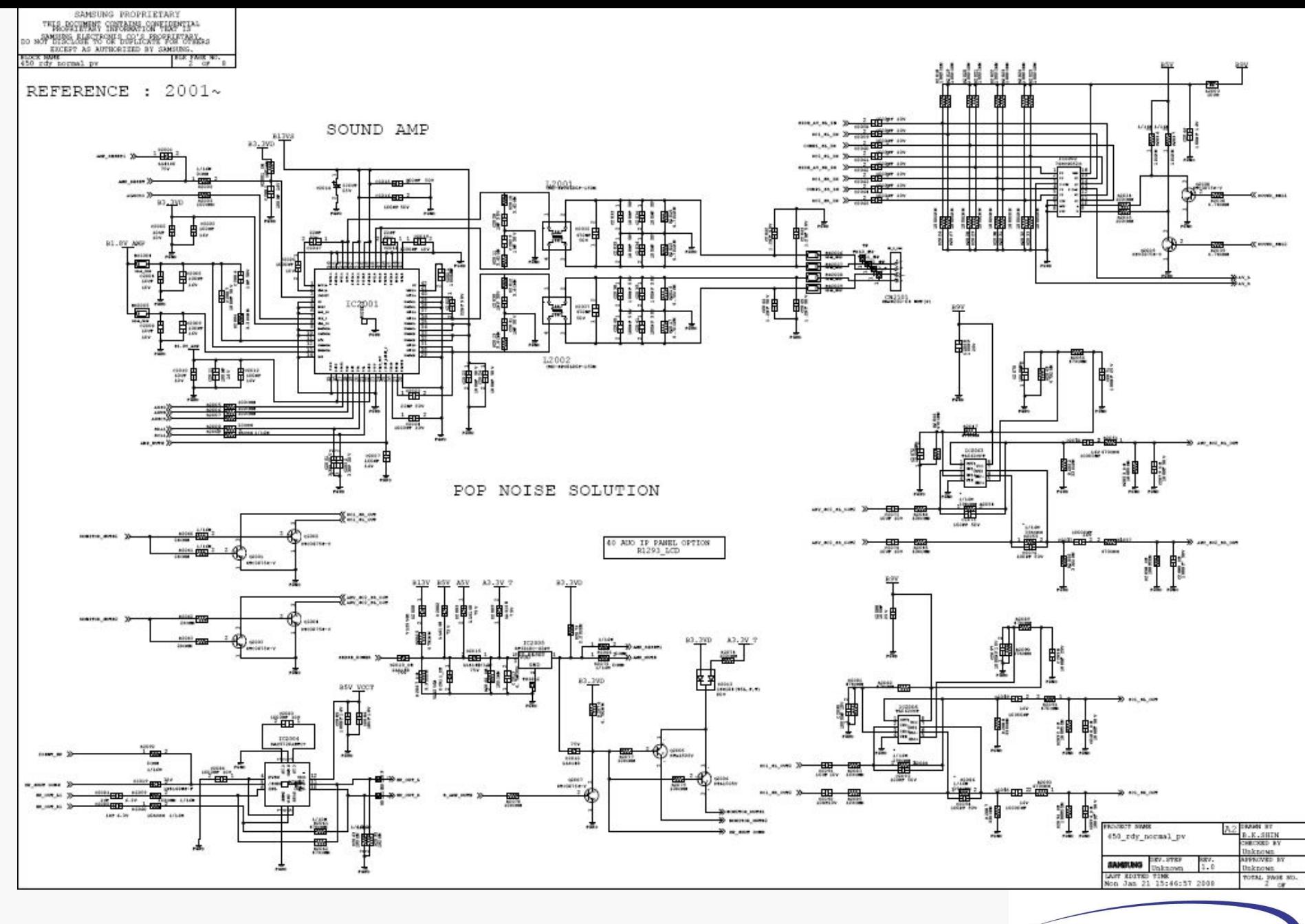

**SAMSUNG DIGITall** everyone's invitedm

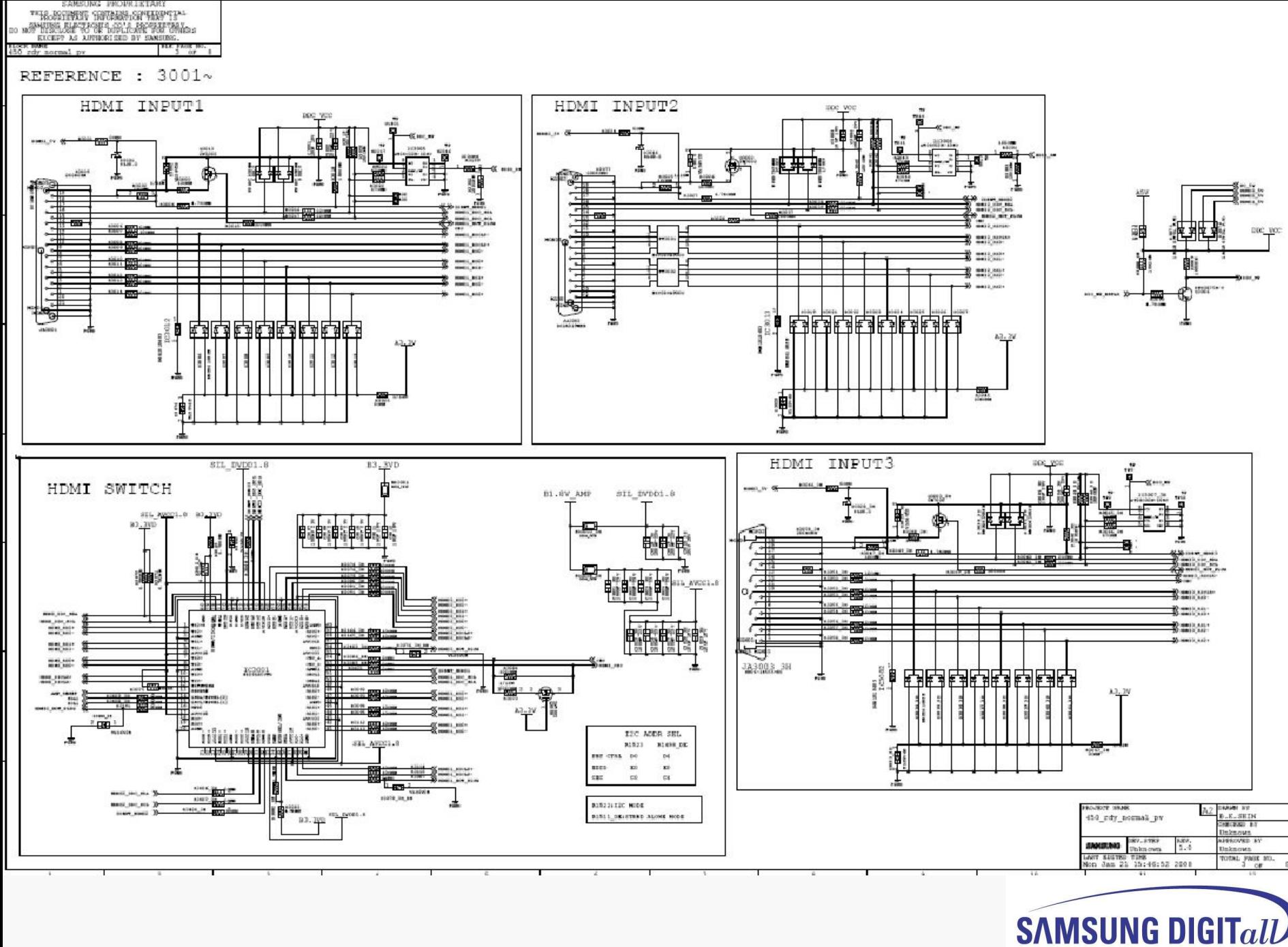

everyone's invitedm

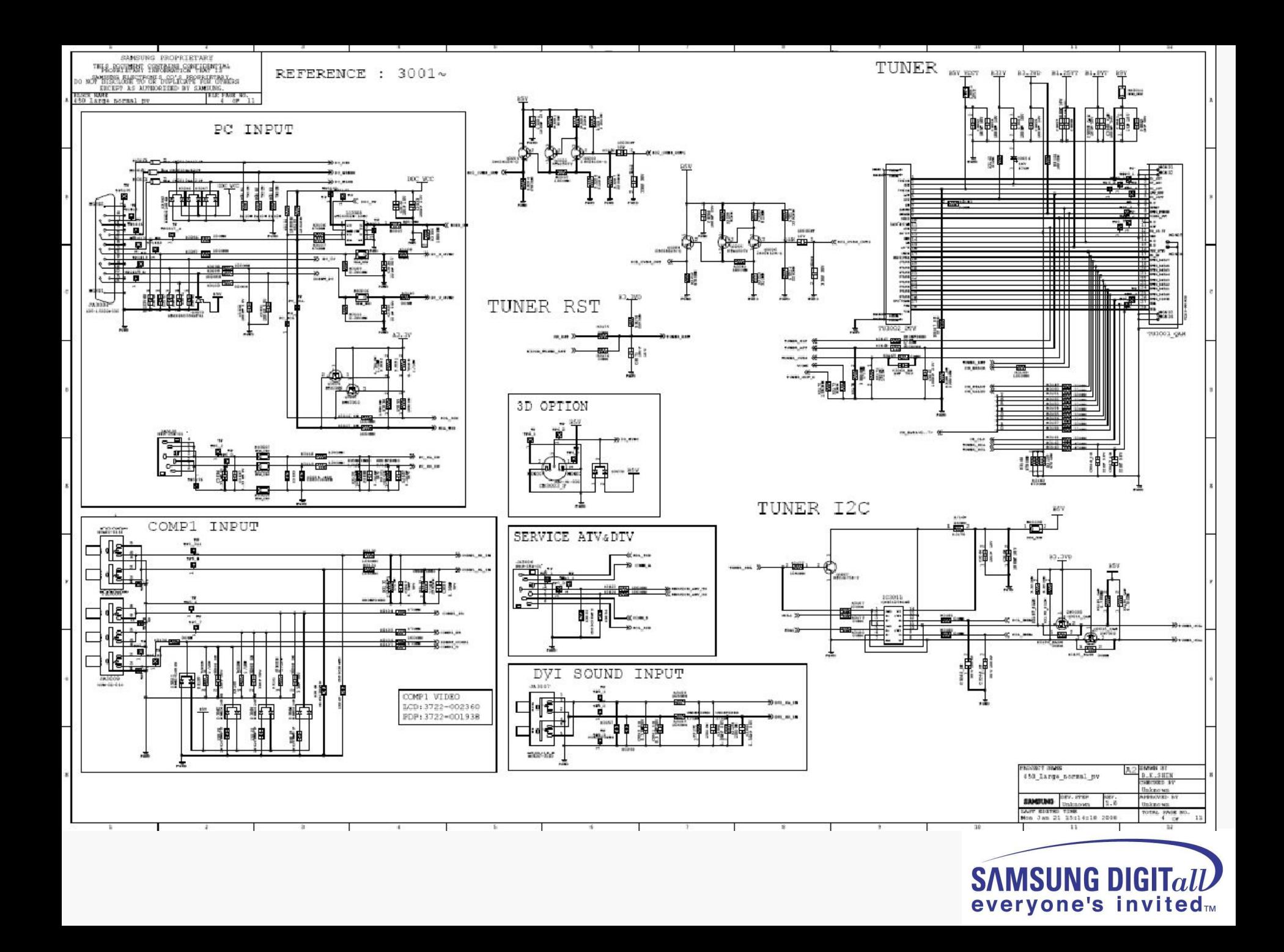

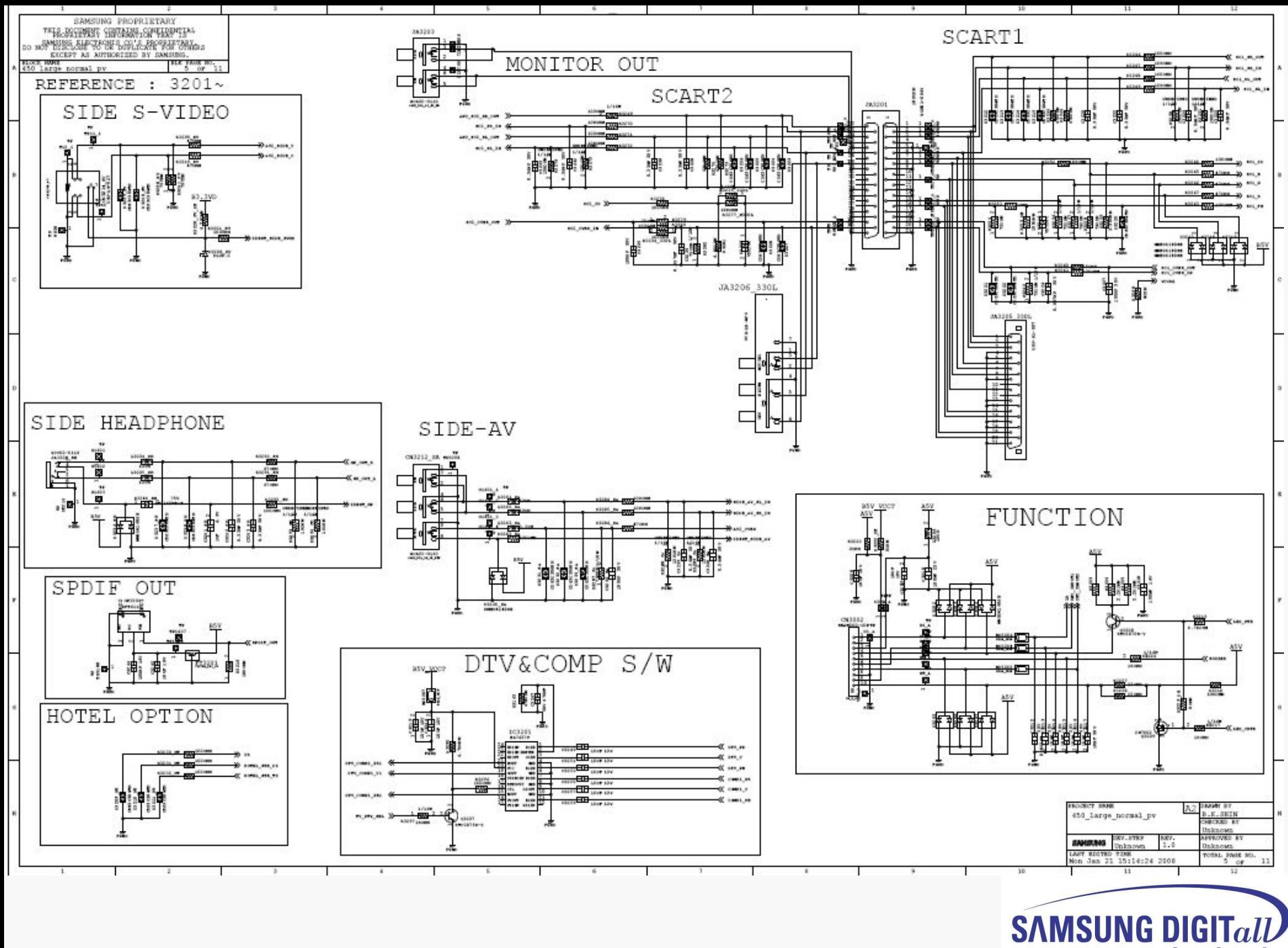

everyone's invited<sub>™</sub>

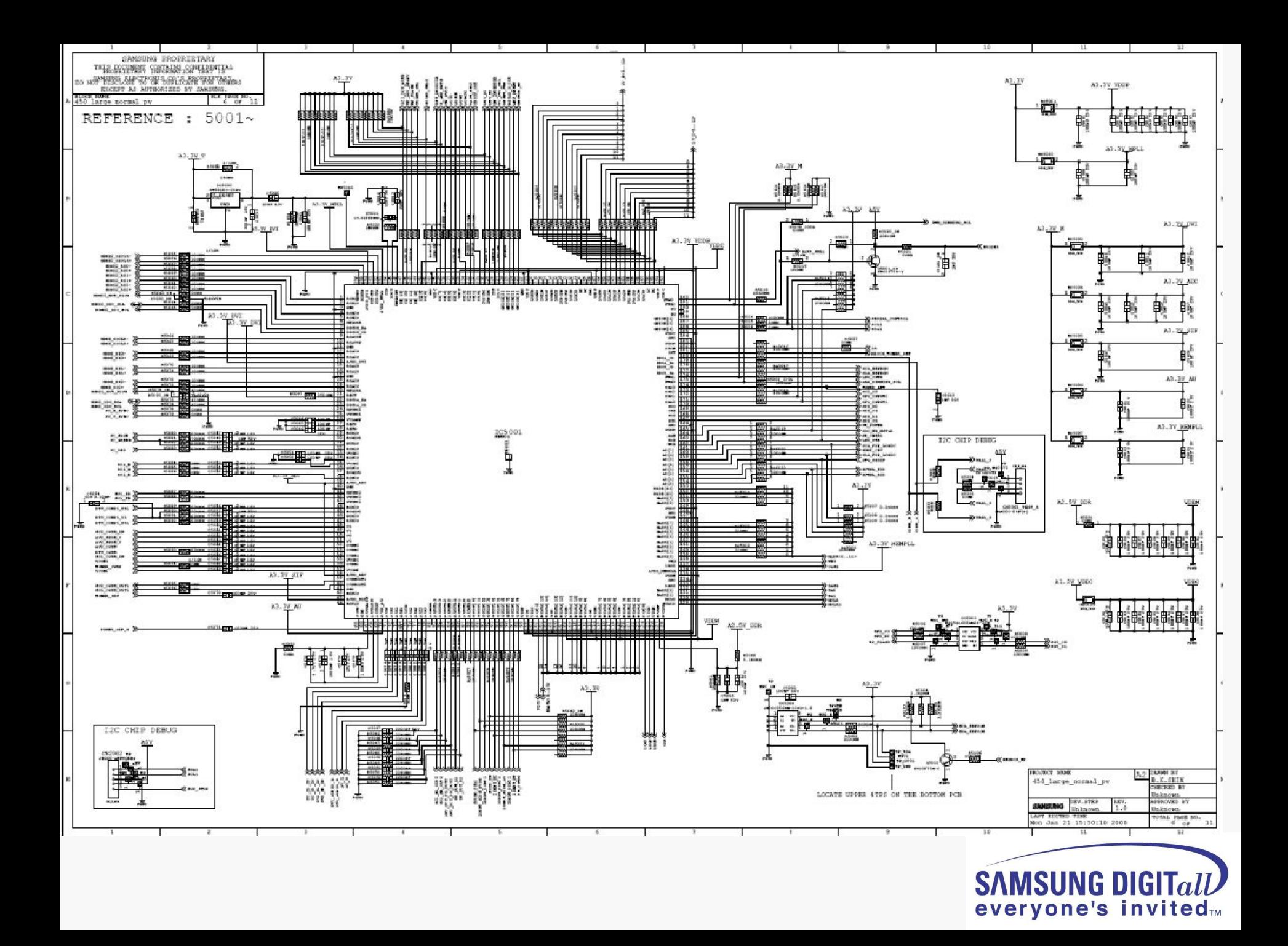

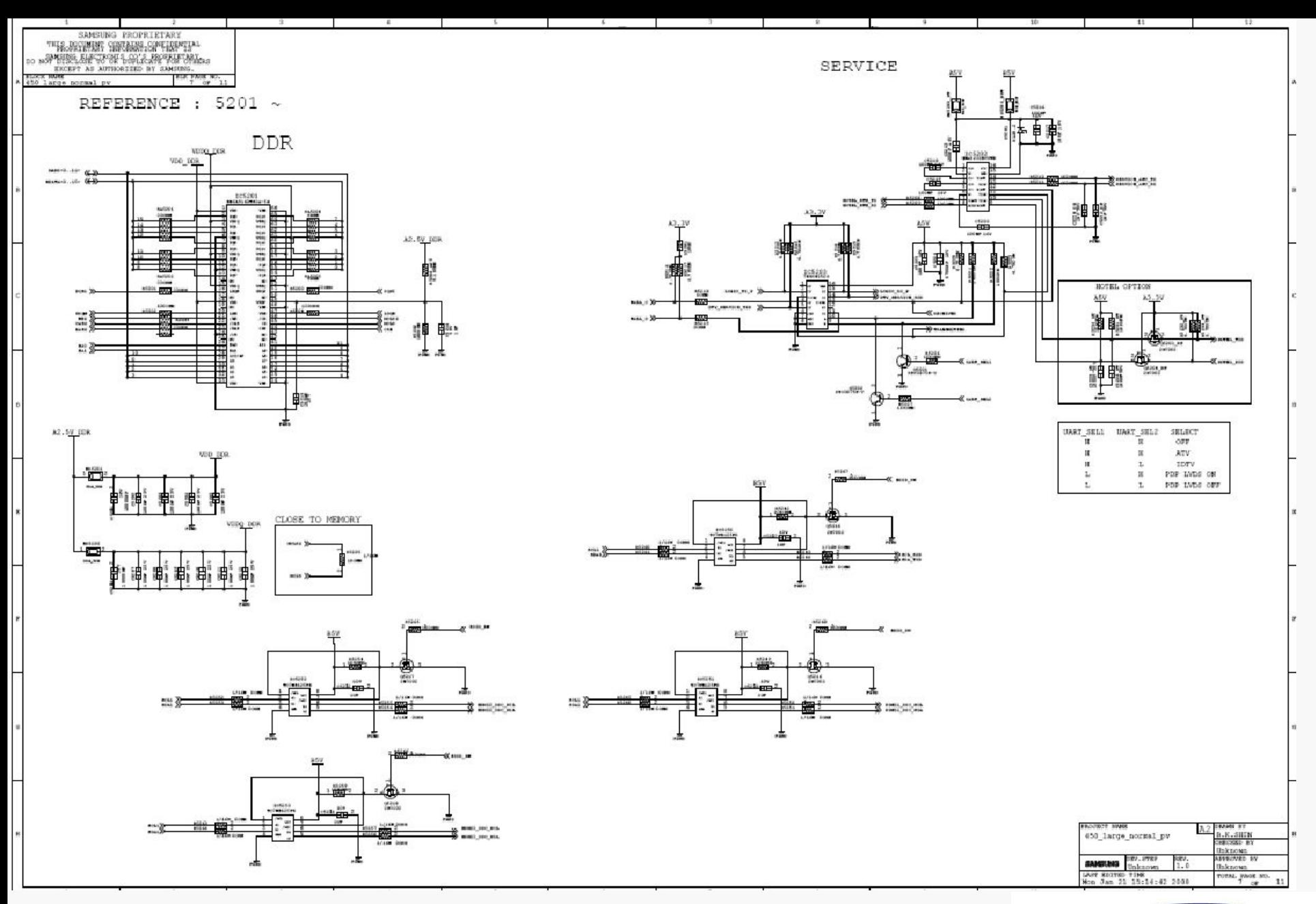

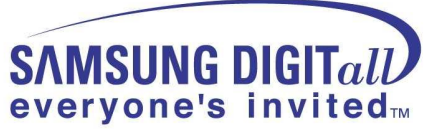
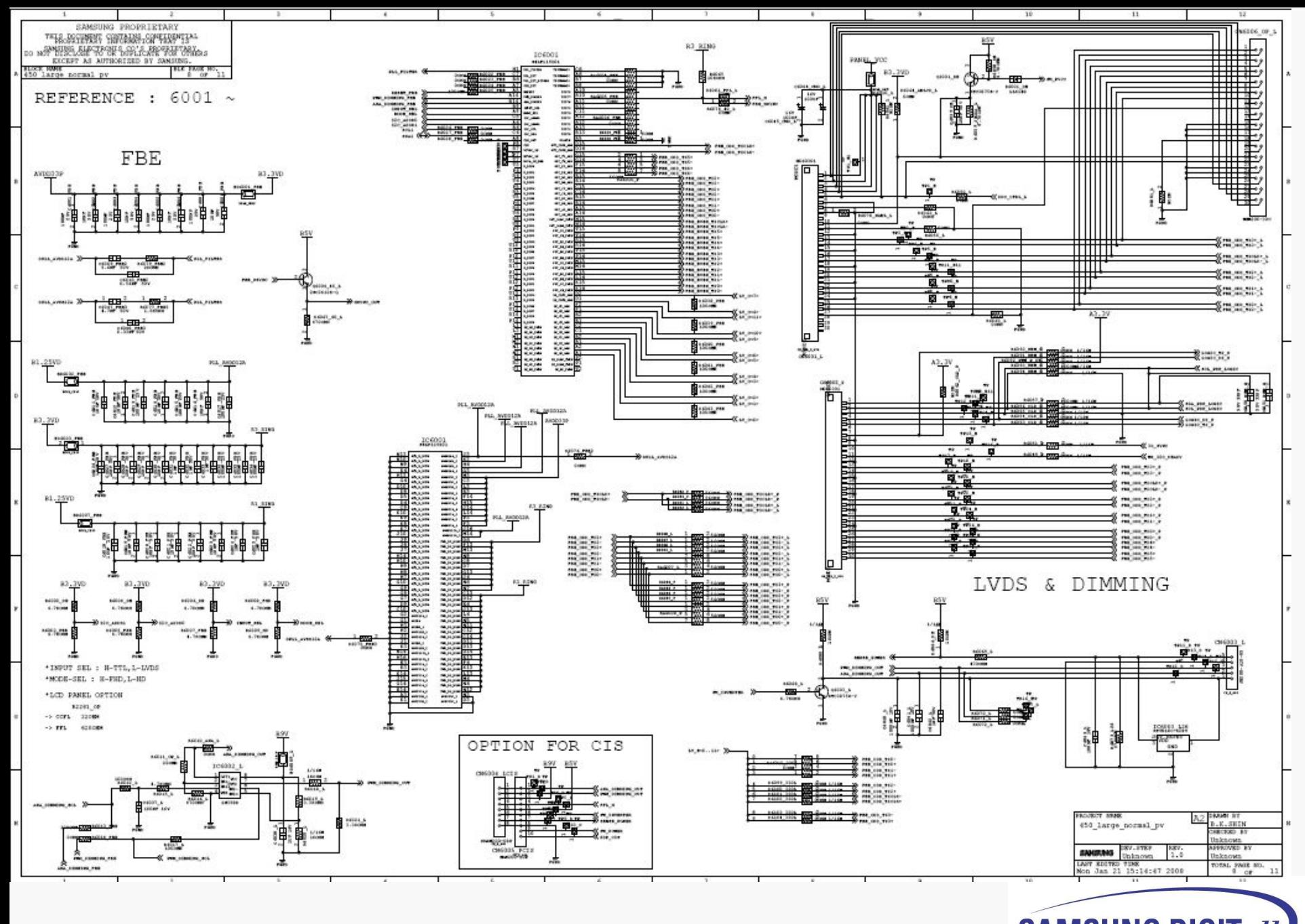

**SAMSUNG DIGITall** everyone's invitedm

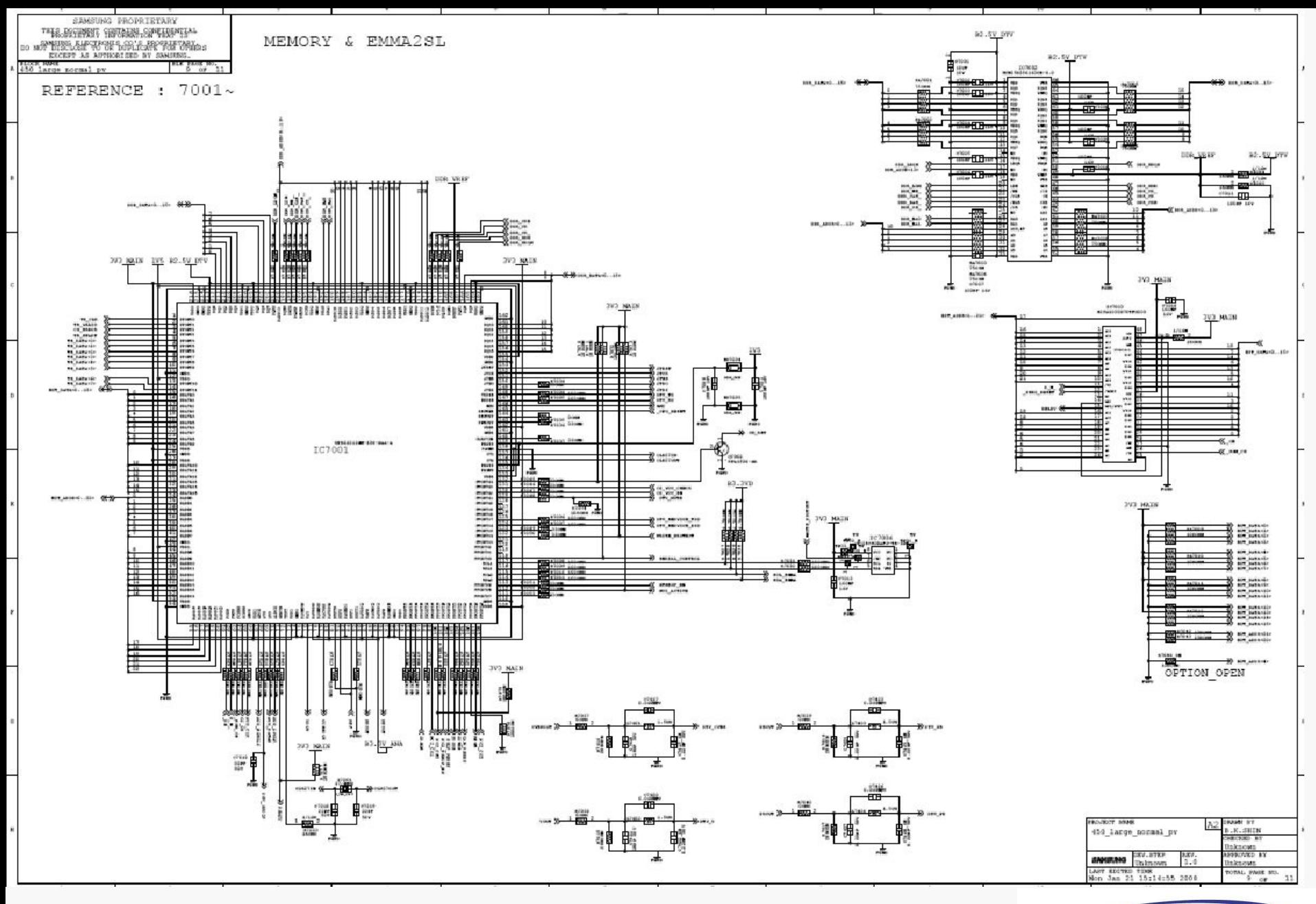

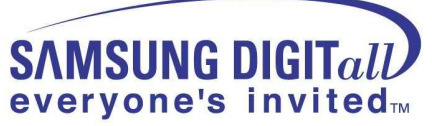

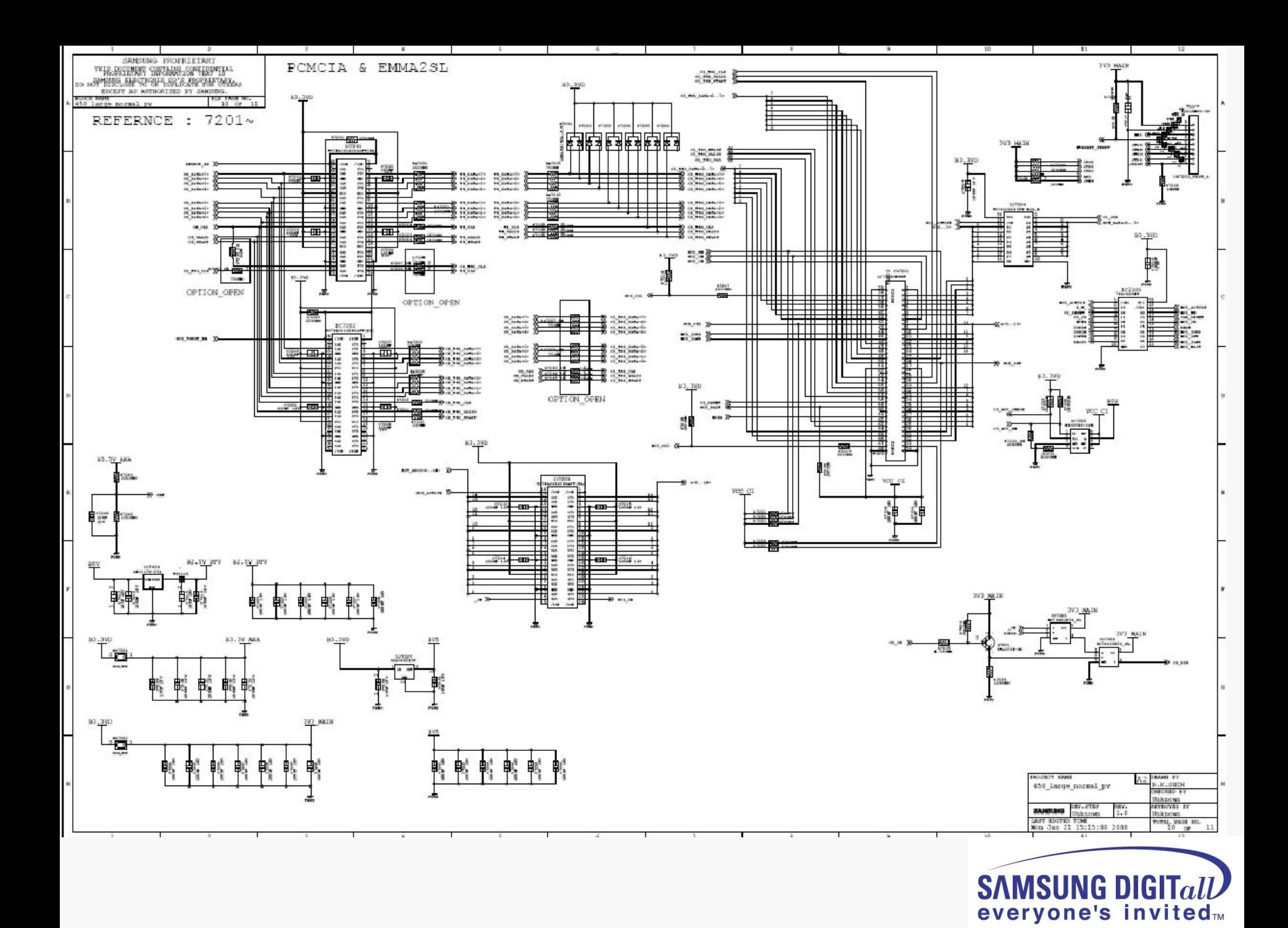

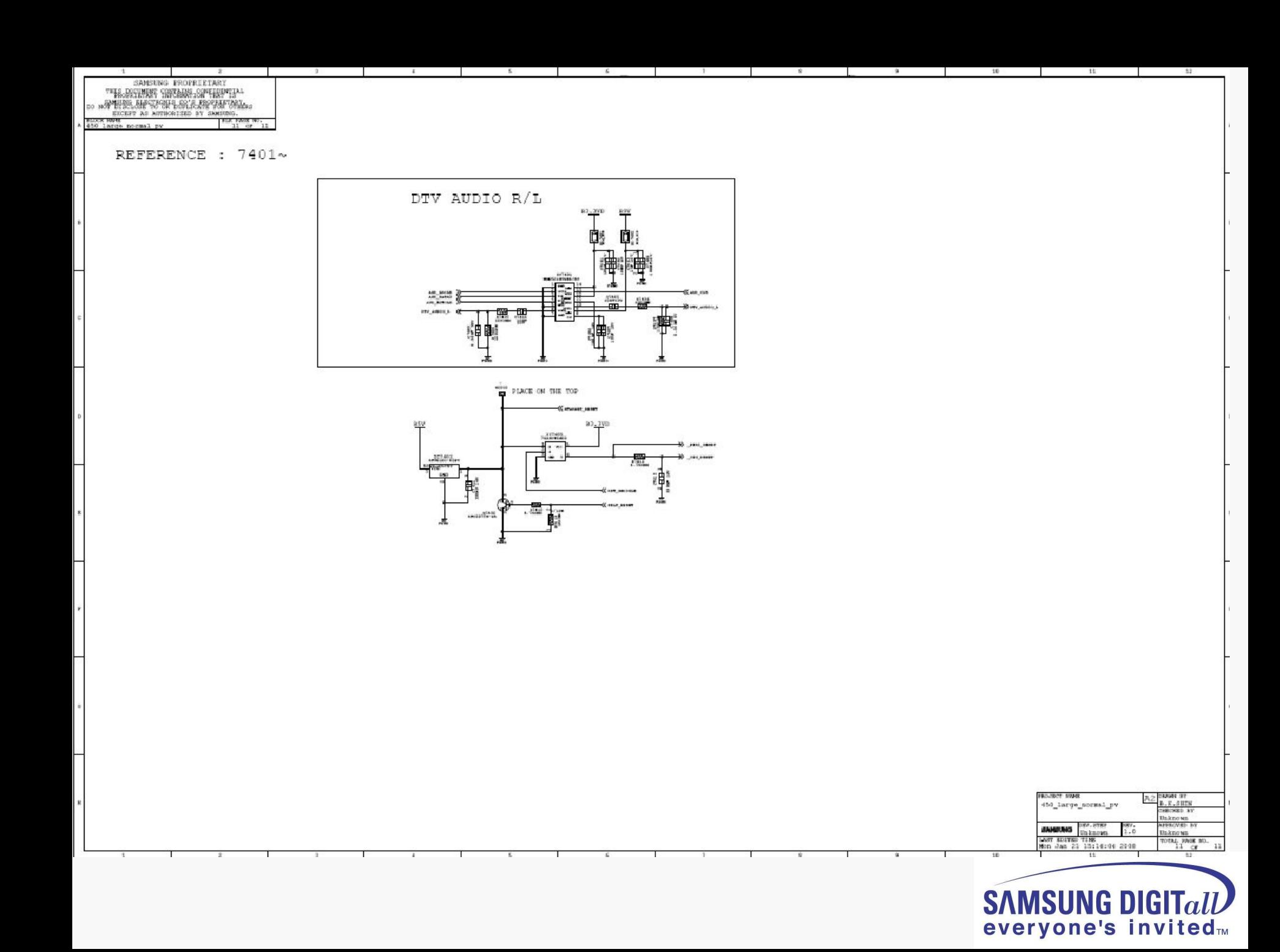